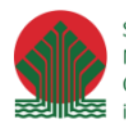

Sfinansowano ze środków Narodowego Funduszu Ochrony Środowiska i Gospodarki Wodnej

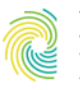

Ministerstwo Klimatu i Środowiska

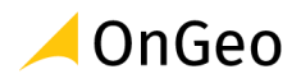

# Analizy przestrzenne w QGIS z wykorzystaniem otwartych danych przestrzennych – poziom średniozaawansowany

**MATERIAŁY SZKOLENIOWE**

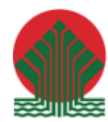

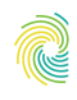

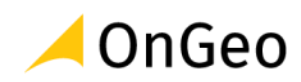

# Spis treści

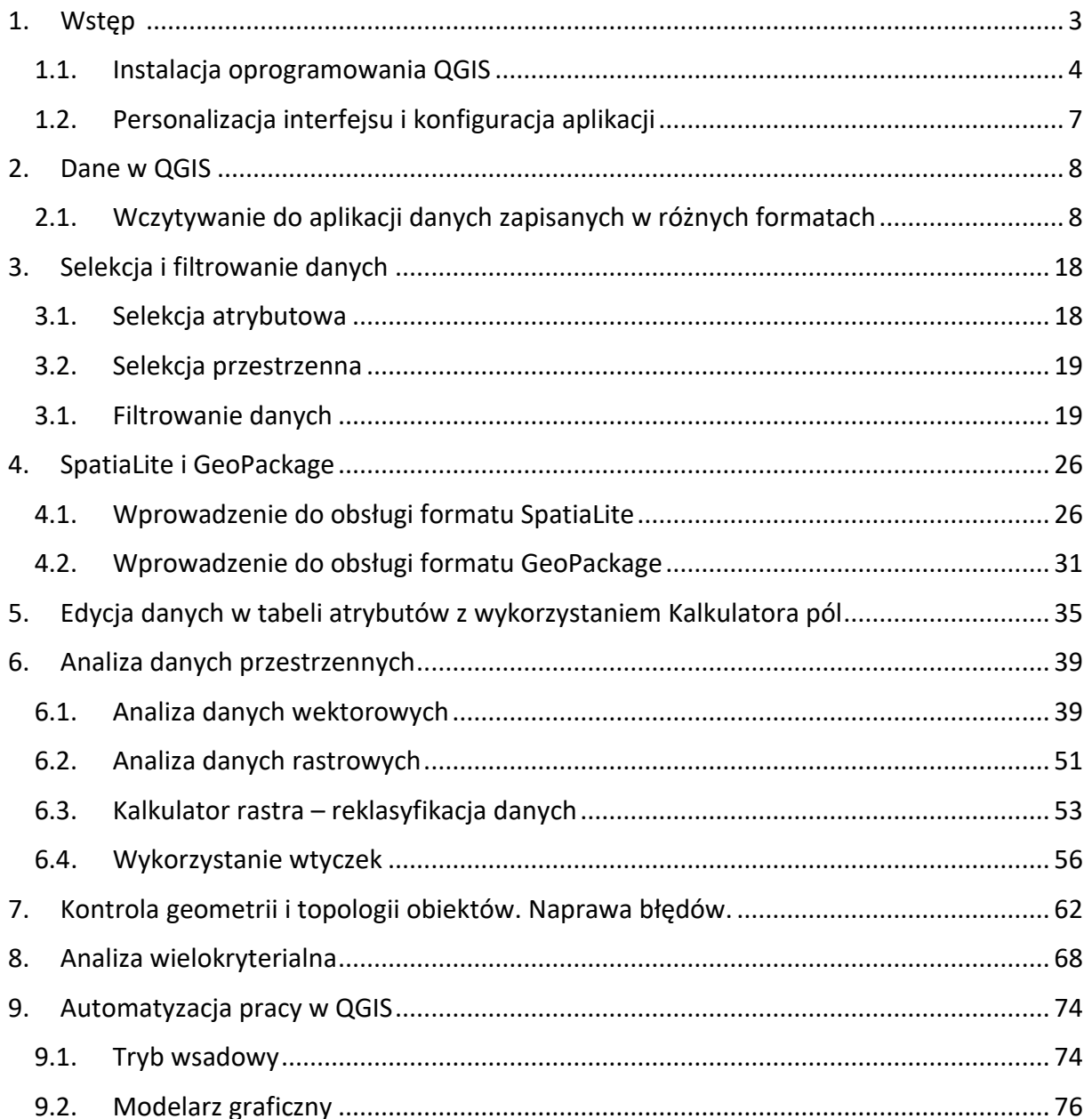

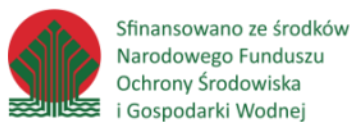

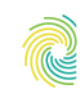

#### Ministerstwo Klimatu i Środowiska

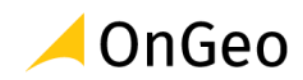

### <span id="page-2-0"></span>**1. Wstęp**

Do przygotowania skryptu wykorzystane zostały dane pochodzące z następujących zbiorów:

- Baza Danych Ogólnogeograficznych,
- Baza Danych Obiektów Topograficznych w skali 1:10000,
- Numeryczny Model Terenu,
- Ortofotomapa,
- Centralna Baza Danych Geologicznych,
- Corine Land Cover,
- OpenStreetMap,
- Dane przestrzenne Administracji Morskiej,
- Dane przestrzenne PGW Wody Polskie,
- Dane Państwowego Rejestru Granic,
- Dane ewidencyjne powiatu kłodzkiego,
- Bank Danych o Lasach,
- Bank Danych Lokalnych,
- Materiały szkoleniowe dostępne na stronie ekoportal.gov.pl.

Ćwiczenia wykorzystujące program QGIS zostały przygotowane na wersji LTR 3.22.10 Białowieża.

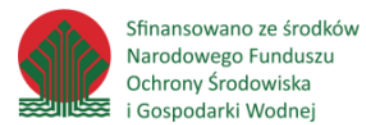

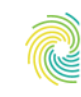

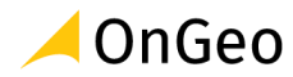

### <span id="page-3-0"></span>**1.1. Instalacja oprogramowania QGIS**

Aby zainstalować oprogramowanie QGIS należy wejść na stronę <https://www.qgis.org/pl/site/> i wybrać przycisk:

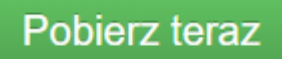

Zostaniesz przekierowany na stronę, skąd pobrać można pliki instalacyjne. Dostępne są tutaj zawsze dwie wersje:

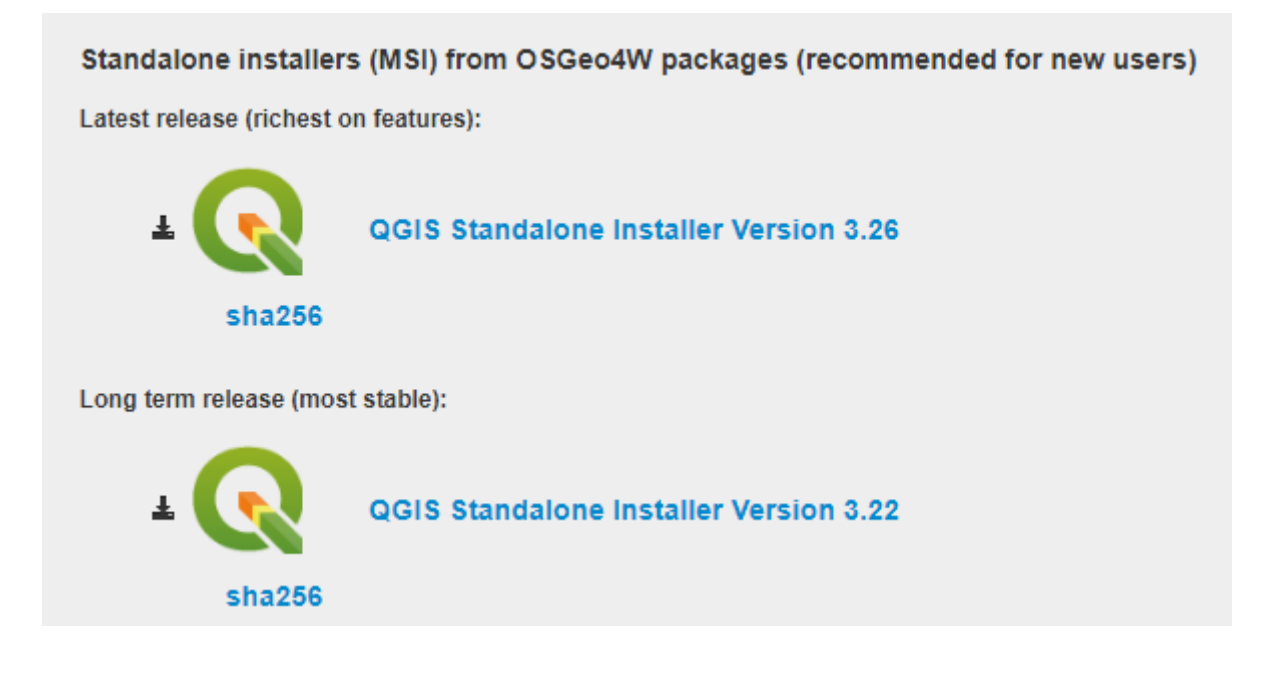

**Latest release** (najnowsze wydanie) – wersja deweloperska, nie spełnia wymagań wersji długoterminowej i może powodować większe błędy z działaniem niektórych algorytmów.

**Long term release** (LTR, wersja długoterminowa) – jest to wersja bardziej stabilna i ciągle dopracowywana. W sytuacji korzystania z programu QGIS w pracy zawodowej zaleca się korzystanie z wersji długoterminowej.

Do przygotowania ćwiczeń wykorzystany został program QGIS Białowieża w wersji LTR o numerze 3.22.10. I taką wersję zaleca się zainstalować do realizacji szkolenia, natomiast wiele z opisywanych funkcji jest identyczna lub bardzo podobna w innych wersjach programu. Czasem jedyne różnice wynikają z tłumaczenia aplikacji na język polski.

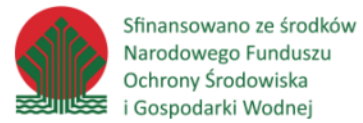

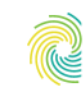

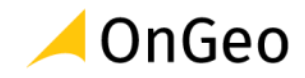

Aby sprawdzić, która dokładnie wersja dostępna jest na stronie projektu najedź na link do pobrania plików instalacyjnych. Opis pliku pojawi się w lewym dolnym roku okna przeglądarki internetowej:

https://qgis.org/downloads/QGIS-OSGeo4W-3.22.10-1.msi

Jeżeli jest to wersja 3.22.10 kliknij w link i pobierz pakiet instalacyjny. W sytuacji, jeżeli w momencie pobierania pliku, w głównym linku dostępna jest już następna wersja, można pobrać wersję 3.22.10 wykorzystując link:

<https://download.qgis.org/downloads/QGIS-OSGeo4W-3.22.10-1.msi>

Wszystkie wersje oprogramowania jakie zostały wydane można również znaleźć przechodząc na stronie na zakładkę **WSZYSTKIE WYDANIA** i klikając zaznaczony link:

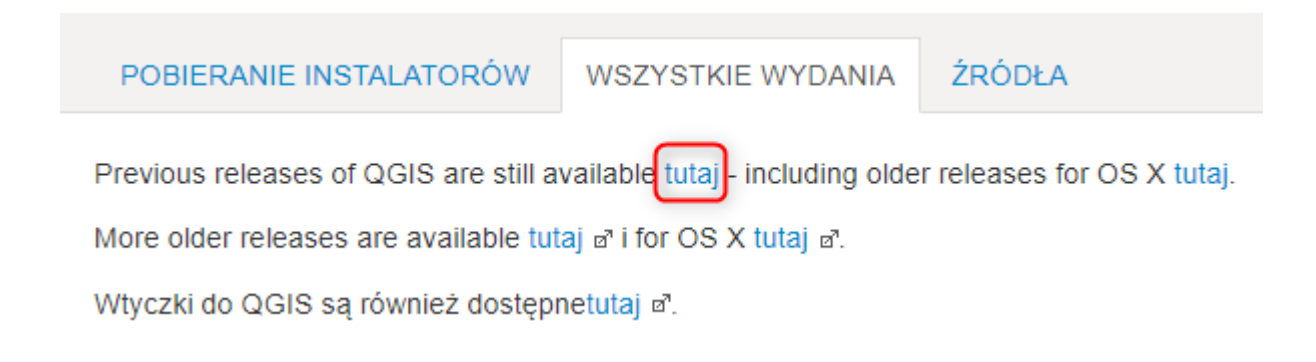

Po pobraniu pliku odszukaj folder, w którym został on zapisany. Zwykle jest to folder Pobrane lub Downloads, ewentualnie folder, który został wskazany podczas pobierania aplikacji.

W katalogu odszukaj pozycję:

19 QGIS-OSGeo4W-3.22.10-1.msi

I kliknij w nią dwukrotnie. W otwartym oknie kreatora instalacji wybierz przycisk **Next**:

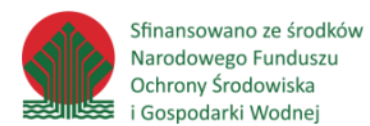

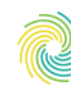

#### Ministerstwo Klimatu i Środowiska

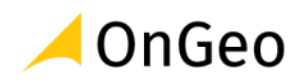

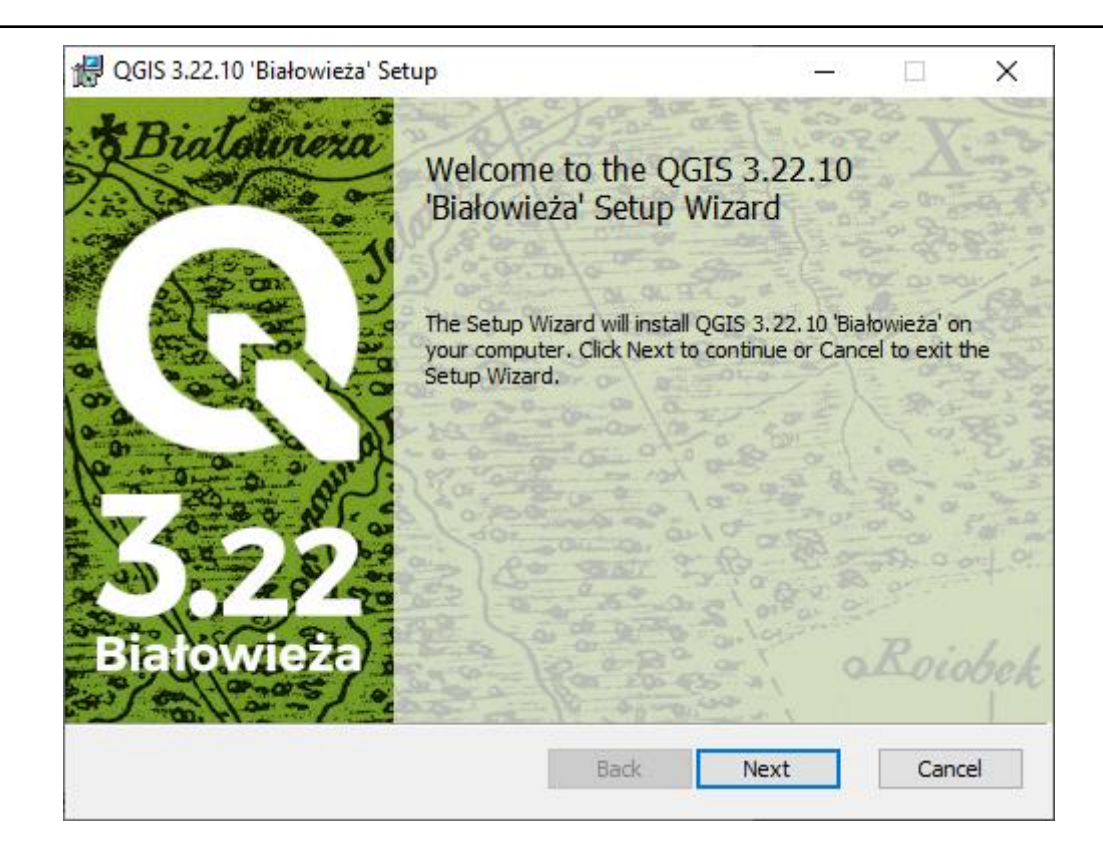

W następnym kroku zapoznaj się z warunkami licencji i jeżeli je akceptujesz zaznacz odpowiednie pole w kreatorze i kliknij **Next**.

Kolejne okno dotyczy lokalizacji, gdzie zostanie zainstalowana aplikacja – domyślnie dysk C folder Program Files. Jeżeli chcesz zainstalować program w innej lokalizacji możesz ją tutaj zmienić. Następnie należy wybrać przycisk **Next**. W ostatnim oknie kliknij przycisk **Install**, aby rozpocząć proces. Może pojawić się okno systemowe z pytaniem czy zgadzasz się na wprowadzenie zmian przez aplikację na tym komputerze. Aby zainstalować program zgoda jest wymagana. Poczekaj na pojawienie się komunikatu o pomyślnej instalacji i kliknij **Finish**. Możesz teraz korzystać z oprogramowania QGIS na swoim komputerze.

Program uruchamiany jest m.in. poprzez menu Start → **QGIS Desktop 3.22.10**.

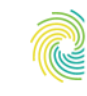

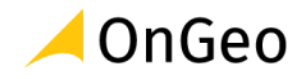

# <span id="page-6-0"></span>**1.2. Personalizacja interfejsu i konfiguracja aplikacji**

Program QGIS posiada spore możliwości personalizacji interfejsu tzn. dostosowania programu do preferencji użytkownika. Możemy między innymi decydować o tym jakie narzędzia, czyli paski i panele będą widoczne w aplikacji. Możemy również zmieniać opcje programu czy ustawienia projektu. Aby usprawnić komunikację z trenerem podczas szkolenia ustaw program według instrukcji ćwiczenia 1.

#### *Ćwiczenie 1. Konfiguracja okna aplikacji QGIS*

- 1. Otwórz program **QGIS Desktop 3.22.10 Białowieża**.
- 2. Aby sprawnie wykonywać ćwiczenia razem z trenerem skonfiguruj program następująco:
- 3. Włącz panele **Przeglądarka** i **Warstwy**. Zadokuj je po lewej stronie okna wyświetlania mapy.
- 4. Włącz panel **Algorytmy processingu** i zadokuj po prawej stronie okna aplikacji.
- 5. Włącz paski narzędziowe:
	- o Projekt,
	- o Nawigacja mapy,
	- o Atrybuty,
	- o Digitalizacja,
	- o Zaawansowana digitalizacja,
	- o Pasek narzędzi zaznaczania,
	- o Przyciąganie,
	- o Zarządzanie warstwami.

Ustaw je w kolejności, jak na poniższym zrzucie ekranu. Ułatwi to wykonywanie ćwiczeń równocześnie z trenerem.

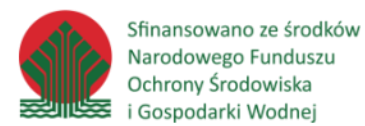

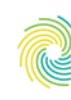

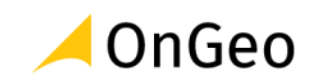

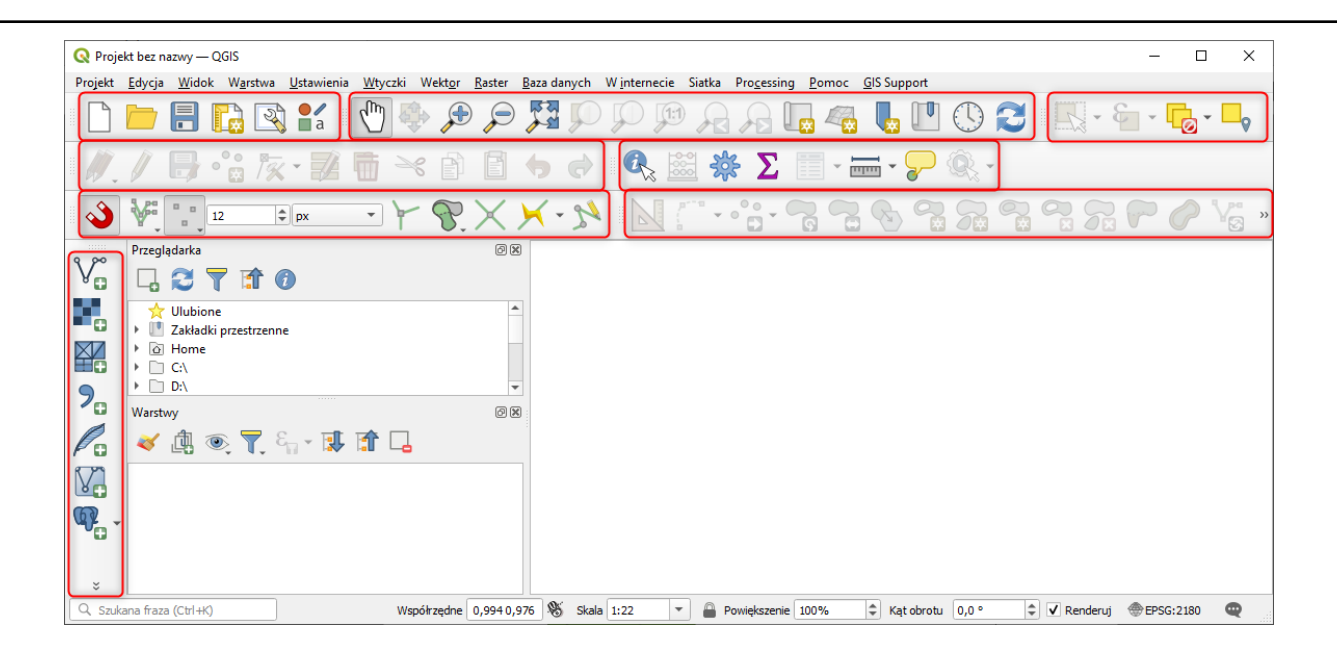

- 6. Otwórz menu górne **Ustawienia** → **Opcje**. Przejdź do zakładki Układ współrzędnych i ustaw:
	- Układ współrzędnych dla projektów: *użyj układu współrzędnych pierwszej dodanej warstwy*,
	- Jako układ domyślny wskaż: *EPSG 2180 – ETRF2000-Pl / CS92*,
	- Układ współrzędnych dla warstw: *pytaj o układ współrzędnych*.
- 7. Przejdź do zakładki **Processing** → **Ogólne** i zaznacz opcję *Preferuj nazwę pliku wynikowego jako nazwę warstwy*. Dzięki temu ustawieniu warstwy będące wynikiem analizy będą miały nadawane aliasy zgodnie z podaną przez użytkownika nazwą pliku. Kliknij **OK**.

### <span id="page-7-0"></span>**2. Dane w QGIS**

#### <span id="page-7-1"></span>**2.1. Wczytywanie do aplikacji danych zapisanych w różnych formatach**

Systemy GIS składają się z czterech elementów – sprzętu komputerowego, oprogramowania, twórców i użytkowników oraz baz danych geograficznych. Podczas niniejszego szkolenia skupimy się na danych. W trakcie wykładu zaprezentowane zostały najważniejsze źródła otwartych danych przestrzennych, jakie dostępne są dla obszaru naszego kraju. Oprócz informacji skąd dane możemy pozyskać ważne jest, aby wiedzieć w jaki sposób pracować z różnymi formatami, w jakich dane mogą być udostępnione.

Sfinansowano ze środków Narodowego Funduszu Ochrony Środowiska i Gospodarki Wodnej

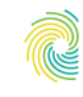

#### Ministerstwo Klimatu i Środowiska

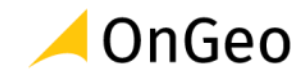

**Najczęściej spotkamy się z formatami:** 

#### **Shapefile**

Warstwa budowana jest przez co najmniej trzy pliki, z których jeden przechowuje geometrię obiektów (\*.**shp**), drugi atrybuty (\*.**dbf**), a trzeci (\*.**shx**) informacje o typie geometrii i przyporządkowaniu rekordów pomiędzy plikami shp i dbf. Wszystkie pliki są konieczne do poprawnego funkcjonowania warstwy. Przydatnym, ale nie koniecznym jest również plik przechowujący informację o układzie współrzędnych warstwy (\*.**prj** lub \*.qpj). Istnieją jeszcze inne pliki związane z warstwą, budujące indeksy pól i indeksy przestrzenne wspomagające odświeżanie warstwy na ekranie. Format shapefile, ze względu na prostą budowę i otwartość, jest w chwili obecnej jednym z najpopularniejszych formatów wektorowych, obsługiwany przez większość aplikacji GIS, zarówno komercyjnych jak i Open Source.

#### **GML**

GML (Geography Markup Language) jest językiem znaczników geograficznych, opracowanym przez Open Geospatial Consortium. Oparty został na języku XML, a jego zadaniem jest wymiana danych geograficznych pomiędzy różnymi systemami i platformami. Jest to język służący do opisu danych geograficznych według normy ISO 19136.

#### **PostGIS**

PostGIS to przestrzenne rozszerzenie relacyjnej bazy danych PostgreSQL, które pozwala na obsługę obiektów geograficznych. Między innymi umożliwia tworzenie zapytań SQL dotyczących lokalizacji. Program wydawany jest na licencji GNU General Public Licence. Szczególną zaletą przechowywania danych w bazie PostGIS jest możliwość zdalnego dostępu do nich przez wiele użytkowników na raz (wielodostępowość). Na uwagę zasługuje również wydajność, dobra organizacja danych, dostęp do narzędzi do obróbki danych oraz relatywnie szybka analiza dużych zbiorów danych przestrzennych. Wiążą się jednak z tym pewne wymagania – potrzebny jest serwer do przechowywania danych oraz administrator do zarządzania bazą (instalacja, konfiguracja i utrzymanie). Zdalny dostęp wiąże się również z pewnym zagrożeniem bezpieczeństwa danych (dlatego potrzebna jest kontrola dostępu oraz wykonywanie backup'ów bazy).

#### **Usługi WMS/WMTS**

Dane przestrzenne często udostępniane są w postaci usług sieciowych. Oznacza to, że możemy korzystać z podglądu danych z zewnętrznego serwera – bez konieczności pobierania ich na dysk swojego komputera. Najczęściej spotkamy się z dwoma rodzajami usług:

- WMS Web Map Services standard udostępniania danych geograficznych w postaci rastrowej.
- WMTS Web Map Tile Services również standard udostępniania danych przestrzennych w postaci rastrowej, z tą różnicą, że w postaci predefiniowanych fragmentów tzw. kafli mapy. Takie rozwiązanie przyspiesza proces zwracania

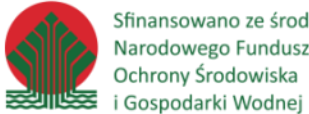

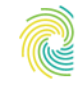

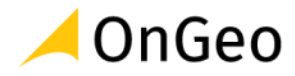

odpowiedzi serwera na przesłane przez użytkownika zapytania, bo przesyłany jest wcześniej przygotowany fragment.

#### **Usługi WFS**

WFS – Web Feature Services – jest to usługa sieciowa, która służy do przeglądania, a także pobierania danych w postaci wektorowej za pośrednictwem Internetu.

#### **GeoTIFF, TIFF**

Format przechowuje dane w postaci rastrowej. Jest to jeden z najbardziej rozpowszechnionych formatów graficznych, umożliwiający zapis różnych typów liczb i szeregu kanałów. Obsługuje wiele stopni kompresji, bezstratnej i stratnej. Format GeoTIFF posiada nagłówek z informacją o osadzeniu rastra w przestrzeni. Dla formatu TIFF georeferencja może zostać zapisana w dodatkowym pliku (\*.tfw).

#### **Dane tabelaryczne**

W aplikacjach GIS wykorzystać można również nieprzestrzenne dane tabelaryczne – zapisane w arkuszach kalkulacyjnych (np. w formatach \*.xls, \*.xlsx, \*.ods, \*.dbf, \*.csv). Dane takie będą dostępne z poziomu QGIS w postaci tabeli atrybutowej, którą można wykorzystać m.in. do utworzenia złączenia z obiektami wektorowymi (wymagany odpowiednio zdefiniowany klucz złączenia).

#### *Ćwiczenie 2. Dodawanie danych do projektu w QGIS*

Dodawanie danych i ich obsługa w aplikacji QGIS zależne są od formatu w jakim dane są zapisane. Najszybszym sposobem dodawania danych jest ich przeciągnięcie z panelu **Przeglądarka**.

- 1. W aplikacji QGIS przejdź do panelu **Przeglądarka** i odszukaj katalog **D:/DANE/FORMATY**.
- 2. Rozwiń zawartość katalogu.
- 3. Rozwiń katalog z Bazą Danych Obiektów Ogólnogeograficznych (**BDOO**) i dodaj do projektu klasę obiektów **SWRS**, zawierającą rzeki i strumienie:

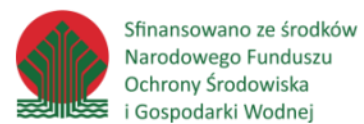

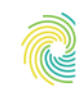

Ministerstwo Klimatu i Środowiska

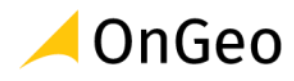

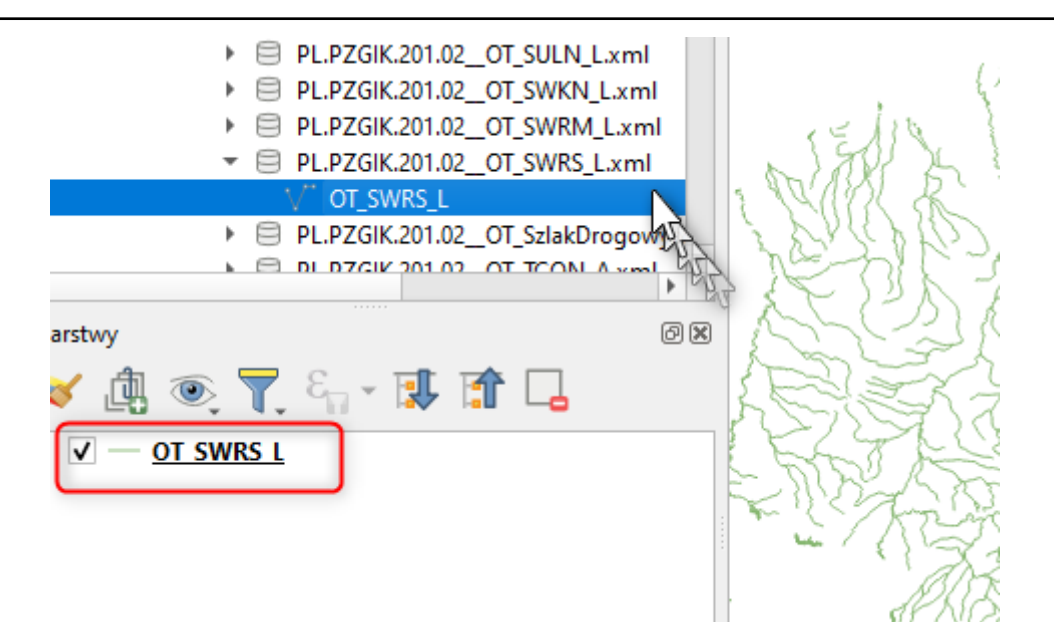

- 4. Następnie rozwiń zawartość katalogu **BDOT10k\_0208\_GML** i odszukaj klasę obiektów **BUBD** (budynki) i dodaj ją do projektu. Powiększ się do dodanej warstwy z budynkami.
- 5. W kolejnym kroku wykorzystamy dane udostępniane za pomocą usługi WFS dane Państwowego Rejestru Granic. Przejdź do przeglądarki internetowej, a następnie do strony [www.geoportal.gov.pl](http://www.geoportal.gov.pl/) i odszukaj zakładkę Usługi → **Usługi pobierania WFS**.
- 6. Skopiuj adres usługi *Granice administracyjne:*

<https://mapy.geoportal.gov.pl/wss/service/PZGIK/PRG/WFS/AdministrativeBoundaries>

Możesz również skorzystać z pliku **adresy\_usług.txt**, który znajduje się w katalogu **D:\DANE\FORMATY**.

- 7. Wróć do okna QGIS i odszukaj na pasku **Zarządzanie warstwami** ikonę **Dodaj warstwę WFS**
	-
- 8. W otwartym oknie wybierz przycisk **Nowy**, podaj nazwę PRG i wklej skopiowany adres URL.
- 9. Kliknij **OK**, a następnie **Połącz**.
- 10. Odszukaj na liście pozycję **A03\_Granice\_gmin** zaznacz ją. Potrzebne są nam tylko gminy należące do powiatu kłodzkiego, zatem, aby dane szybciej się załadowały możemy założyć zapytanie SQL. W tym celu kliknij dwukrotnie na zaznaczonej warstwie.

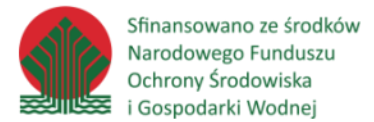

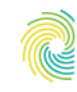

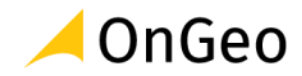

11. W oknie **Kreatora zapytań SQL**, korzystając z rozwijalnej listy kolumn utwórz wyrażenie:

**Q** Kreator zapytań SQL

```
SELECT * FROM A03 Granice gmin
WHERE JPT KOD JE LIKE '0208%'
```
- 12. Zwróć uwagę, że TERYT zapisany jest jako typ tekstowy (string) zatem musimy pamiętać o podaniu wartości w apostrofie. Znak **%** zastępuje dowolny ciąg znaków, będący w tym przypadku dalszą częścią kodu TERYT gmin.
- 13. Kliknij **OK** i wybierz przycisk **Dodaj.**
- 14. W podobny sposób dodajmy działki ewidencyjne. Dla powiatu kłodzkiego udostępniane są w postaci WFS pod adresem: [https://geoportal.powiat.klodzko.pl/ggp.](https://geoportal.powiat.klodzko.pl/ggp) Adres skopuj z pliku **adresy\_usłgu.txt**, który znajdziesz w katalogu **D:\DANE\FORMATY**. Usługi WFS danych ewidencyjnych dla powiatów odszukać można w *[Ewidencji zbiorów i usług danych przestrzennych](https://integracja.gugik.gov.pl/eziudp/index.php?teryt=&rodzaj=&nazwa=&zbior=&temat=&usluga=&adres=)* prowadzonej przez GUGiK.
- 15. W analogiczny sposób podłącz kolejną usługę WFS:

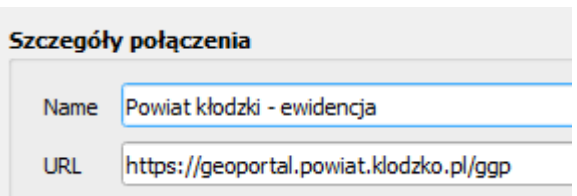

- 16. Zaznacz na liście warstwę działki. Zwróć uwagę na układ współrzędnych w jakim dane będą dodane do aplikacji.
- 17. Po wczytaniu obiektów możesz zapisać warstwę jako GeoPackage pod nazwą **dzialki\_klodzki** w katalogu **ROBOCZE**. Warstwę z WFS możesz usunąć z projektu.
- 18. W kolejnym kroku dodaj dane projektu OSM. W łatwy sposób można je pobrać za pomocą wtyczki **QuickOSM**. Aby zainstalować wtyczkę przejdź do menu górnego **Wtyczki** → **Zarządzanie wtyczkami**. W zakładce **Wszystkie** wpisz **QuickOSM**, zaznacz znalezioną wtyczkę na liście i kliknij przycisk **Zainstaluj wtyczkę**. Wtyczka pojawi się na osobnym pasku narzędziowym w postaci ikony:

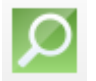

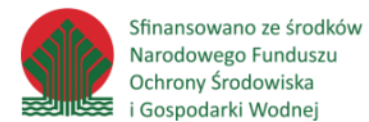

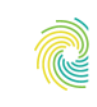

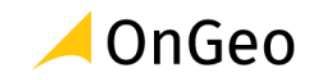

- 19. Jeżeli nie jest widoczna włącz ją dodając nowy pasek do okna aplikacji.
- 20. Aby pobrać dane w zakładce **Szybkie zapytanie** zdefiniuj klucz oraz wartość. Dużą zaletą wtyczki jest możliwość ograniczenia zasięgu przestrzennego pobieranych danych np. do zasięgu wczytanej do projektu warstwy. W naszym przypadku dodajmy punkty z przystankami autobusowymi, które zlokalizowane są w zasięgu warstwy z granicami gmin:

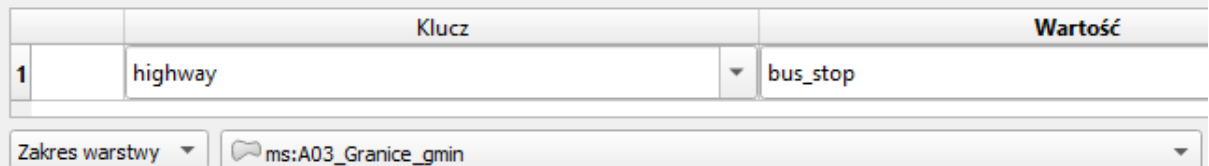

#### 21. W zakładce **Zaawansowane** pozostaw:

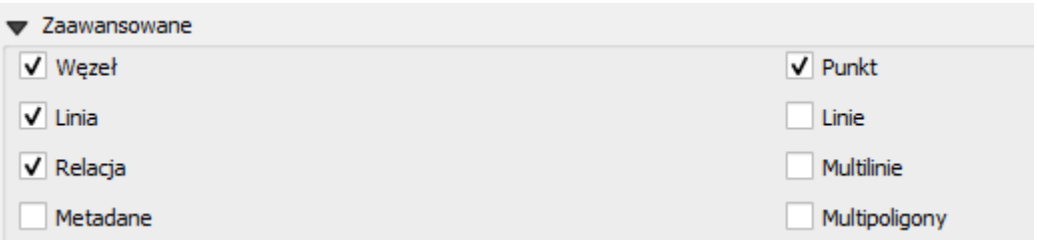

22. Następnie kliknij przycisk **Uruchom zapytanie**. Po chwili na ekranie pojawią się przystanki zapisane w bazie OSM. Jest to warstwa tymczasowa o czym informuje nas oznaczenie obok nazwy warstwy w panelu:

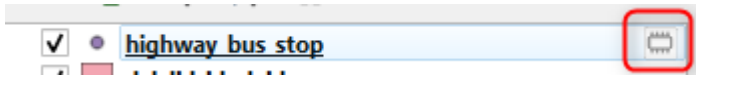

- 23. Obiekty wyeksportuj do nowego pliku GeoPackage, pod nazwą **przystanki**, w układzie o kodzie EPSG 2180. Zapisz do katalogu **D:\DANE\ROBOCZE**. Warstwę tymczasową usuń z projektu.
- 24. W ustawieniach wtyczki możemy tworzyć również bardziej rozbudowane zapytania. Dodaj warstwę liniową zawierającą drogi główne określone jako **primary**, **secondary** oraz **tertiary** (czyli drogi pierwszego, drugiego i trzeciego rzędu), a także połączenia między nimi tj. **primary\_link**, **secondary\_link** oraz **tertiary\_link** (zjazdy/rampy).
- 25. Aby dodawać kolejne pary klucz wartość użyj przycisku zielonego plusa. Zmień operator **AND** na **OR**.

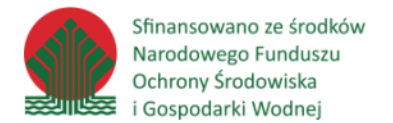

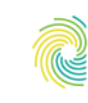

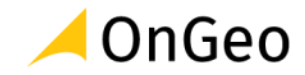

26. Aby dodać wszystkie obiekty dla danego klucza, pole wartość należy pozostawić puste.

27. Ustaw następująco:

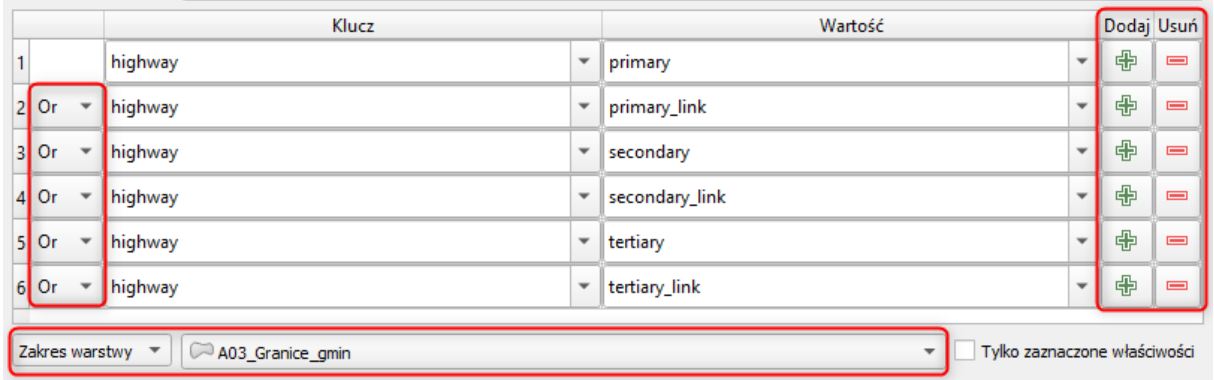

- 22. Wskaż jako zakres warstwy granice gmin.
- 23. W **Zaawansowanych** jako typ geometrii wskaż **Linie** oraz **Multilinie**.
- 24. Warstwę możemy od razu zapisać do pliku. Zapisz ją w formacie GeoPackage w katalogu **ROBOCZE**. Dodaj przedrostek **OSM\_drogi\_glowne.**
- 25. Kliknij **Uruchom zapytanie** i poczekaj na pojawienie się komunikatu w dolnym

pasku okna wtyczki: Udane zapytanie, 1 warstwa(y) zostały wczytane. "a następnie zamknij okno.

26. Podłącz teraz usługę WMS – Ortofotomapa. Odszukaj adres usługi na stronie Geoportalu lub skorzystaj z pliku **adresy\_usługi.txt**, który znajdziesz w katalogu **FORMATY**.

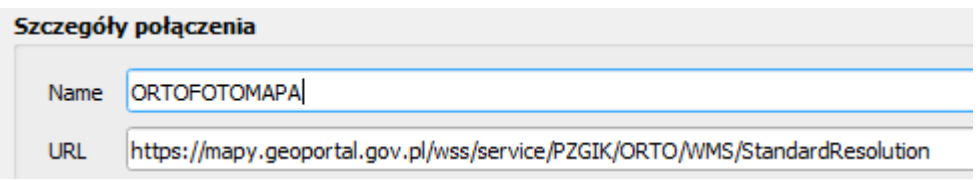

- 27. Zmień nazwę warstwy na Ortofotomapa i kliknij **Dodaj**.
- 28. Następnie podłącz usługę WMTS Numeryczny Model Terenu Cieniowanie i hipsometria.
- 29. Pamiętaj, że w przypadku QGIS'a, aby WMTS został poprawnie podłączony należy do adresu dopisać: **?request=GetCapabilities&service=wmts**

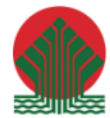

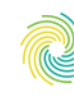

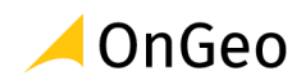

#### Szczegóły połączenia

Name Hipsometria

**URL** 

https://mapy.geoportal.gov.pl/wss/service/PZGIK/NMT/GRID1/WMTS/HypsometryAndShadedRelief?request=GetCapabilities&service=wmts

30. Zmień nazwę warstwy na Hipsometria i kliknij **Dodaj**.

- 31. Z katalogu **D:\DANE\FORMATY\Geobaza\_aPGW** przeciągnij na obszar mapy plik **Geobaza\_aPGW.gdb**. W otwartym oknie wskaż warstwę **Jednolite Części Wód Podziemnych** i dodaj ją do projektu.
- 32. Dodaj plik shapefile z katalogu **CBDG\_midas\_zloza\_2022**.
- 33. Dodaj dane tabelaryczne w postaci arkusza kalkulacyjnego pobranego z Banku Danych Lokalnych – plik **BDL\_LUDN\_2914\_XTAB\_20220812132323.xlsx** z katalogu **FORMATY**. Sprawdź jakie dane zawarte są w tabeli.
- 34. W następnym kroku dodaj dane z bazy PostGIS. W tym celu kliknij:

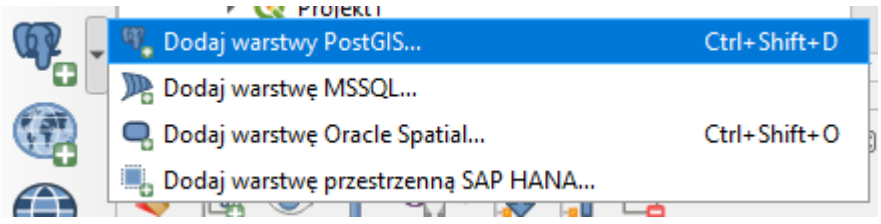

- 35. W otwartym oknie kliknij **Nowe** i ustaw parametry zgodnie z informacjami, które poda instruktor:
	- Nazwa: **SZKOLENIE**
	- Host: **185.232.116.242**
	- Port: **44532**
	- Baza danych: **szklqgis**
	- Dane logowania:
		- o Login: **kursant1**
		- o Hasło: **kursant\_dst**

#### **UWAGA:**

**Każdy uczestnik otrzyma wskazany, indywidualny login użytkownika oznaczony kolejno od** 

**nr. 1 do nr. 10. Hasło zawsze jest to samo: kursant\_dst**

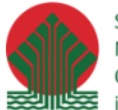

Sfinansowano ze środków Narodowego Funduszu Ochrony Środowiska i Gospodarki Wodnej

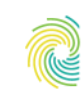

# Ministerstwo<br>Klimatu i Środowiska

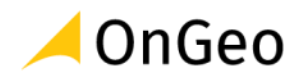

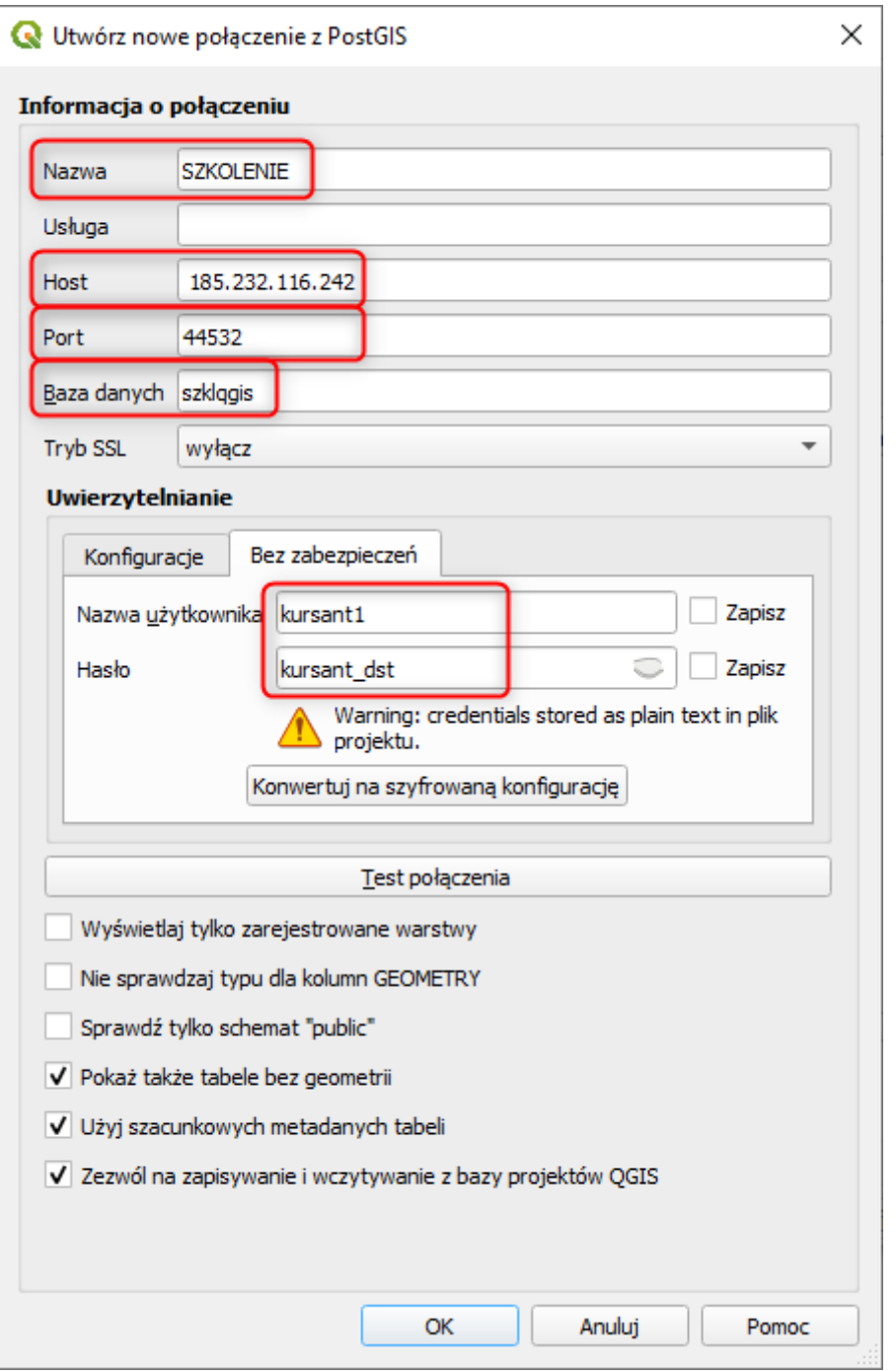

- 36. Kliknij **OK**, a następnie **Połącz**. Zamknij okno.
- 37. Przejdź do menu górnego **Baza danych** → **Zarządzanie bazami danych**.
- 38. Odszukaj w dostawcach algorytmów **PostGIS**, a następnie podłączoną przed chwilą bazę. W oknie po prawej stronie powinny pojawić się informacje o parametrach połącznia z bazą.

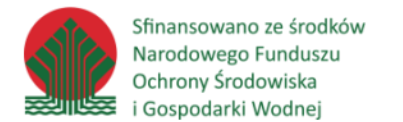

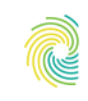

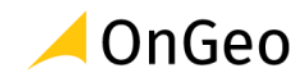

39. Rozwiń drzewo struktury bazy i zaznacz warstwę POWIATY\_DOLNOSLASKIE zawartą w bazie. Zapoznaj się z informacjami wyświetlanymi w oknie po prawej stronie. Sprawdź zakładkę **Tabela** oraz **Podgląd**.

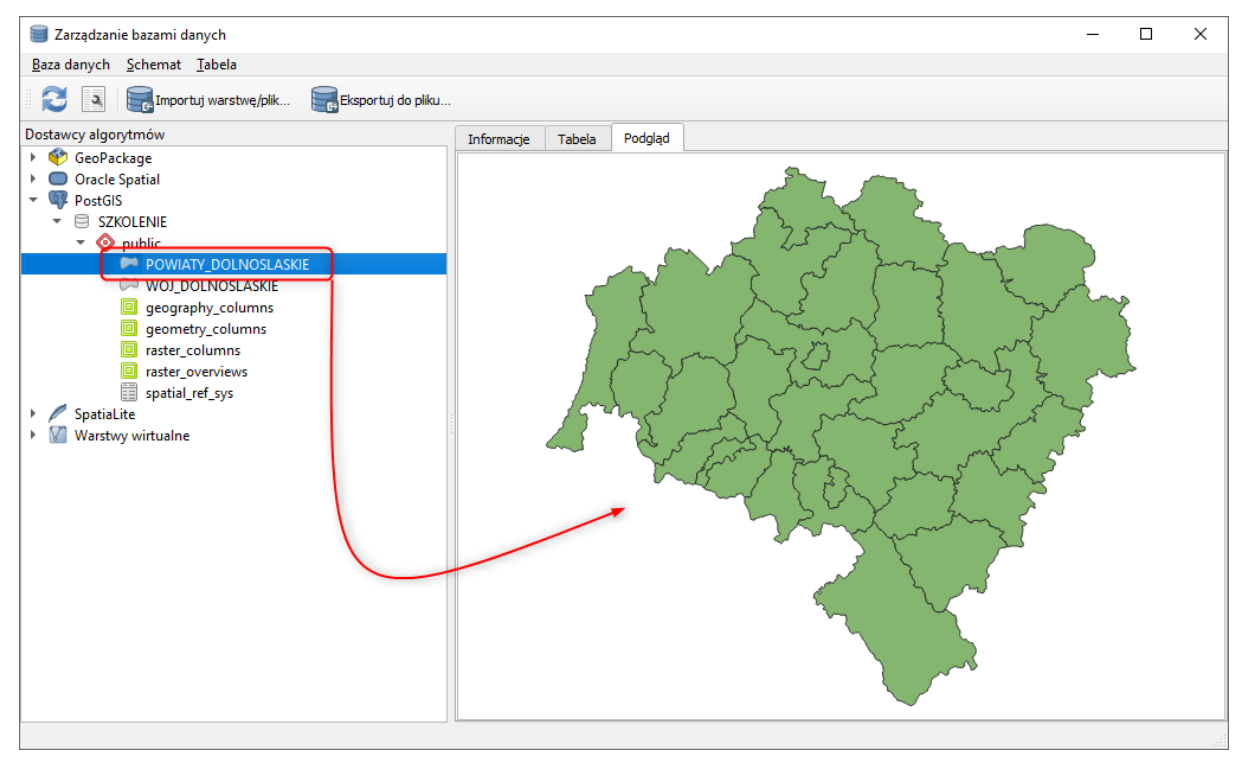

- 40. Aby dodać warstwę do widoku mapy **kliknij jej nazwę dwukrotnie** w drzewie struktury bazy lub "przerzuć" ją do mapy metodą przeciągnij/upuść.
- 41. Wybierz **Eksportuj do pliku**… i zapisz warstwę w formacie Geopackage w folderze
	- …DANE\ROBOCZE.

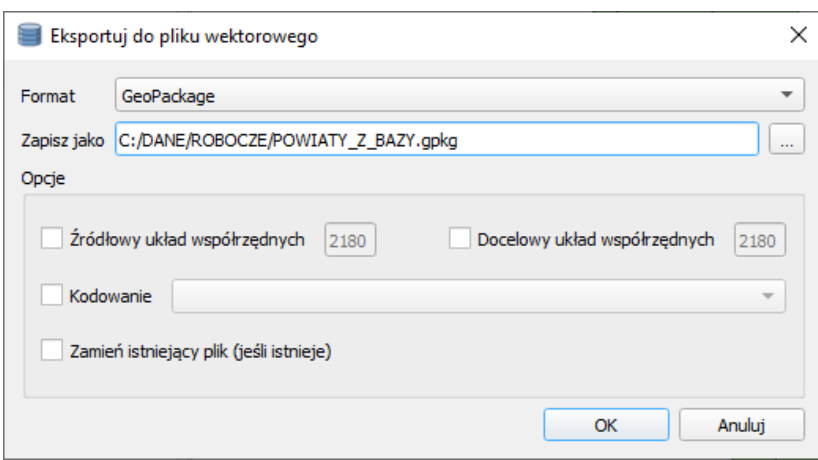

42. Ułóż warstwy w projekcie w logicznym ciągu wyświetlania – punkty, linie, poligony

i rastry. Tak, aby w miarę możliwości warstwy były widoczne.

43. Zapisz projekt pod nazwą **Projekt1.qgz** w katalogu **ROBOCZE**.

Sfinansowano ze środków Narodowego Funduszu Ochrony Środowiska i Gospodarki Wodnej

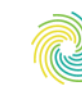

Ministerstwo Klimatu i Środowiska

# <span id="page-17-0"></span>**3. Selekcja i filtrowanie danych**

Selekcja i filtrowanie obiektów przestrzennych polega na wybraniu podzbioru danych spełniających określone kryteria – lokalizacyjne (selekcja przestrzenna) lub opisowe (selekcja atrybutowa i filtrowanie danych). Dane mogą być również wybrane ręcznie – bezpośrednio wskazane na mapie lub w tabeli atrybutowej.

#### <span id="page-17-1"></span>**3.1. Selekcja atrybutowa**

Selekcję atrybutową w QGIS wykonujemy funkcją **Zaznacz obiekty używając wyrażenia.** Narzędzie to dostępne jest na pasku narzędziowym **Atrybuty** lub w menu kontekstowym tabeli atrybutów. Po wybraniu odpowiedniej warstwy, należy

wybrać atrybut (pole), według którego chcemy dokonać selekcji (atrybuty wybranej warstwy dostępne są w liście rozwijalnej **Pola i wartości**). Następnie należy wpisać formułę według, której obiekty mają zostać zaznaczone. Atrybuty dla konkretnych pól możemy pobrać po zaznaczeniu odpowiedniego rekordu na liście **Pola i wartości** i wybraniu po prawej stronie okna, przycisku **Wszystkie unikalne**. Aby pole lub wartość zostały dodane do wyrażenia należy je kliknąć dwukrotnie.

Po wpisaniu odpowiedniej formuły możemy wybrać **Metodę selekcji** spośród:

- Zaznacz,
- Dodaj do zaznaczenia,
- Usuń z zaznaczenia,
- Zaznacz spośród obiektów już zaznaczonych.

Wybór metody dostępny jest w liście rozwijalnej umieszczonej pod ikoną:

Przy tworzeniu zapytań wykorzystywane są operatory arytmetyczne i relacyjne (\*, /, <, >, = itd.) oraz operatory logiczne (AND, OR, IN, LIKE, NOT LIKE). Szczególnie przydatne są również znaki:

- **%** zastępujący dowolny ciąg znaków
- **\_** zastępujący jeden dowolny znak

Podczas tworzenia wyrażeń należy pamiętać, że nazwy kolumn muszą być w podwójnym cudzysłowie, a wartości tekstowe w pojedynczym, np.:

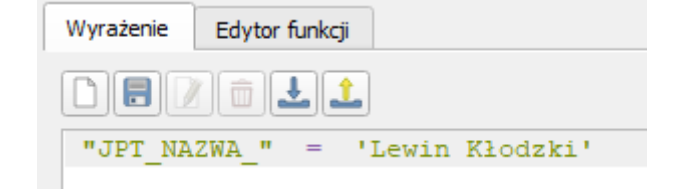

Dobrą praktyką jest wykorzystywanie do tworzenia zapytań listy **Pola i wartości**. Wartości liczbowe nie wymagają dodatkowych znaków.

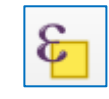

OnGeo

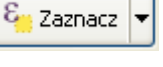

Sfinansowano ze środków Narodowego Funduszu Ochrony Środowiska i Gospodarki Wodnej

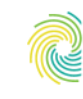

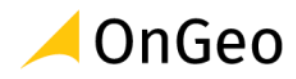

# <span id="page-18-0"></span>**3.2. Selekcja przestrzenna**

Selekcja przestrzenna realizowana jest w oparciu o położenie obiektów. Narzędzia służące do konfiguracji zapytań przestrzennych znajdziemy w menu **Wektor** → **Narzędzia badawcze** → **Zaznaczenie przez lokalizację**.

Ten sam algorytm możemy uruchomić wybierając ikonę na pasku narzędzi zaznaczania:

Podczas tworzenia zapytań przestrzennych określamy:

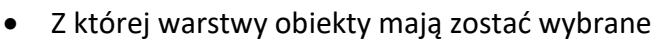

• Relację geometryczną:

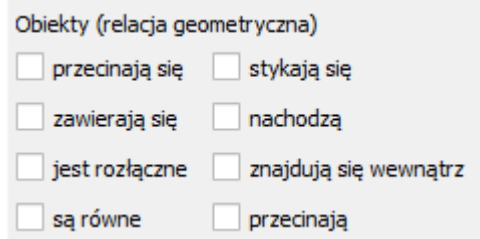

- Warstwę odniesienia na podstawie, której selekcja ma zostać wykonana.
- Metodę selekcji:
	- o Utworzenie nowej selekcji
	- o Dodanie do bieżącej selekcji
	- o Wybranie wewnątrz bieżącej selekcji
	- o Usunięcie z bieżącej selekcji

Przydatną funkcją do wyznaczenia obiektów w oparciu o odległości od obiektów znajdujących się na innej warstwie, jest narzędzie **Wybierz w odległości**, które odszukać można poprzez panel **Algorytmy Processingu**.

### <span id="page-18-1"></span>**3.1. Filtrowanie danych**

Filtrowanie danych pozwala na ograniczenie zbioru danych do obiektów spełniających określone kryteria, bez modyfikacji warstwy źródłowej. Obiekty nadal są zapisane w pliku, a ograniczona została jedynie ich widoczność w projekcie. W przypadku założenia filtru na warstwie algorytmy będą wykonywane tylko na obiektach spełniających wprowadzony warunek.

Funkcja dostępna jest po kliknięciu prawym przyciskiem myszy na nazwę warstwy i wybraniu pozycji **Filtruj**… W otwartym **Kreatorze zapytań** dostępne mamy **Pola** – listę atrybutów, **Wartości** – gdzie możemy załadować listę przykładowych lub wszystkich wartości dla warstwy, Operatory – relacyjne oraz logiczne. W dolnym oknie tworzymy **Wyrażenie filtru specyficzne dla dostawcy**.

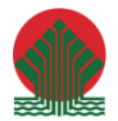

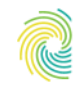

#### Ministerstwo Klimatu i Środowiska

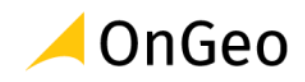

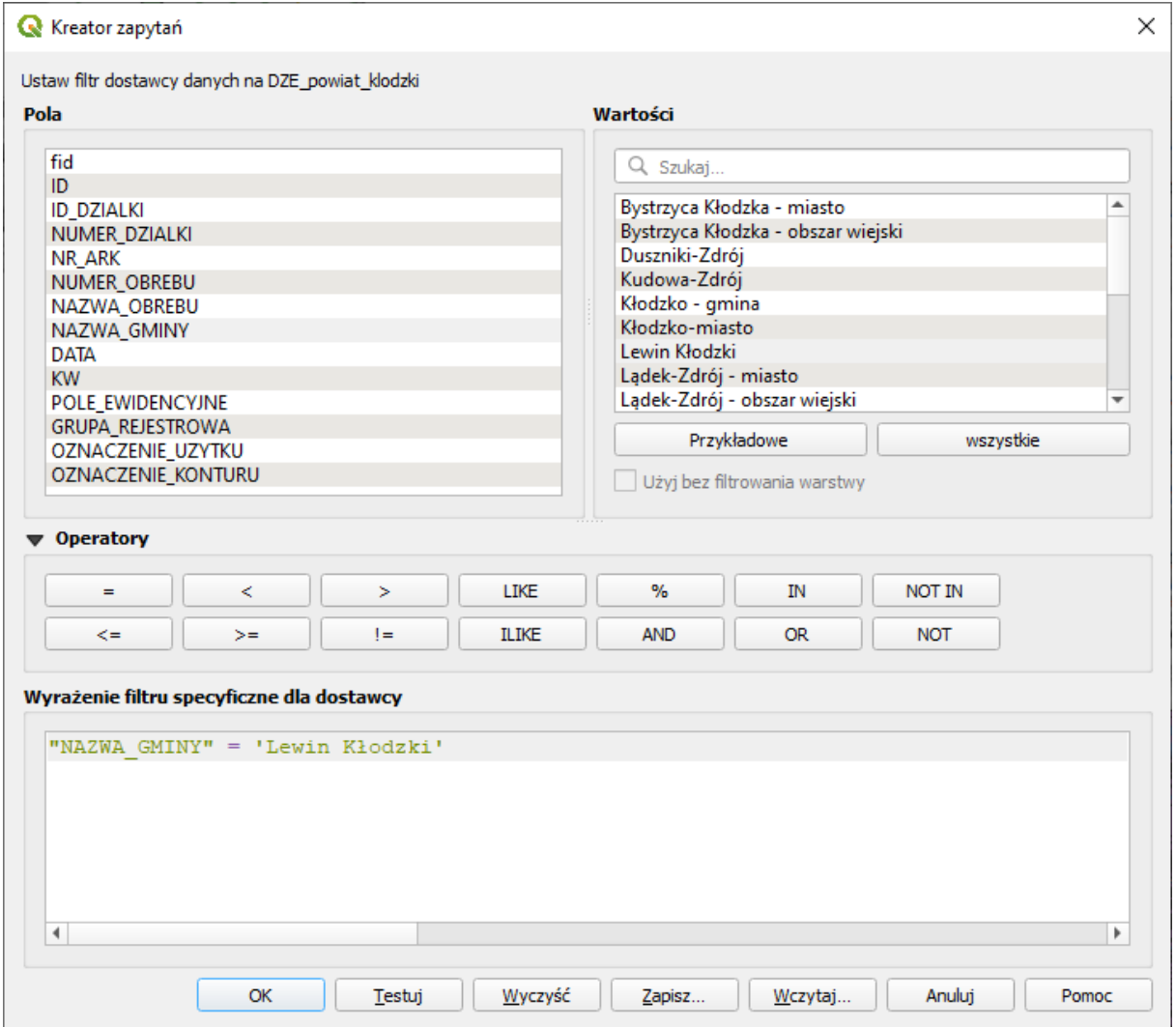

#### *Ćwiczenie 3. Selekcja przestrzenna i atrybutowa*

- 1. Otwórz Projekt **Selekcja.qgz** z katalogu **D:\DANE\SELEKCJA**.
- 2. Zawiera on:
	- Budynki z bazy BDOT10k dla gminy Lewin Kłodzki
	- Działki ewidencyjne dla powiatu kłodzkiego
	- Wydzielenia leśne dla Nadleśnictwa Zdroje z Banku Danych o Lasach
	- Granice Nadleśnictwa Zdroje z Banku Danych o Lasach
- 3. Na warstwie **DZE\_powiat\_klodzki** wprowadź filtr, który pozostawi widoczne tylko działki dla gminy Lewin Kłodzki.
- 4. W tym celu na warstwie kliknij prawym przyciskiem myszy i odszukaj funkcję **Filtruj…**

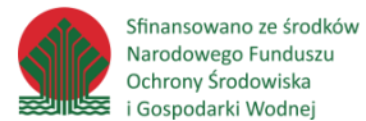

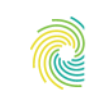

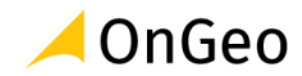

- 5. W otwartym oknie wprowadź wyrażenie **"NAZWA\_GMINY" = 'Lewin Kłodzki'**.
- 6. Kliknij **OK**. Na warstwie pozostały widoczne jedynie obiekty spełniające wprowadzone wyrażenie – w atrybucie *NAZWA\_GMINY* mają wartość *Lewin Kłodzki*.
- 7. Stwórz wyrażenia, które dadzą odpowiedź na zapytania zamieszczone w tabeli. Spróbuj stworzyć wyrażenia samodzielnie i uzupełnić kolumnę **Liczba obiektów**. Zweryfikuj je z zamieszczonymi poniżej rozwiązaniami i wynikami.

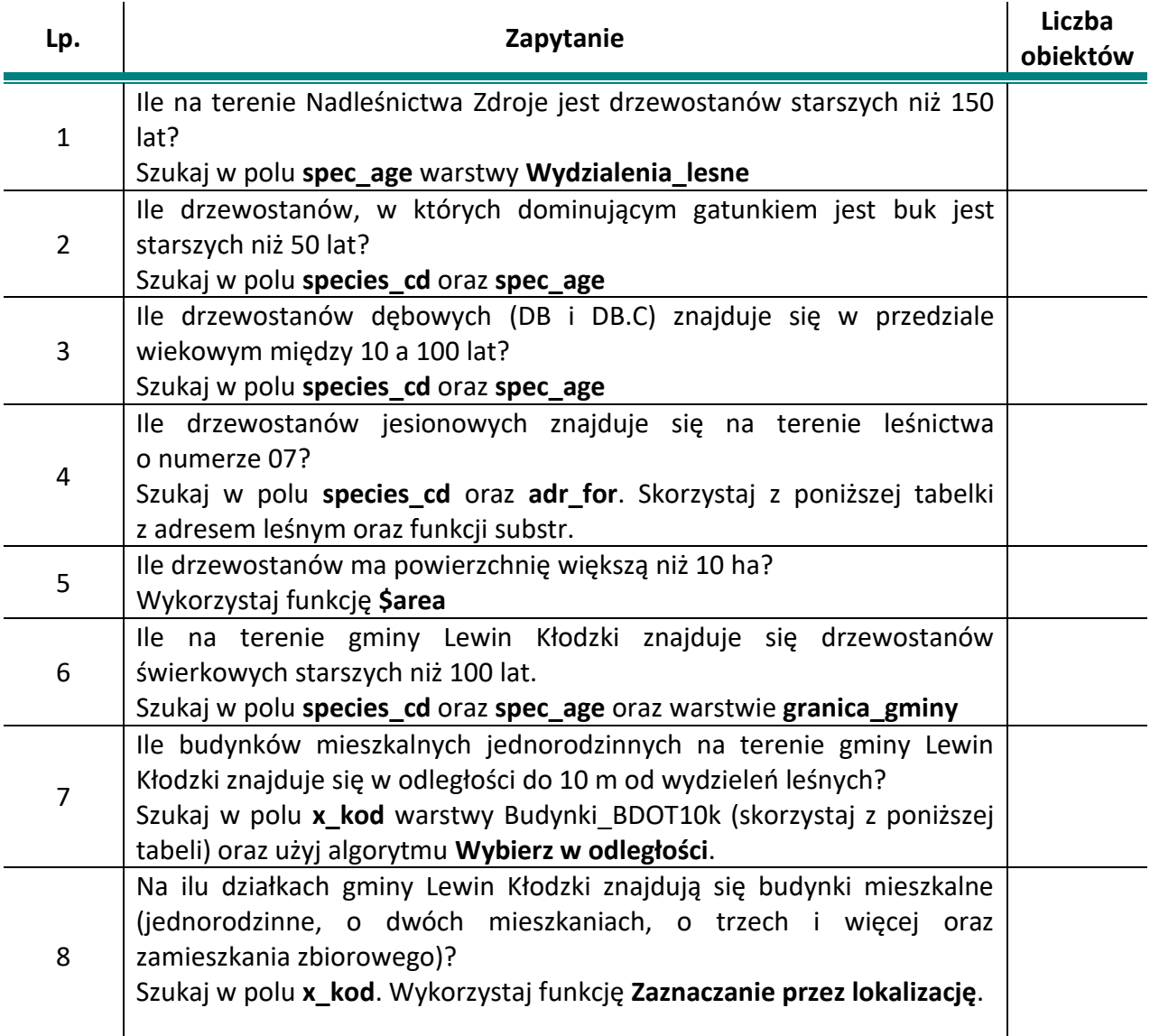

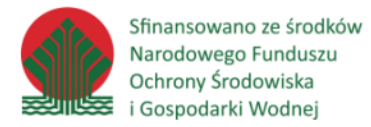

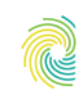

# Ministerstwo<br>Klimatu i Środowiska **CONGEO**

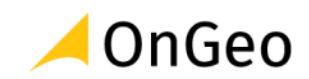

# **Adres leśny:**

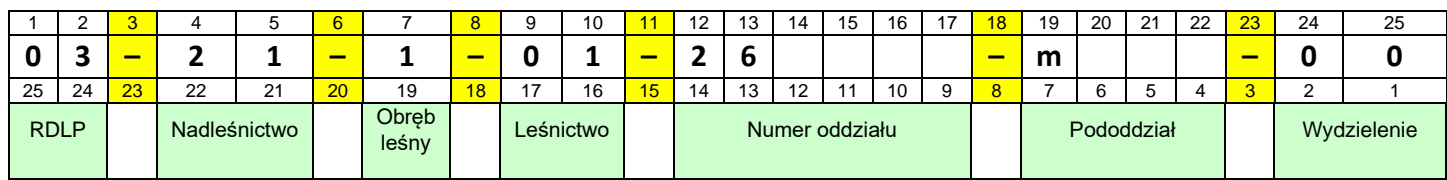

#### **Obiekty BDOT10k**

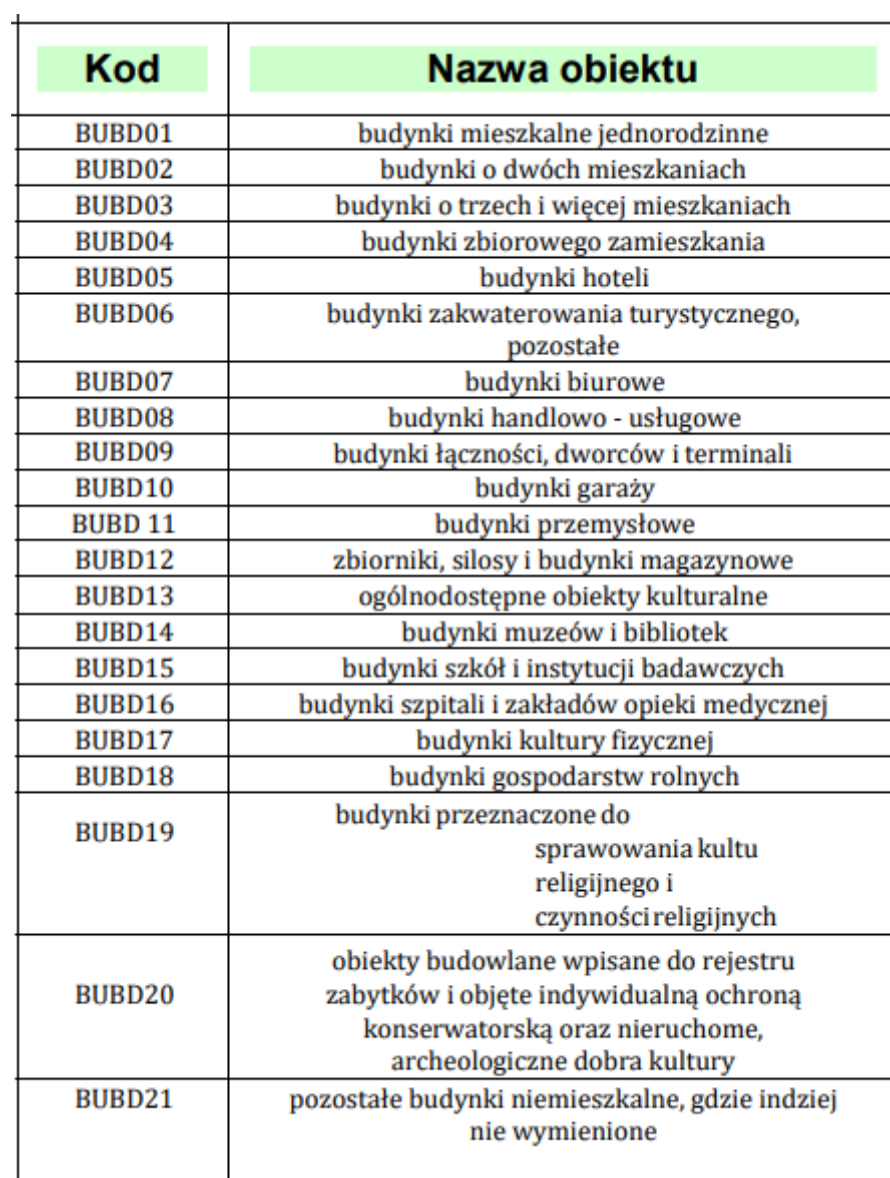

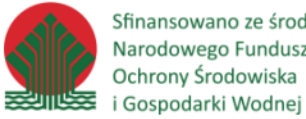

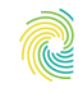

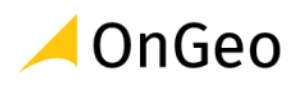

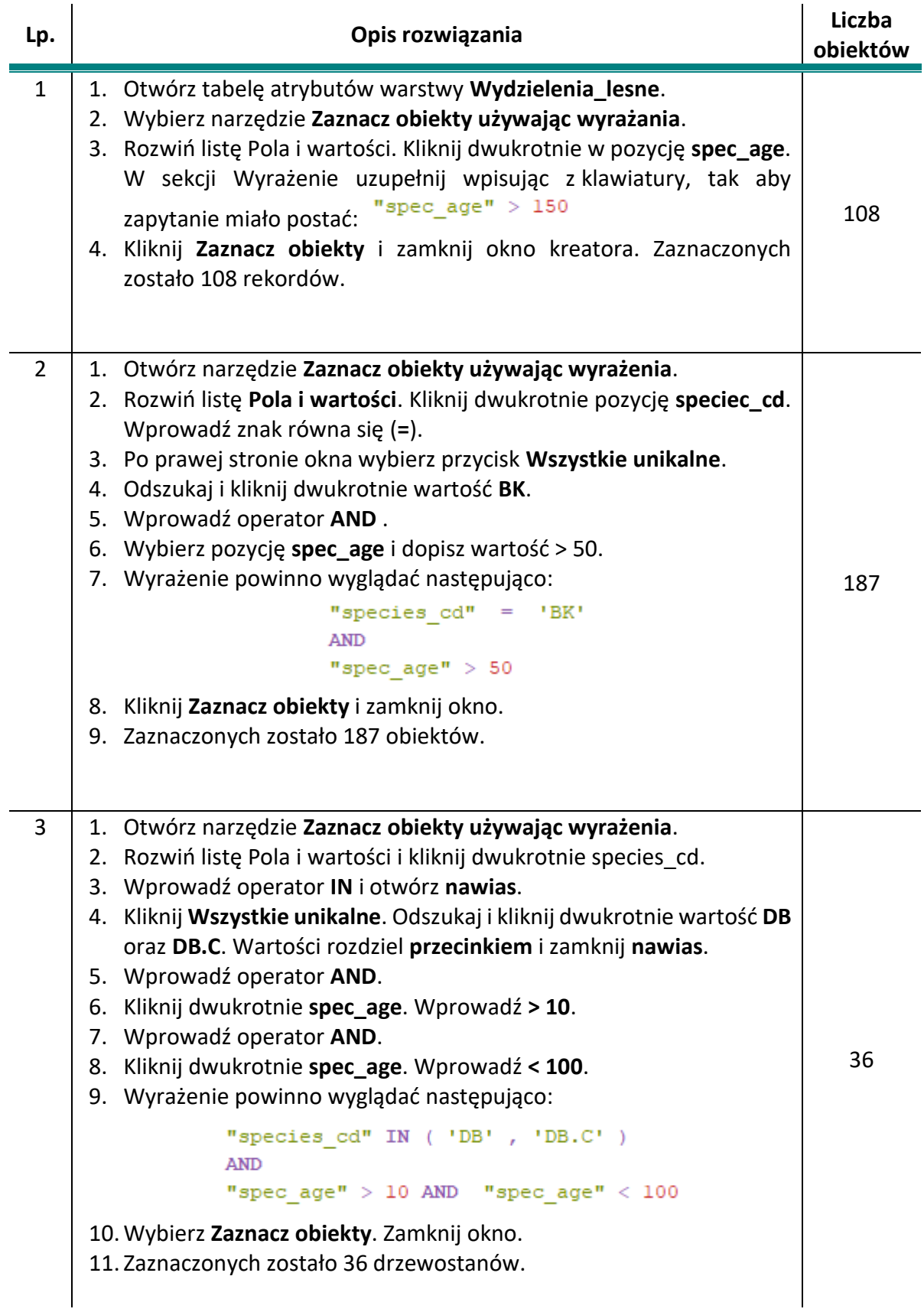

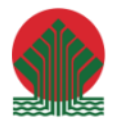

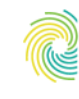

Ministerstwo<br>Klimatu i Środowiska **CONGEO** 

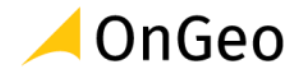

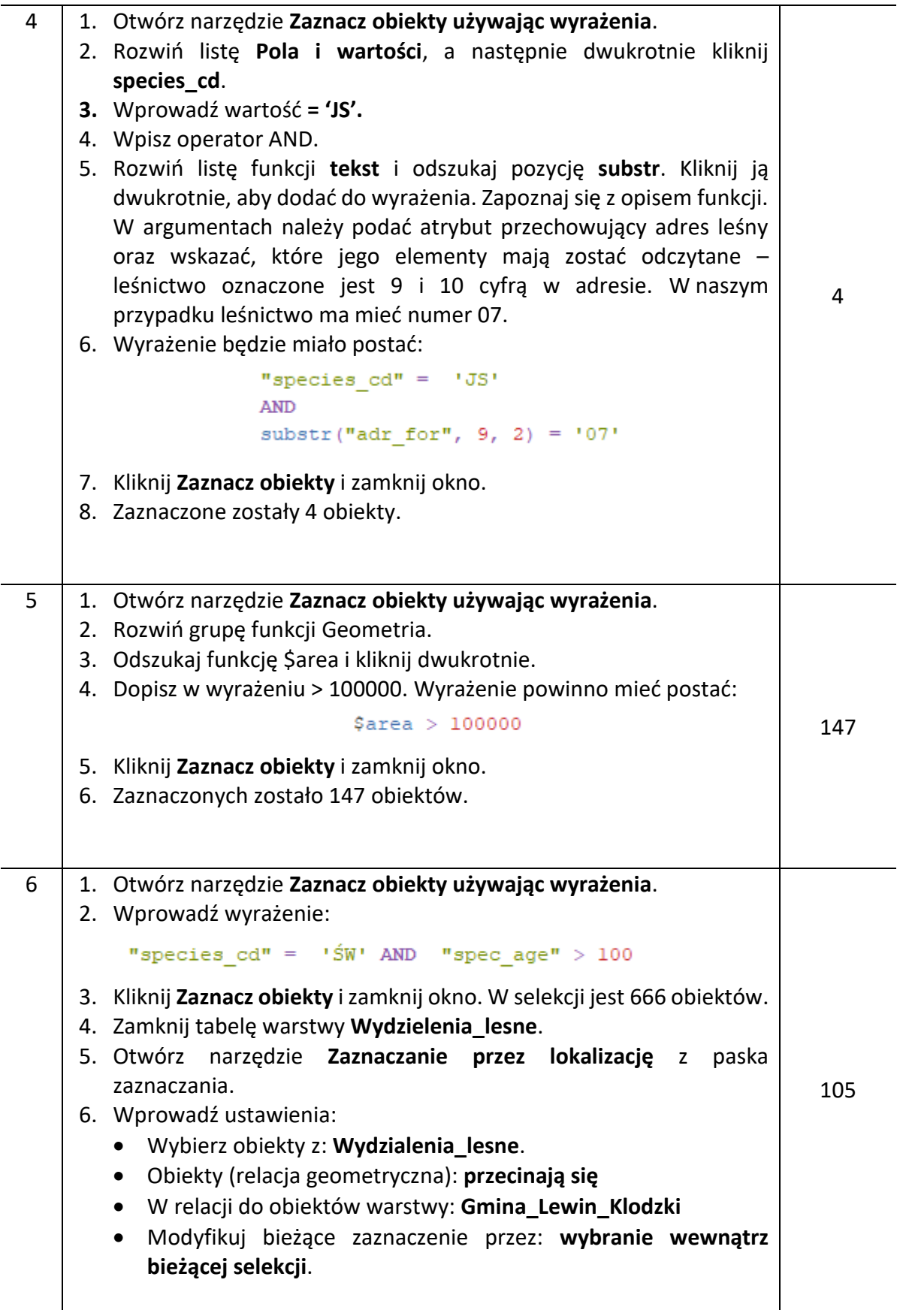

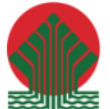

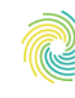

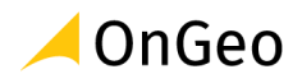

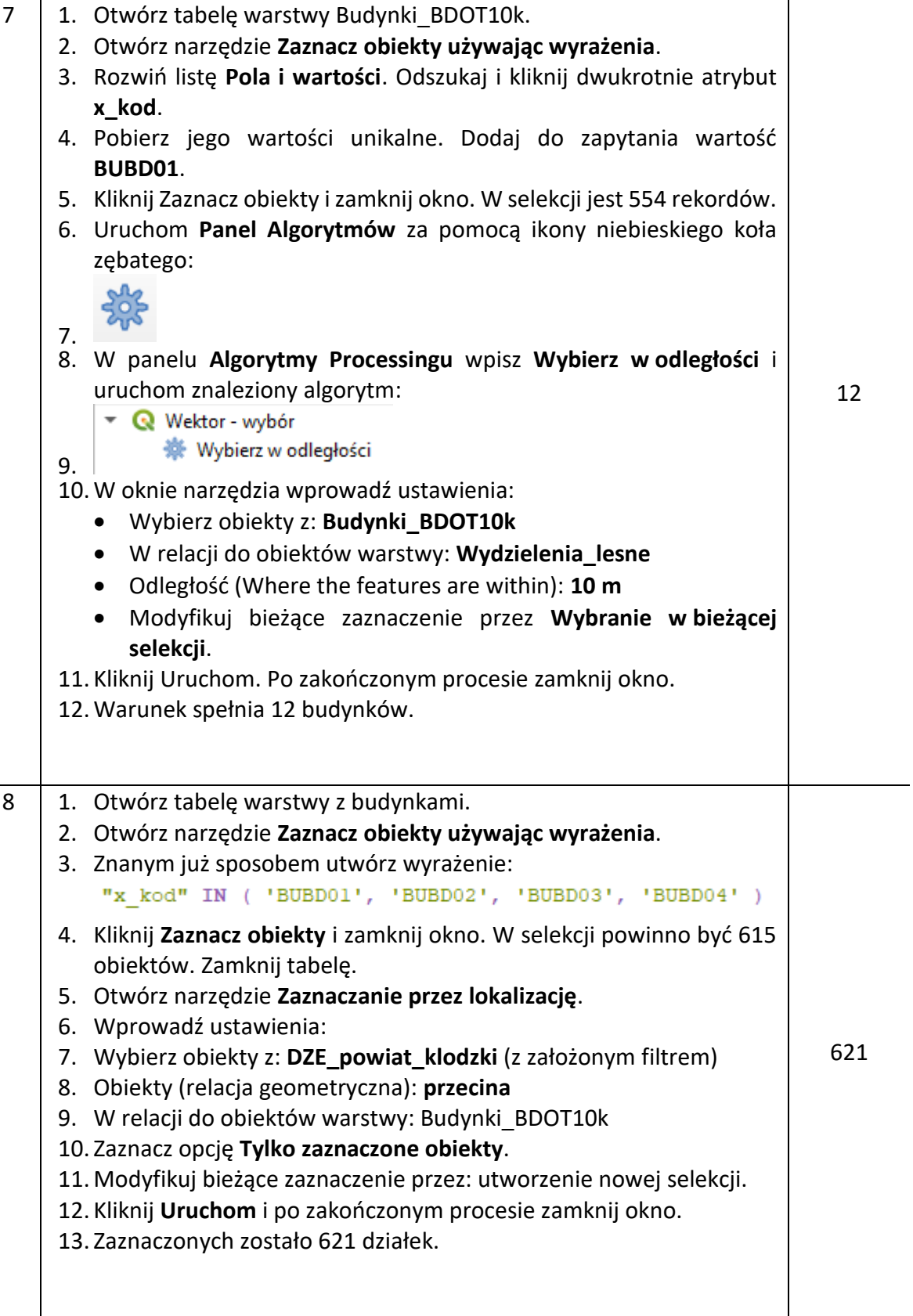

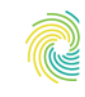

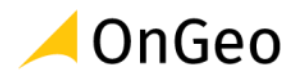

## <span id="page-25-0"></span>**4. SpatiaLite i GeoPackage**

### <span id="page-25-1"></span>**4.1. Wprowadzenie do obsługi formatu SpatiaLite**

#### **SpatiaLite**

SpatiaLite jest przestrzennym rozszerzeniem systemu zarządzania relacyjną bazą danych SQLite. Zapewnia on funkcjonalność geobazy danych wektorowych. Nie jest oparty na architekturze klient-serwer (tak jak PostGIS czy Oracle Spatial), ale na prostszej architekturze osobistej, co oznacza, że cały silnik SQL osadzony jest bezpośrednio w aplikacji – czyli cała baza jest w postaci jednego pliku, który można swobodnie kopiować i przenosić między komputerami (systemami operacyjnymi) bez specjalnych środków ostrożności.

Dlaczego warto korzystać z baz danych? Wśród głównych zalet można wskazać uporządkowany sposób przechowywania danych oraz możliwość tworzenia zapytań SQL do danych. W przypadku SpatiaLite dużym plusem będzie możliwość przechowywania całego zbioru danych przestrzennych w jednym pliku.

Geometria obiektów w SpatiaLite jest zgodna z międzynarodowym standardem Open Geospatial Consortium - Simple Feature SQL.

W QGIS możemy zarówno połączyć się z już utworzoną bazą SpatiaLite, jak i utworzyć nową i zasilić ją danymi. Odpowiednie opcje znajdziemy np. w panelu **Przeglądarka**:

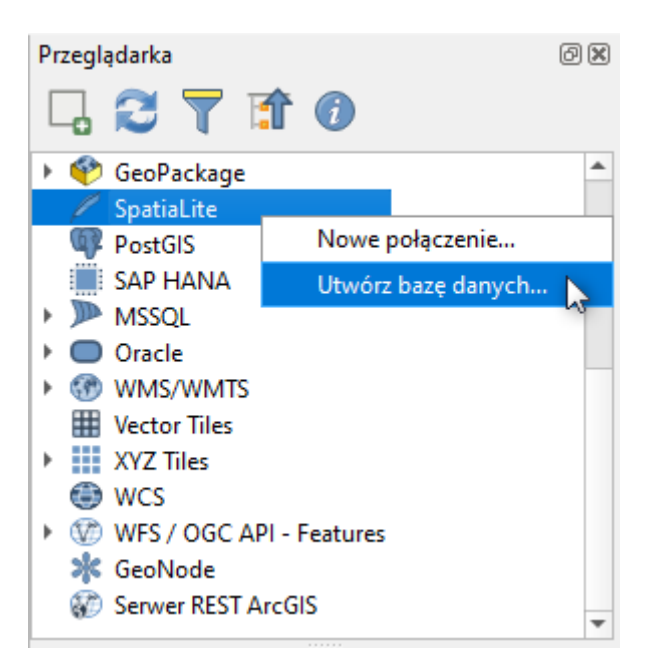

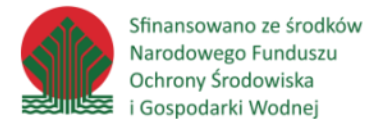

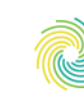

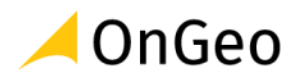

Bazę możemy zasilić danymi poprzez utworzenie nowych warstw SpatiaLite:

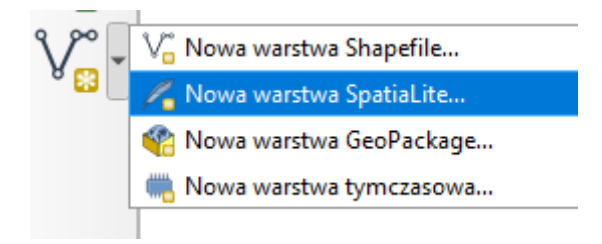

Czy też eksport danych z innych warstw:

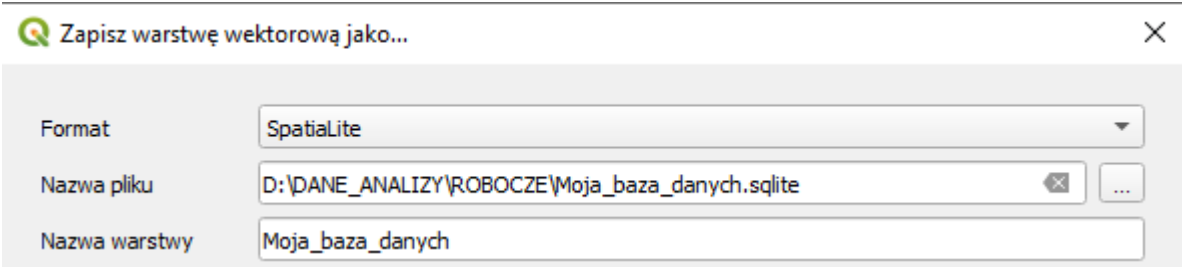

Zarządzanie bazą możliwe jest przez menu górne **Bazy danych** → **Zarządzanie bazami danych**:

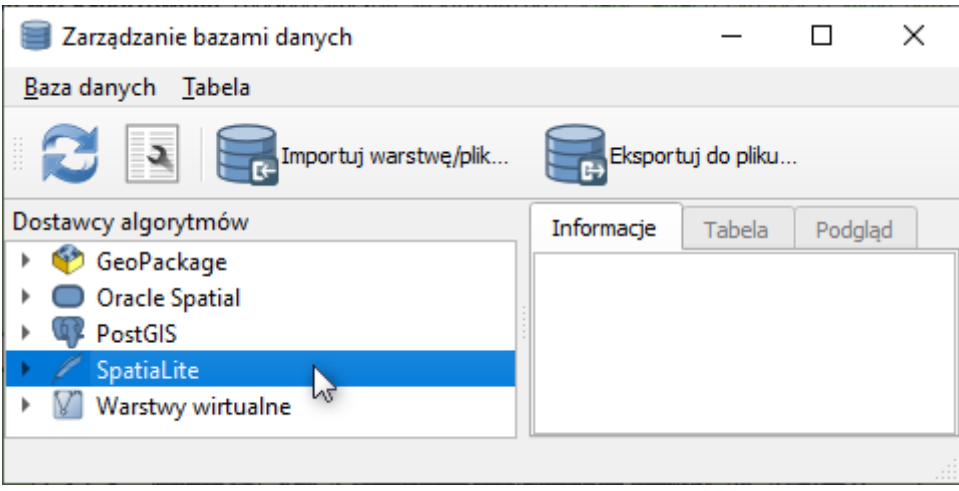

Pewne narzędzia zarządzania są również dostępne z poziomu panelu **Przeglądarka** pod prawym przyciskiem myszy (podłączonej bazy i już dodanych warstwy).

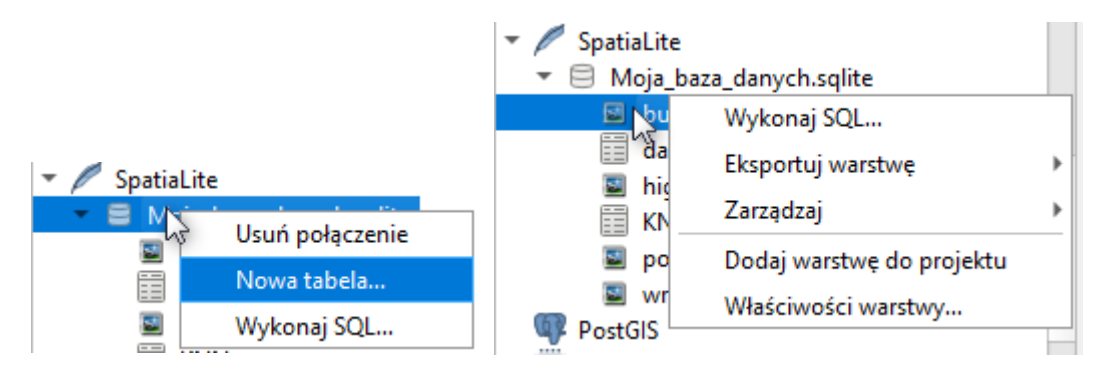

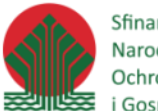

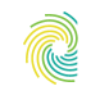

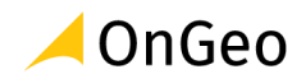

*Ćwiczenie 4. Wprowadzenie do obsługi danych SpatiaLite.* 

- 1. Do utworzenia bazy i zasilenia jej danymi wykorzystamy dane oraz projekt przygotowany w drugim ćwiczeniu oraz umiejętności nabyte w ćwiczeniu 3.
- 2. Otwórz zapisany w folderze ROBOCZE **Projekt1.qgz**. Naszym zadaniem jest zgromadzenie w jednym pliku danych przestrzennych dla gminy Lewin Kłodzki.
- 3. W panelu **Przeglądarka** odszukaj pozycję **SpatiaLite** i wybierz na niej prawym przyciskiem myszy. Wskaż opcję **Utwórz bazę danych…**

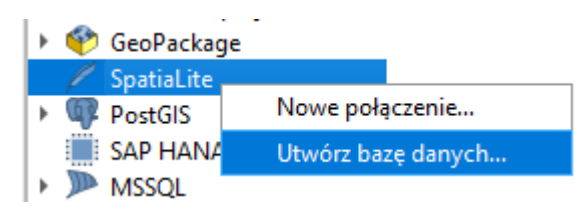

- 4. Zapisz nową bazę w katalogu ROBOCZE pod nazwą **Baza\_danych\_Lewin.sqlite**.
- 5. W pierwszej kolejności wyznaczmy granicę gminy Lewin Kłodzki. Otwórz tabelę warstwy **ms:03** Granice gmin i zaznacz odpowiedni rekord.
- 6. Następnie w panelu **Warstwy** wybierz na warstwie z gminami prawym przyciskiem myszy → **Eksport** → **Zapisz wybrane obiekty jako**…
- 7. W otwartym oknie odszukaj format **SpatiaLite**. Za pomocą przycisku wielokropka odszukaj na dysku katalog **D:\DANE\ROBOCZE** i zaznacz utworzoną bazę **\*.sqlite**.
- 8. Podaj nazwę warstwy **granica\_gminy**. Układ o kodzie EPSG 2180. Kliknij **OK**.
- 9. Następnie dodaj do bazy warstwę punktową z przystankami. Wykorzystując narzędzie **Zaznaczanie przez lokalizację** dokonaj selekcji przystanków w granicy gminy.
- 10. Przejdź do menu górnego **Bazy danych** → **Zarządzanie bazami danych**. Rozwiń utworzoną bazę, tak aby połączenie zostało nawiązane. Wybierz funkcję **Importuj warstwę/plik**. Wskaż do importu warstwę przystanki i zaznacz opcję **Importuj tylko zaznaczone obiekty**. Wybierz **OK**. Zamknij okno zarządzania bazami danych.
- 11. Dane z warstwy zawierającej część dróg z bazy OSM przytnij do zasięgu gminy.
- 12. W tym celu wybierz menu **Wektor** → **Narzędzia geoprocesingu** → **Przytnij**.

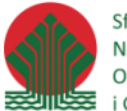

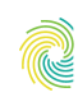

#### Ministerstwo Klimatu i Środowiska

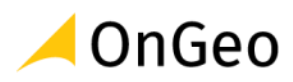

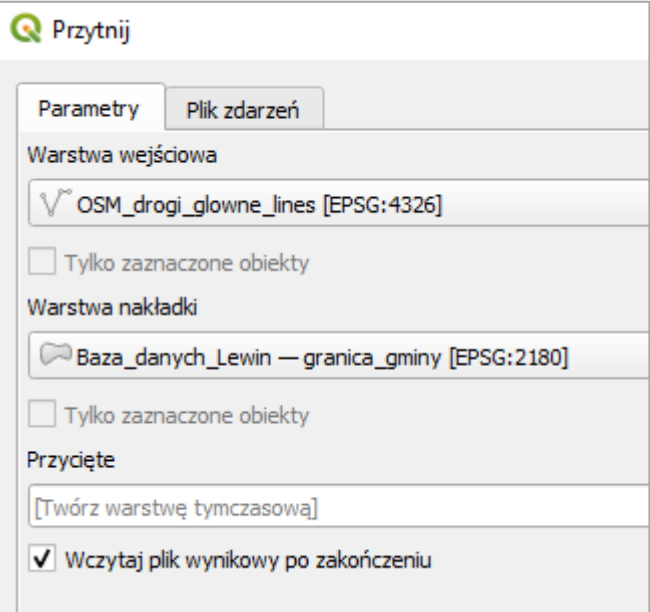

- 13. Po wprowadzeniu ustawień kliknij **Uruchom**.
- 14. Przyciętą warstwę wyeksportuj do Bazy SpatiaLite pod nazwą **OSM\_drogi\_Lewin**. Zmień układ na Pl-1992 podając kod EPSG 2180. Kliknij **OK**.
- 15. Zwróć uwagę, że w tabeli atrybutowej zostaje dodana dodatkowa kolumna będąca kluczem (id lub ogc\_fid lub nadana przez użytkownika).
- 16. Zaimportuj do bazy spatialite warstwę z działkami dla gminy Lewin Kłodzki.
- 17. W tym celu utwórz filtr na warstwie **dzialki\_klodzki**. W panelu **Warstwy** wybierz prawym przyciskiem myszy → **Filtruj**…
- 18. Utwórz wyrażenie:

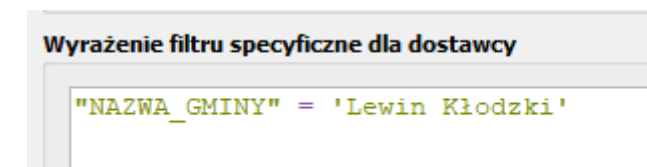

- 19. Po wpisaniu wyrażenia kliknij przycisk **Testuj**. Zapytanie zwróci 3326 obiektów (wierszy). Kliknij **OK**.
- 20. Wybierz na warstwie prawym **Eksport** → **Zapisz obiekty jako**. Wskaż utworzoną wcześniej bazę i podaj nazwę dla warstwy **DZE\_Lewin**. Kliknij **OK**.
- 21. Zapis danych w bazie SpatiaLite pozwala na zadawanie do danych zapytań w języku SQL. Aby skonstruować odpowiednie zapytanie przejdź do panelu **Przeglądarka** i na warstwie **dze\_lewin** kliknij prawym przyciskiem myszy → **Wykonaj SQL**.

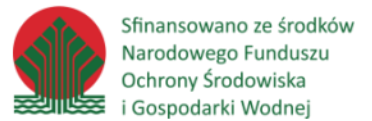

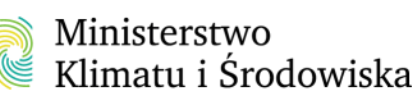

$$
\blacktriangle
$$
 OnGeo

- 22. W otwartym oknie znajduje się przykładowe zapytanie, kliknij **Uruchom**.
- 23. Możemy w tym momencie przyjrzeć się strukturze tabeli atrybutowej warstwy.
- 24. Stwórz zapytanie, które zwróci wartości w kolumnach **numer\_dzialki**, **nazwa\_obrebu**, **numer\_obrebu** dla wszystkich obiektów, których **numer\_obrebu to 0014**.
- 25. Pamiętaj, że numer obrębu zapisany jest jako wartość tekstowa, zatem musi znaleźć się w pojedynczym cudzysłowie.
- 26. Zapytanie powinno wyglądać następująco:

```
SELECT numer dzialki, nazwa obrebu, numer obrebu
FROM "dze lewin"
WHERE numer obrebu='0014'
```
- 27. Kliknij **Uruchom** i zapoznaj się z wynikami w tabeli. Powinno zwróconych zostać 235 wierszy.
- 28. Wynik zapytania można dodać do projektu w postaci tabeli bez geometrii lub w postaci warstwy wektorowej (tabela atrybutów będzie zgodna z wskazanymi w poleceniu SELECT kolumnami).
- 29. Rozwiń sekcję **Wczytaj jako nową warstwę**.
- 30. Ustaw:

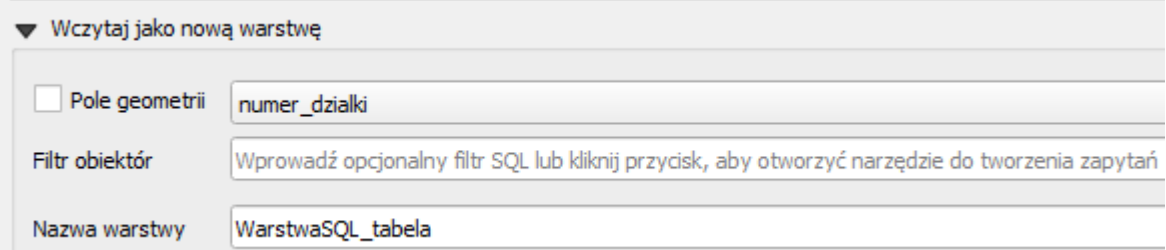

- 31. Kliknij **Wczytaj jako warstwę**.
- 32. Dodana została tabela. Aby dodać warstwę wektorową wprowadź do polecenia **SELECT** dodatkową kolumnę **GEOMETRY**.

```
SELECT numer dzialki, nazwa obrebu, numer obrebu, GEOMETRY
FROM "dze lewin"
WHERE numer obrebu='0014'
```
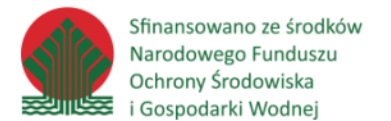

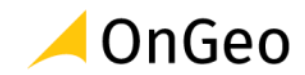

33. Kliknij **Uruchom**. Zaznacz opcję **Pole geometrii** i wskaż **GEOMETRY**. Zmień nazwę warstwy na **Obreb\_0014:**

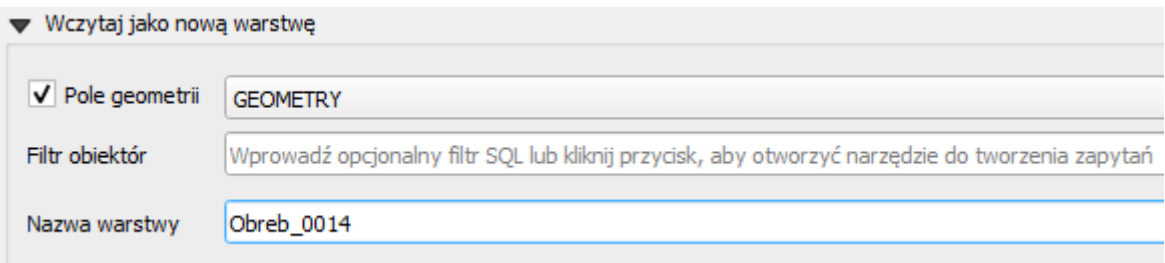

#### 34. Kliknij **Wczytaj jako warstwę**.

35. Zamknij okno SQL i otwórz tabelę nowej warstwy. Sprawdź jakie zawiera atrybuty.

#### <span id="page-30-0"></span>**4.2. Wprowadzenie do obsługi formatu GeoPackage**

#### **GeoPackage**

To standard plikowego przechowywania danych o warstwach. Został opracowany i zatwierdzony w 2014 roku przez OGC® (Open Geospatial Consortium). W oprogramowaniu QGIS obsługiwany jest od wersji 2.16, a w QGIS'ie 3.X stał się formatem domyślnym.

Pozwala on na przechowywanie w jednym pliku wielu różnych warstw, takich jak:

- obiekty wektorowe,
- zestawy macierzy (kalfe) obrazów i rastrów w zmiennej skali,
- atrybuty obiektów (dane nieprzestrzenne),
- dodatki (np. informacje o stylizacji),
- od wersji 3.8 możemy w GeoPackage zapisać również plik projektu.

Plik \*.gpkg to jednoplikowa baza SQLite w wyspecyfikowanym standardzie określającym m.in. schemat wraz z definicją tabeli, zależności, ograniczeniami formatu i zawartości. Rozszerzenie jest otwarte, oparte na standardach, niezależne od platformy, przenośne, kompaktowe, i służy przede wszystkim do przesyłania informacji geoprzestrzennych. Format ten może zawierać w swojej strukturze jedną lub więcej warstw.

Nową warstwę GeoPackage utworzyć możemy m.in. z poziomu paska **Zarządzanie warstwami**:

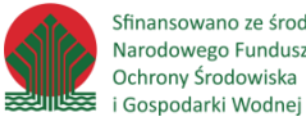

Sfinansowano ze środków Narodowego Funduszu Ochrony Środowiska

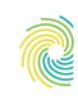

#### Ministerstwo Klimatu i Środowiska

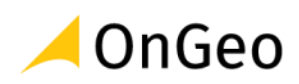

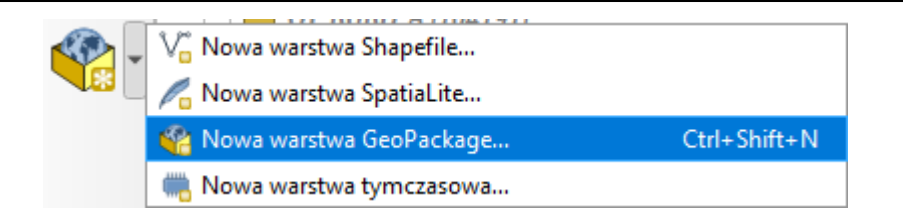

W nowo otwartym oknie należy podać nazwę tworzonej bazy wraz z jej lokalizacją na dysku komputera. Następnie określamy nazwę tworzonej tabeli (warstwy) i jej typ geometrii. Tutaj mamy więcej możliwości niż w przypadku plików Shapefile czy SpatiaLite:

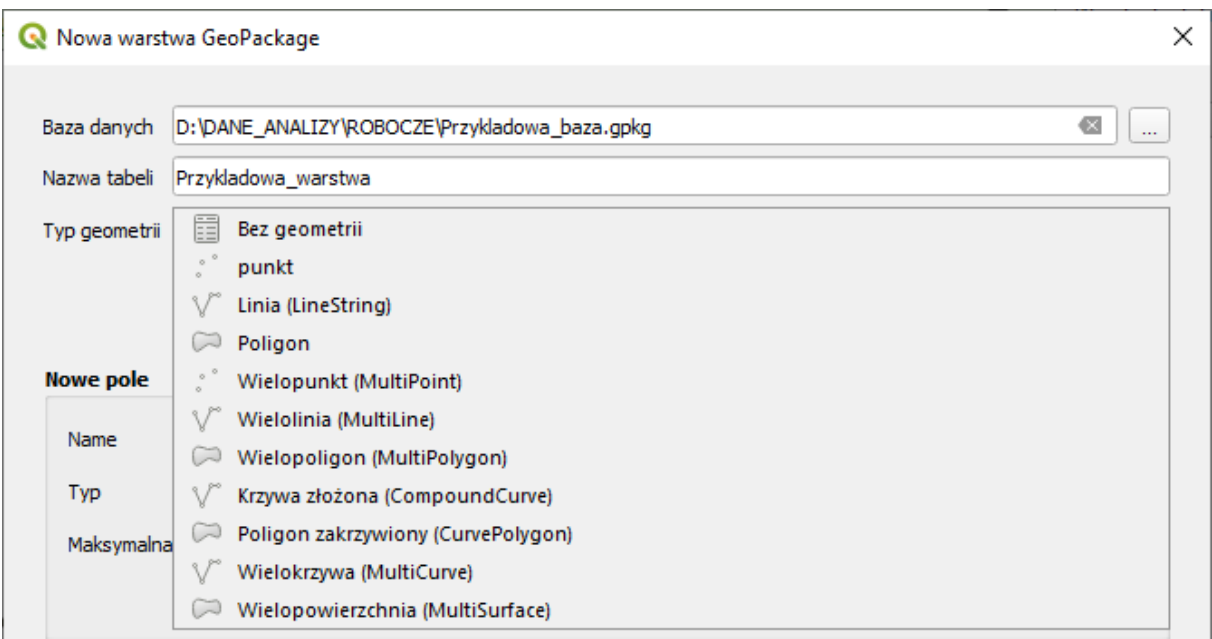

Możemy określić czy nasza warstwa ma zawierać wysokość Z lub parametr M. Wskazujemy układ współrzędnych, a następnie budujemy strukturę tabeli atrybutowej warstwy, podając kolejno nazwy pól oraz typ danych jakie będą w nich przechowywane. Nie mamy tutaj ograniczenia co do ilości znaków, jak w przypadku Shapefila. Dostępnych mamy również kilka dodatkowych typów danych:

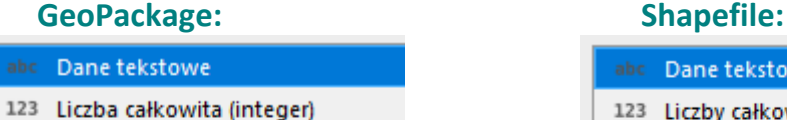

- 123 Liczba całkowita (integer 64 bit)
- 1.2 Liczba dziesiętna (real)
- $\Box$  Data
- Data i czas
- t/f Boolean
- $^{01}_{10}$ Binarny (BLOB)

- Dane tekstowe 123 Liczby całkowite 1.2 Liczby dziesietne (decimal)
	- 正 Data

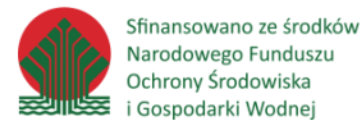

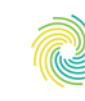

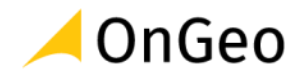

Oczywiście struktura tabeli może być modyfikowana również na późniejszych etapach pracy z plikiem GeoPackage, za pomocą tych samych narzędzi co plik Shapefile. Utworzoną pojedynczą warstwę również obsługujemy w sposób analogiczny do warstwy Shapefile (wektoryzacja, edycja tabeli, selekcja, analizy itd.).

Format GeoPackage jest bazą danych, dlatego możemy nim również zarządzać z poziomu menu **Bazy danych** → **Zarządzanie bazami danych**.

#### *Ćwiczenie 5. Wprowadzenie do pracy z formatem GeoPackage*

- 1. Otwórz projekt **Geopaczka.qgz** z katalogu **D:\DANE\GEOPACKAGE**.
- 2. Warstwy zawarte w projekcie dodamy do jednej bazy jaką jest format GeoPackage.
- 3. W panelu **Algorytmy processingu** odszukaj narzędzie **Pakietuj warstwy do GeoPackage**.
- 4. W otwartym oknie wybierz ikonę wielokropka i zaznacz wszystko.
- 5. Zaznacz opcję zapisz style warstwy do GeoPackage.
- 6. Zapisz docelowy GeoPackage do pliku bazy danych. Nazwij ją **Dane\_Klodzko.gpkg** i zapisz w katalogu **ROBOCZE**.

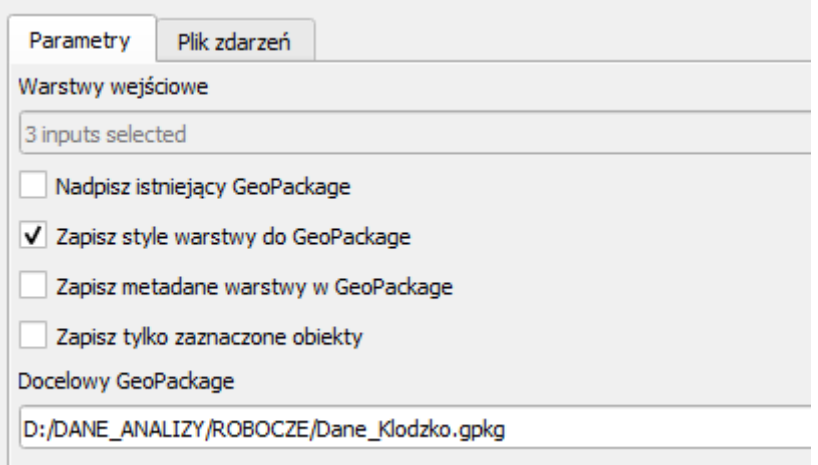

- 7. **Uruchom** działanie algorytmu.
- 8. Do geopaczki możemy dodawać również dane rastrowe. Najprostszym sposobem jest przeciągnięcie pliku w panelu **Przeglądarka**. Po chwili warstwa zostanie zaimportowana do bazy danych. Raster można również dodać poprzez jego eksport z panelu Warstwy.
- 9. Na warstwie NMT wybierz prawym przyciskiem myszy **Eksport** → **Zapisz jako**.
- 10. W otwartym oknie odszukaj na rozwijalnej liście format **GeoPackage**.

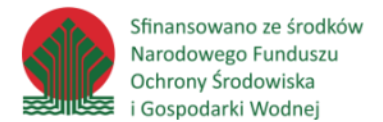

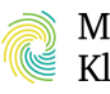

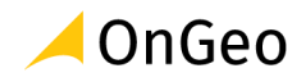

- 11. Wskaż utworzoną wcześniej bazę **Dane\_Klodzko.gpkg**.
- 12. Podaj nazwę warstwy **NMT**. Pozostałe opcje pozostaw bez zmian i wybierz **OK**.
- 13. Otwórz nowy projekt i dodaj do niego wszystkie warstwy jakie zostały zaimportowane do bazy **Dane\_Klodzko.gpkg**.
- 14. Ułóż warstwy w odpowiedniej kolejności.
- 15. Zapisz projekt do geopaczki. W tym celu wybierz menu **Projekt** → **Zapisz do**… → **GeoPackage**.
- 16. Podaj:

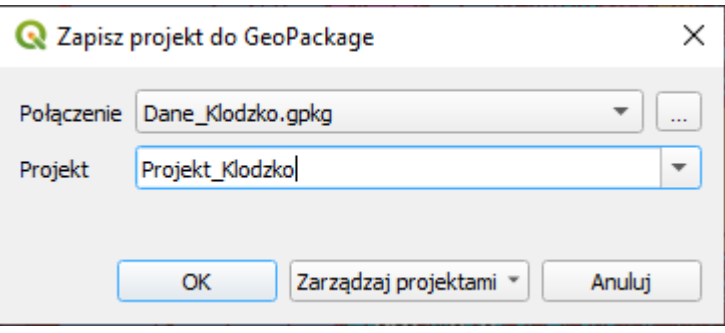

17. W ten sposób w jednym pliku mamy zapisane wszystkie warstwy źródłowe (wektorowe i rastrowe), style do warstw oraz plik projektu. Jest to niezwykle wygodne rozwiązanie.

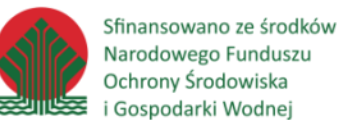

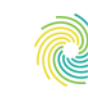

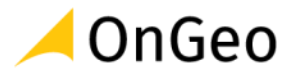

#### <span id="page-34-0"></span>**5. Edycja danych w tabeli atrybutów z wykorzystaniem Kalkulatora pól**

Tabela atrybutów jest jednym z elementów budujących przestrzenne warstwy wektorowe. Znajdziemy w niej wszystkie wartości opisujące obiekty. Jeden wiersz (rekord) w tabeli to jeden obiekt przestrzenny na mapie (może być to również obiekt wieloczęściowy). **Kalkulator pól** to narzędzie, które umożliwia edycję tabeli – zmianę wartości, dodawanie nowych kolumn (atrybutów) i obliczania ich wartości. Narzędzie uruchamiane jest poprzez wybranie ikony:

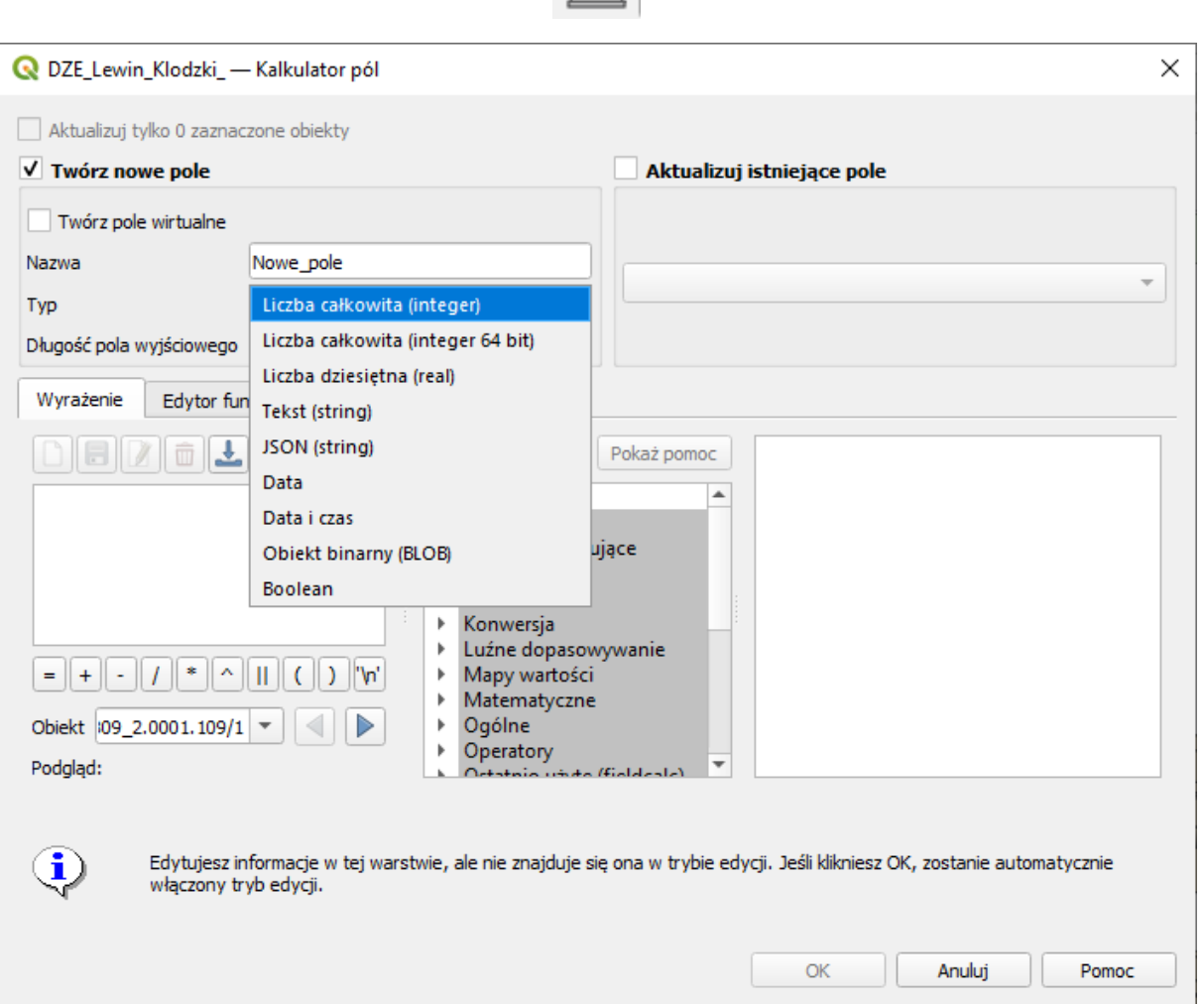

W pierwszym kroku określamy czy tworzymy nowe pole czy aktualizujemy już istniejące. Jeżeli na warstwie obiekty znajdują się w selekcji, możemy wybrać czy chcemy obliczyć wartości tylko dla zaznaczonych, czy dla wszystkich obiektów na warstwie.

Jeżeli tworzymy nowe pole musimy określić jego nazwę. W przypadku pliku shapefile nazwa może mieć maksymalnie 10 znaków. Następnie określamy typ danych, jakie będą zapisane

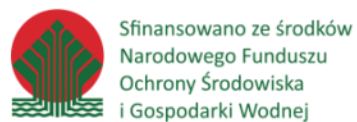

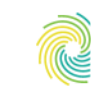

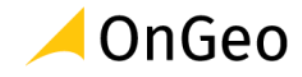

w tworzonym atrybucie. Opcje zależne są od formatu danych w jakim zapisana jest warstwa. Na powyższym zrzucie widoczne są typy danych dla formatu GeoPackage.

Następnie konstruujemy wyrażenie na podstawie, którego obliczone zostaną wartości w komórkach. Możemy wpisać wyrażenie samodzielnie lub skorzystać z list funkcji. Kalkulator dostarcza nam szereg algorytmów do wykonania obliczeń – od prostych operatorów matematycznych po zaawansowane wyrażenia wymagające podania wielu parametrów. Funkcje pogrupowane są tematycznie. Najczęściej wykorzystywane znajdziesz w listach: **geometria, operatory, ostatnio użyte, pola i wartości** oraz **tekst**.

#### *Ćwiczenie 6. Edycja tabeli atrybutów z wykorzystaniem Kalkulatora pól.*

Wybierając działkę, która będzie przeznaczona do realizacji inwestycji musimy wziąć pod uwagę różne uwarunkowania. Wśród jednych w ważniejszych kryteriów zwykle znajdują się parametry geometryczne działki, takie jak jej powierzchnia czy obwód. Istotny będzie również sam kształt działki, który możemy rozpatrywać np. jako jej rozciągłość. W ćwiczeniu obliczymy rozciągłość południkową i równoleżnikową działek oraz wartości współczynnika ich kształtu. Dodatkowym celem ćwiczenia jest doskonalenie obsługi Kalkulatora pól.

- 1. Do nowego, pustego projektu w QGIS dodaj warstwę **DZE\_Lewin\_Klodzki.gpkg** z katalogu **D:\DANE\KALKULATOR**.
- 2. W ćwiczeniu skupimy się na parametrach geometrycznych poligonów. Wykorzystując **Kalkulator pól** oblicz rozciągłość geograficzną działki w metrach oraz wskaźnik jej kształtu.
- 3. Aby dodać nowe atrybuty i obliczyć ich wartości otwórz tabelę warstwy z działkami.
- 4. Uruchom narzędzie **Kalkulator pól**.
- 5. Utwórz nowe pole i oblicz w nim wartość minimalną współrzędnej X.
	- nazwa: X min
	- typ: real
	- wyrażenie: **x\_min (geom\_from\_wkt ( geom\_to\_wkt(\$geometry) ))**

#### Współrzędna X (wymaga podania geometrii)

Zwraca geometrię podaną w formacie WKT (wierzchołki poligonu)

Zwraca reprezentację geometrii jako WKT (w naszym przypadku współrzędne skrajnych punktów poligonu).

**x\_min (geom\_from\_wkt ( geom\_to\_wkt (\$geometry) ))**

Oblicza geometrię bieżącego obiektu.
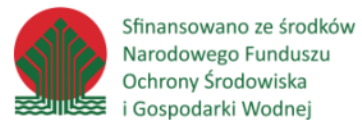

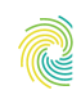

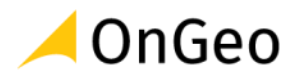

- 6. Kliknij **OK**, sprawdź czy wartości zostały obliczone.
- 7. Utwórz nowe pole i oblicz w nim wartość maksymalną współrzędnej X.
	- nazwa: X max
	- typ: real
	- wyrażenie: **x\_max (geom\_from\_wkt ( geom\_to\_wkt(\$geometry) ))**
- 8. W kolejnym kroku oblicz rozciągłość w metrach (warstwa znajduje się w układzie Pl-2000 (kod EPSG 2177, który jest układem metrycznym, zatem konwersja jednostek nie jest potrzebna):
	- nazwa: rozciaglosc\_X
	- typ: real
	- wyrażenie: **X\_max – X\_min**
- 9. Znając już etapy obliczeń możemy obliczyć analogicznie wartość rozciągłości dla współrzędnej Y bez kroków pośrednich:
	- nazwa: rozciaglosc\_Y
	- typ: real
	- wyrażenie:

## **y\_max( geom\_from\_wkt ( geom\_to\_wkt(\$geometry) ))**

- **- y\_min( geom\_from\_wkt ( geom\_to\_wkt(\$geometry) ))**
- 10. Sprawdź największą i najmniejszą wartość rozciągłości X i Y działek.
- 11. Jako wskaźnik kształtu przyjmijmy wzór:

Gdzie:

 $W = 40\pi$ Pow  $0$ bw<sup>2</sup> W – współczynnik kształtu działki

Pow – powierzchnia działki [m<sup>2</sup> ]

Obw – obwód działki [m]

12. Włącz tabelę atrybutową, zapoznaj się z jej strukturą, a następnie otwórz **Kalkulator pól**.

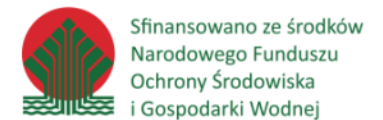

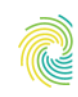

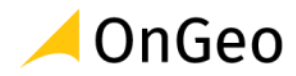

- 13. Oblicz w nowym polu powierzchnię działek w metrach kwadratowych:
	- nazwa: POW
	- typ: real
	- wyrażenie: \$area
- 14. Zapisz zmiany na warstwie.
- 15. Następnie oblicz obwód w metrach:
	- nazwa: OBW
	- typ: real
	- wyrażenie: \$perimeter
- 16. Oblicz wartość wskaźnika:
	- nazwa: W
	- typ: real
	- wyrażenie:  $40 * pi() * ("POW" / "OBW"^2)$
- 17. Sprawdź wyniki wartości wyliczonego współczynnika powinny mieścić się w zakresie od 0 do 10. Zapisz zmiany na warstwie i zamknij tryb edycji.
- 18. Im większa wartość współczynnika kształtu działki tym ma ona bardziej proporcjonalny kształt. Wpływa to korzystnie na możliwości jej zagospodarowania.
- 19. Korzystając z narzędzia **Zaznacz obiekty używając wyrażenia** utwórz wyrażenie i zaznacz działki o współczynniku powyżej 8: **W > 8**. Wszystkie zaznaczone działki charakteryzują się proporcjonalnym kształtem oraz zbliżoną wartością dla rozciągłości X i Y.

Sfinansowano ze środków Narodowego Funduszu Ochrony Środowiska i Gospodarki Wodnej

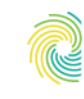

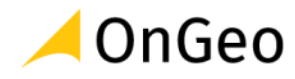

# **6. Analiza danych przestrzennych**

Analiza przestrzenna ma na celu wydobycie ze zbioru danych informacji na pozór ukrytej. W toku analiz możemy dokonać modelowania zjawisk i procesów geograficznych, ujawniając zależności między obiektami. Najprostszą analizą jest wzrokowa interpretacja rozmieszczenia obiektów na mapie. Takiej analizy dokonuje człowiek patrzący na mapę. W systemach GIS analizy przestrzenne obiektów wykonuje komputer przy pomocy odpowiedniego oprogramowania, na określonym zbiorze danych, opisującym rzeczywistość zgodnie z przyjętym modelem. Aplikacja QGIS jest jednym z takich programów. Dostarcza szereg narzędzi do analiz danych zarówno w modelu wektorowym, jak i rastrowym.

# **6.1. Analiza danych wektorowych**

Algorytmy służące do analizy danych wektorowych zostały tematycznie pogrupowane w menu górnym **Wektor**:

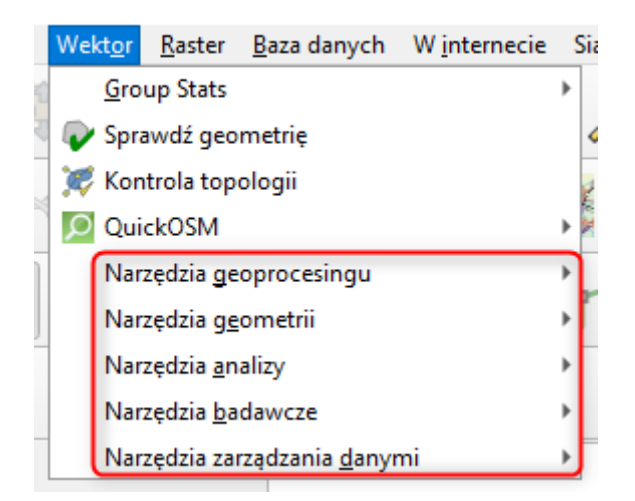

Jedną z najczęściej wykorzystywanych funkcji są **Narzędzia geoprocesingu**. Ich znajomość znacznie usprawnia pracę w aplikacji. Dzięki znajomości dostępnych narzędzi możemy w łatwy sposób modyfikować warstwy wejściowe oraz przeprowadzać ciekawe analizy na danych wektorowych. Dostępnych mamy dziewięć funkcji:

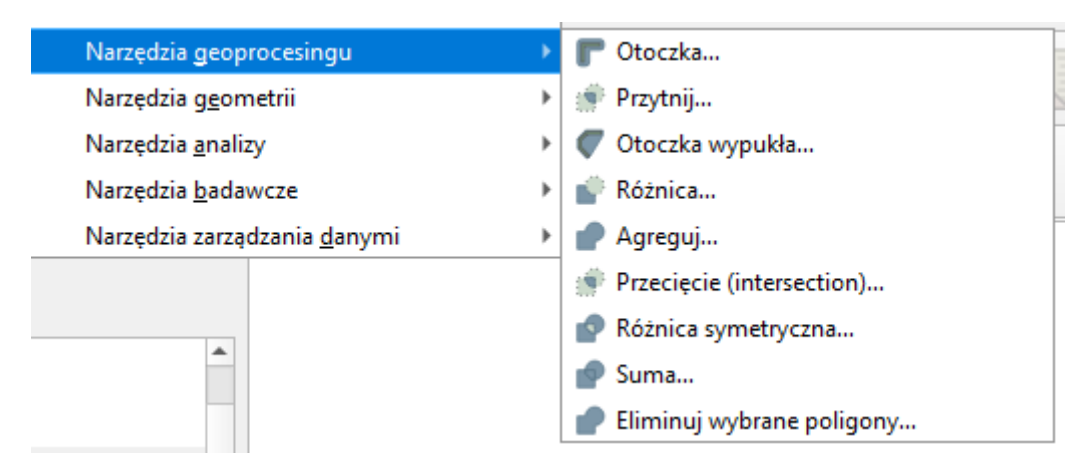

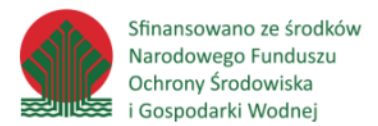

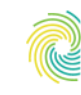

# Ministerstwo Klimatu i Środowiska

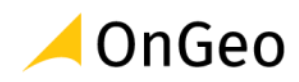

## **Porównanie podstawowych operacji geoprzetwarzania**

## **Dane wejściowe:**

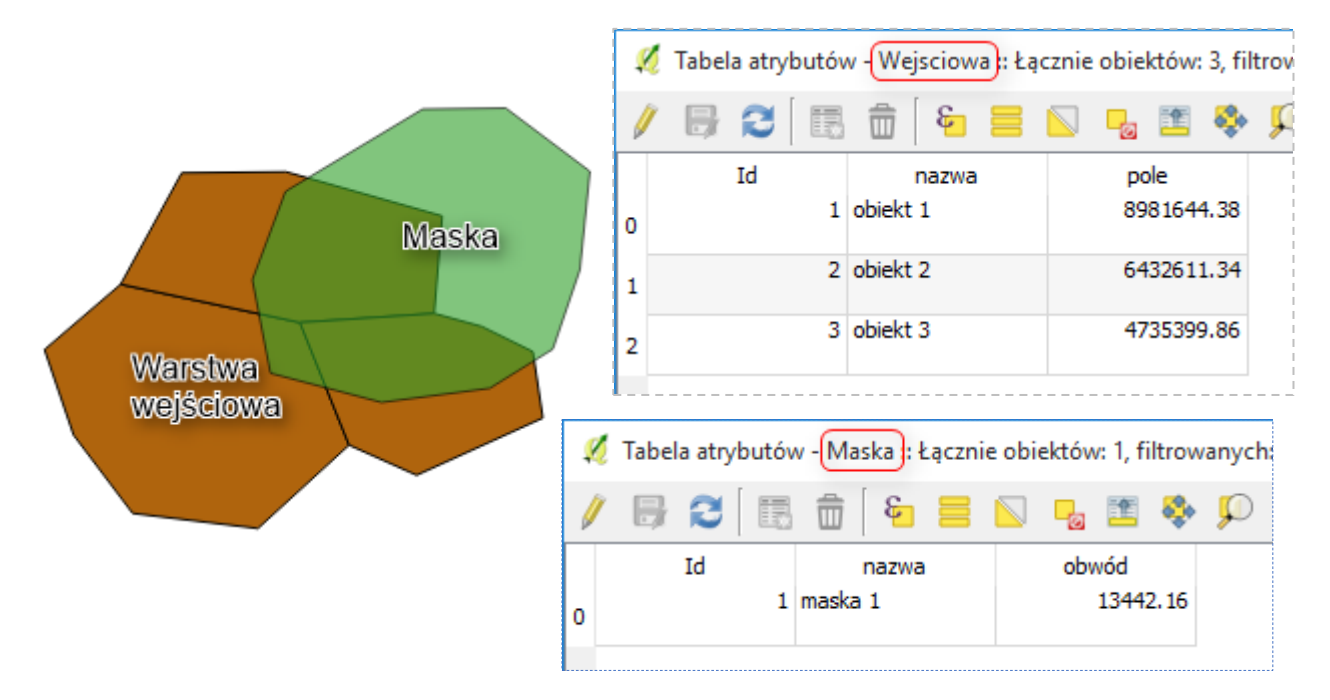

## **Otoczka**

Otoczka, inaczej buforowanie (**bufor**) to wyznaczanie stref o stałej odległości wokół geometrii. W przypadku geometrii poligonowej strefy wyznaczane są na zewnątrz poligonu, poszerzając poligon, lub od granic poligonów, jako pierścień otaczający poligon. Bufor o ujemnej wartości parametru powoduje cofnięcie granic poligonu do wewnątrz. Buforowane są zaznaczone obiekty lub wszystkie, jeżeli selekcja nie istnieje.

W QGIS istnieją 2 opcje ustawienia szerokości buforowania:

- Buforowanie o stałą wartość wokół obiektów,
- Buforowanie na podstawie wartości z pola.

Dodatkowo ustawić można także ilość **segmentów aproksymacji** (im większa tym większe zaokrąglenie ostrych końców) oraz połączyć nachodzące bufory należy zaznaczyć opcje **Agreguj bufory**.

## **Przytnij**

Operacja Przytnij jest jedną z najprostszych operacji w grafice komputerowej i GIS. Polega na wyodrębnieniu części zbioru wycinanego (czyli warstwy wejściowej) bez modyfikacji jego

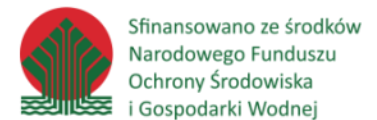

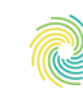

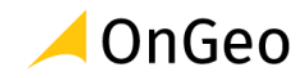

struktury. Podstawą wyodrębniania jest obszar zbioru wycinającego (czyli maska przycięcia). Wynikiem operacji jest warstwa identyczna pod względem struktury i typu geometrii, jak warstwa wejściowa. Operacja najczęściej wykorzystywana jest w sytuacjach kiedy chcemy do dalszych analizy wyodrębnić jakiś mniejszy obszar. W warstwie wynikowej pozostają jedynie atrybuty warstwy wejściowej.

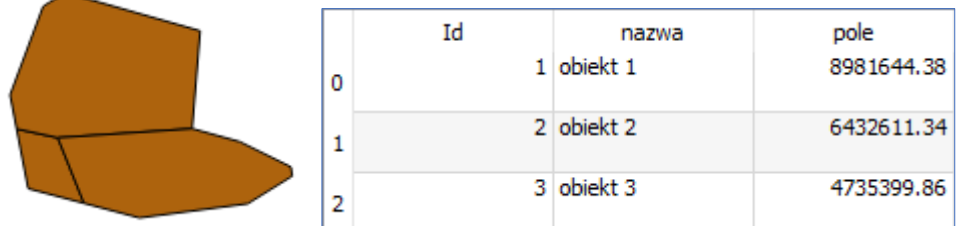

## **Otoczka wypukła**

Funkcja tworzy najmniejszy możliwy poligon otaczający wszystkie obiekty znajdujące się w danej warstwie tematycznej. Istnieje również możliwość stworzenia poligonów na podstawie wybranego atrybutu. Operacja szczególnie przydatna podczas wyznaczania strefy występowania danego zjawiska czy też podczas tworzenia statystyk.

## **Różnica**

Operacja służy do wycinania obiektów na podstawie dwóch warstw. Warstwa wynikowa jest identyczna pod wzglądem struktury jak warstwa wejściowa. Wynikiem jest ten obszar warstwy wejściowej, który znajduje się poza granicami maski (warstwy wycinającej).

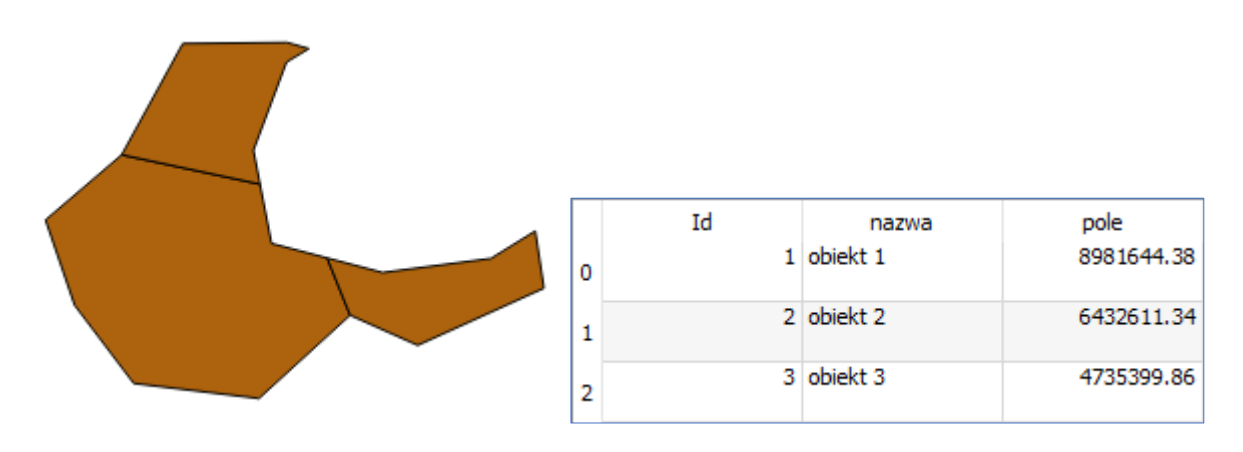

## **Agreguj**

Funkcja Agreguj dostępna w Narzędziach Geoprzetwarzania umożliwia łączenie obiektów na podstawie ich atrybutów. Obiekty o takiej samej wartości wskazanego atrybutu zostają

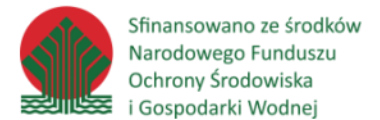

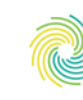

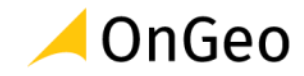

połączone w jeden obiekt, nawet w sytuacji kiedy nie posiadają wspólnej granicy (powstaje obiekt wieloczęściowy – na mapie może być rozłączny, ale w tabeli atrybutów występuje, jako jeden obiekt). Funkcja szczególnie przydatna przy tworzeniu danych statystycznych oraz prowadzeniu operacji analitycznych.

Warstwa powiatów powstała po agregacji gmin według kodu TERYT:

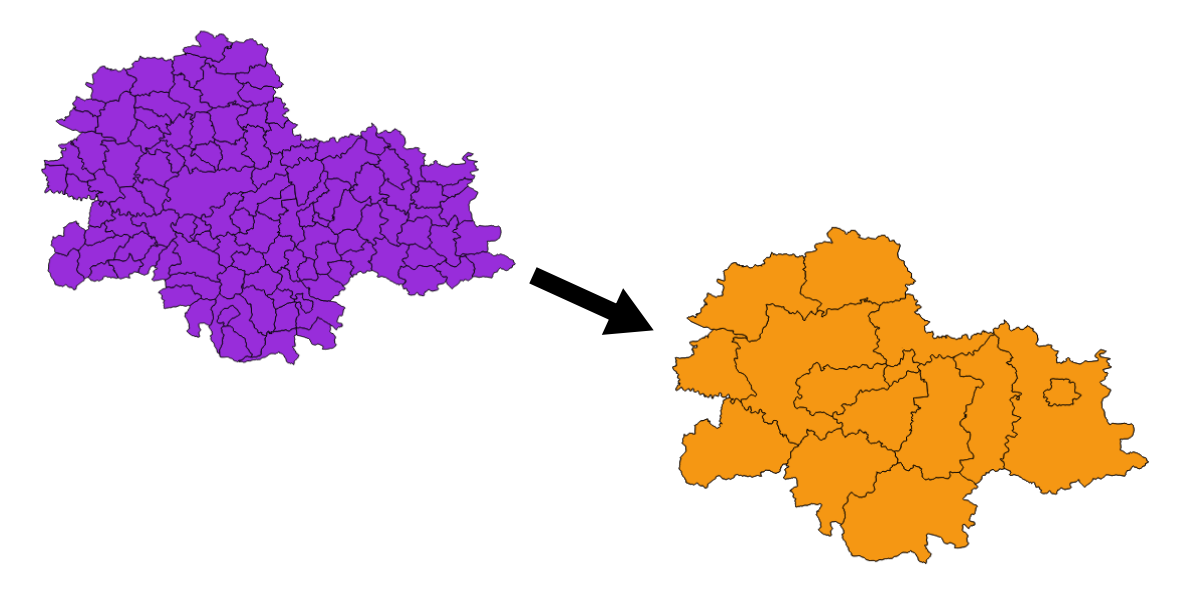

## **Przecięcie (intersection)**

Funkcja ta służy do łączenia obiektów zapisanych w dwóch plikach SHP/warstwach i pozostawienie w warstwie wynikowej tylko części wspólnej. W warstwie wynikowej zostają nadpisane atrybuty z obydwu nakładanych warstw. Funkcja określana również jako **iloczyn** (część wspólna).

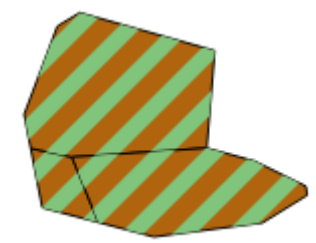

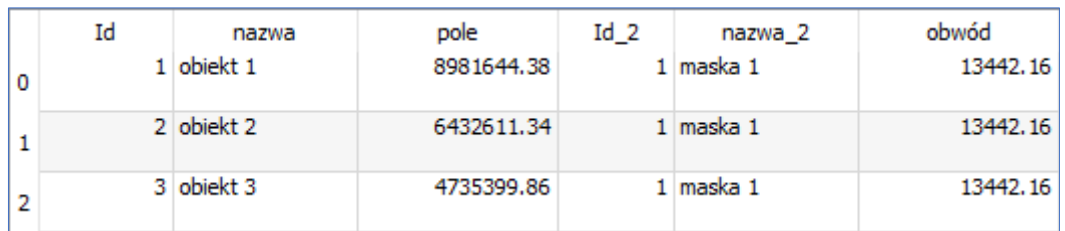

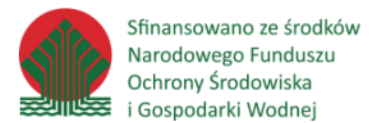

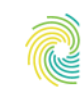

## Ministerstwo Klimatu i Środowiska

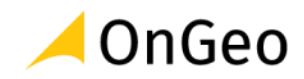

## **Różnica symetryczna**

Warstwa wynikowa zawiera wyłącznie obiekty, które są rozłączne dla warstw wejściowych – czyli zostaje usunięta część wspólna. W tabeli atrybutów zostają dopisane pola z obydwu warstw. Stosowana w sytuacji, kiedy z analizy chcemy wyłączyć obszary wspólne.

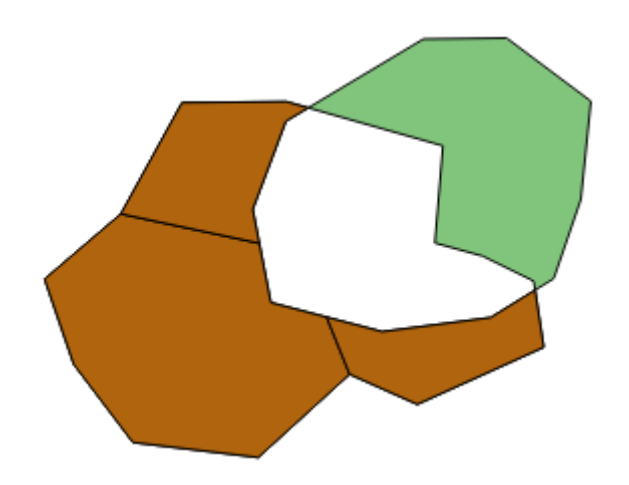

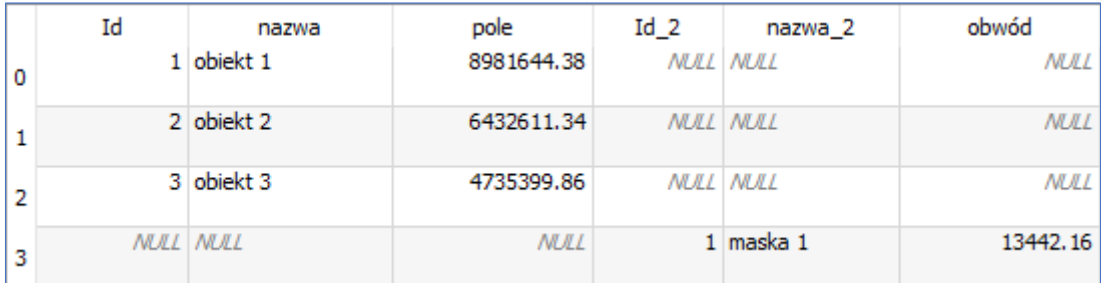

## **Suma**

Funkcja Suma służy do łączenia obiektów zapisanych w dwóch warstwach. Wynikiem operacji jest suma obszarów obiektów zawartych na łączonych warstwach. Oprócz przeciętej części wspólnej (jak w operacji iloczyn), zachowywane są części pochodzące z obydwu sumowanych warstw. Sumowane warstwy muszą być tego samego typu geometrycznego (punktowe, liniowe lub poligonowe). Do tabeli atrybutowej warstwy wynikowej zostają zaimportowane atrybuty z obydwu łączonych warstw – każde pole osobno. Warstwa wyjściowa poprzecinana jest przez granice obiektów znajdujących się w warstwach wejściowych. Powoduje to powstanie obiektów nakładających się na siebie w obrębie jednej warstwy. Z tego powodu liczba rekordów powstałych w tabeli atrybutów warstwy wyjściowej nie jest sumą rekordów tabel warstw wejściowych i bywa znacznie wyższa.

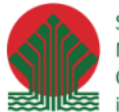

Sfinansowano ze środków Narodowego Funduszu Ochrony Środowiska i Gospodarki Wodnej

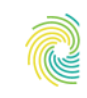

## Ministerstwo Klimatu i Środowiska

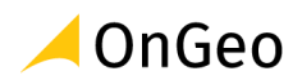

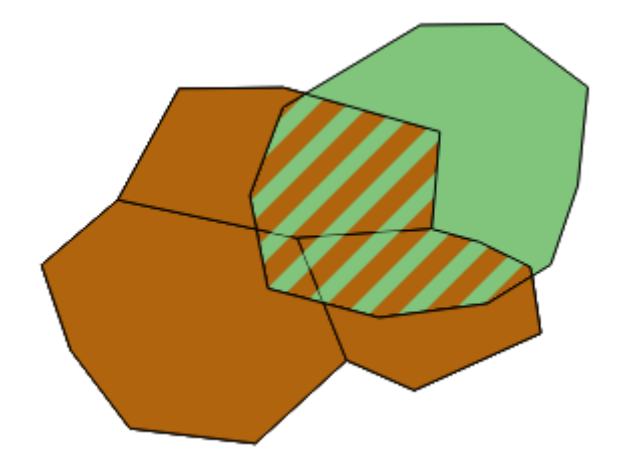

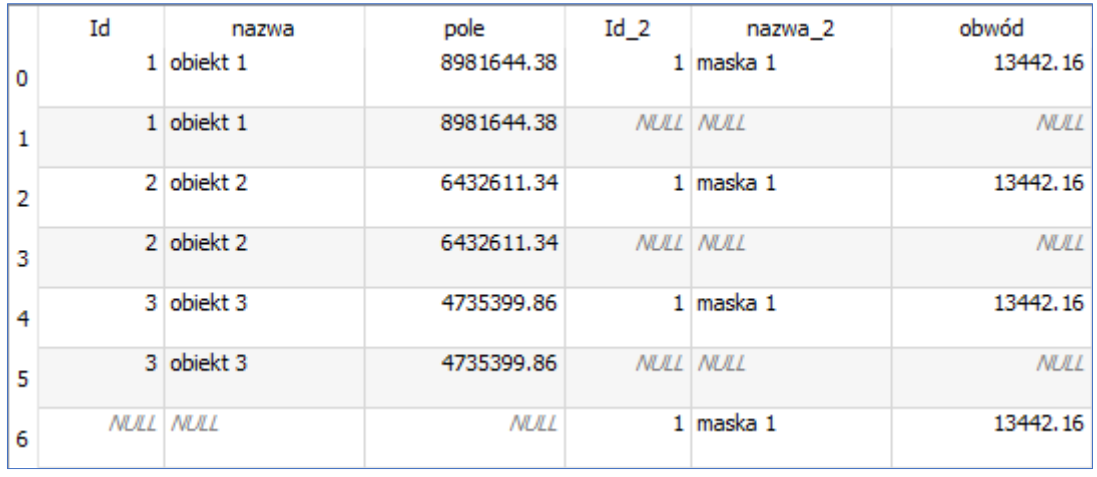

W programie dostępna jest jeszcze jedna funkcja umożliwiająca połącznie obiektów z dwóch lub więcej warstw. Dostępna jest w menu Wektor → Narzędzia zarządzania danymi → **Złącz warstwy wektorowe**. Funkcja ta działa w inny sposób niż suma. Obiekty w warstwie wynikowej nie są modyfikowane w stosunku to warstwy wejściowej - nie są przecinane granicami obiektów. Jeżeli nazwy pól w warstwach łączonych są takie same to nie powstają nowe pola, a łączone obiekty wpisywane są jako kolejne rekordy. W przypadku gdy zostaną znalezione pola o tej samej nazwie, ale różnych typów, wyeksportowane pole zostanie automatycznie przekonwertowane na pole typu ciąg znaków. Dodawane są również nowe pola przechowujące oryginalną nazwę warstwy i źródło.

## **Eliminuj wybrane poligony**

Algorytm łączy zaznaczony poligon z sąsiednim, usuwając ich wspólną granicę. Poligon może być dołączony do poligonu o największej powierzchni, o najmniejszej powierzchni lub o największej wspólnej granicy. Narzędzie wykorzystywane głównie do eliminacji szczątkowych poligonów, czyli poligonów o bardzo małej powierzchni, które są efektem

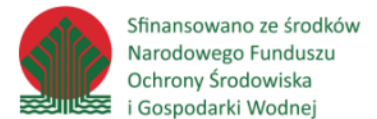

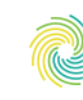

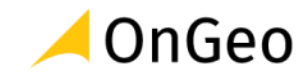

przeprowadzonych procesów przecinania warstw, w których granice warstwy wejściowych mają bardzo podobny ale nie identyczny przebieg.

Wymienione powyżej oraz dodatkowe narzędzia dostępne są także poprzez panel **Algorytmy Processingu** w odpowiednich zakładkach:

- $\triangleright$  **Q** Wektor
- ▶ Q Wektor algebra mapowa
- ▶ **Q** Wektor analiza
- $\triangleright$  Q Wektor analiza sieciowa
- $\triangleright$  Q Wektor geometria
- ▶ Q Wektor tabela atrybutów
- ▶ Q Wektor tworzenie
- $\triangleright$  Q Wektor wybór

Możliwości analityczne QGIS'a możemy również rozwinąć dodając do aplikacji dedykowane wtyczki.

#### *Ćwiczenie 7. Analiza danych wektorowych – algorytmy geoprocesingu*

W tym ćwiczeniu zaprezentowane zostaną narzędzia umożliwiające przeprowadzenie najczęściej wykonywanych przetworzeń danych przestrzennych. Algorytmy te stanowią podstawę wielu analiz, niezależnie od tematyki danych. Ich uniwersalność pozwala zastosować je w każdej branży, a znajomość działania prezentowanych funkcji przybliża możliwości technologii GIS i otwiera drogę do poszukiwania kolejnych, bardziej zaawansowanych algorytmów.

Celem ćwiczenia jest obliczenie procentowego pokrycia terenu według bazy Corine Land Cover dla strefy buforowej wyznaczonej w odległości 200 metrów od linii kolejowej. Analiza dotyczy obszaru gmin Międzylesie, Bystrzyca Kłodzka oraz Kłodzko. Wskaż, jaka forma pokrycia terenu stanowi największą część badanego obszaru. Na podstawie otrzymanych wyników uzupełnij tabelę podając cztery największe klasy pokrycia terenu wraz z obliczoną wartością procentową.

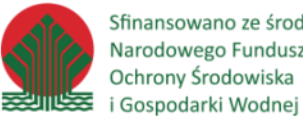

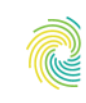

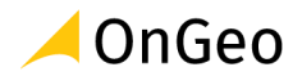

## **Instrukcje**

- 1. Do nowego projektu dodaj dane z pliku **Analizy\_geoprocesingu.gpkg** znajdującego się w katalogu **D:\DANE\WEKTOR**.
- 2. Ustaw je w kolejności: Linia kolejowa, Gminy, clc18 Pl92, clc legenda.
- 3. Powiększ widok do warstwy **Gminy**.
- 4. Ogranicz warstwę **Corine Land Cover** do obszaru warstwy **Gminy**.
- 5. W tym celu wybierz Wektor → Narzędzia geoprocesingu → Przytnij.
- 6. Ustaw parametry według zrzutu:

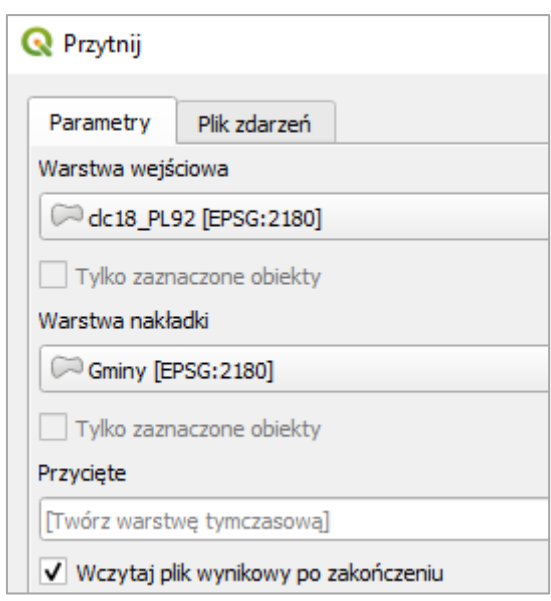

- 7. Do projektu dodana została tymczasowa warstwa **Przycięte**.
- 8. Odznacz widoczność w projekcie warstwy **clc18\_Pl92**.
- 9. Otwórz tabelę atrybutów tymczasowej warstwy **Przycięte**.
- 10. Uruchom tryb edycji i usuń kolumnę **Area\_Ha**. Dane w niej zawarte zostały przepisane z warstwy wejściowej i po przycięciu obiektów nie mają już adekwatnych wartości:

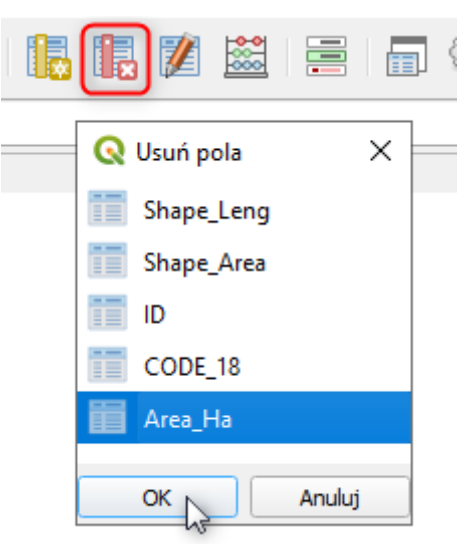

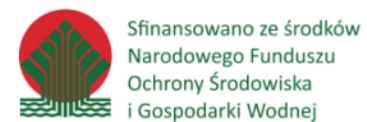

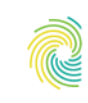

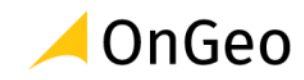

- 11. Wyłącz tryb edycji i zapisz wprowadzone zmiany.
- 12. W tabeli znajduje się również atrybut CODE\_18, w którym zapisany jest kod klasy obiektów zgodnie ze specyfikacją zbioru Corine Land Cover. Aby rozszyfrować podane kody otwórz tabelę **clc\_legenda**, która znajduje się w projekcie. W kolumnie CLC\_CODE pojawiają się te same wartości, a w kolumnie LABEL dokładna nazwa klas pokrycia terenu na trzecim poziomie. Znajdują się tutaj również kolory RGB oraz RGBA, jakie przypisane są dla konkretnych klas. Kolumnę RGBA można wykorzystać do nadania symbolizacji warstwie.
- 13. Dokonaj złączenia danych przestrzennych z tabelą nieprzestrzenną **clc\_legenda**. Aby to zrobić otwórz właściwości warstwy **Przycięte**.
- 14. Przejdź do zakładki **Złączenia**. Wybierz ikonę zielonego plusa w dole okna i wprowadź odpowiednie ustawienia złączenia:

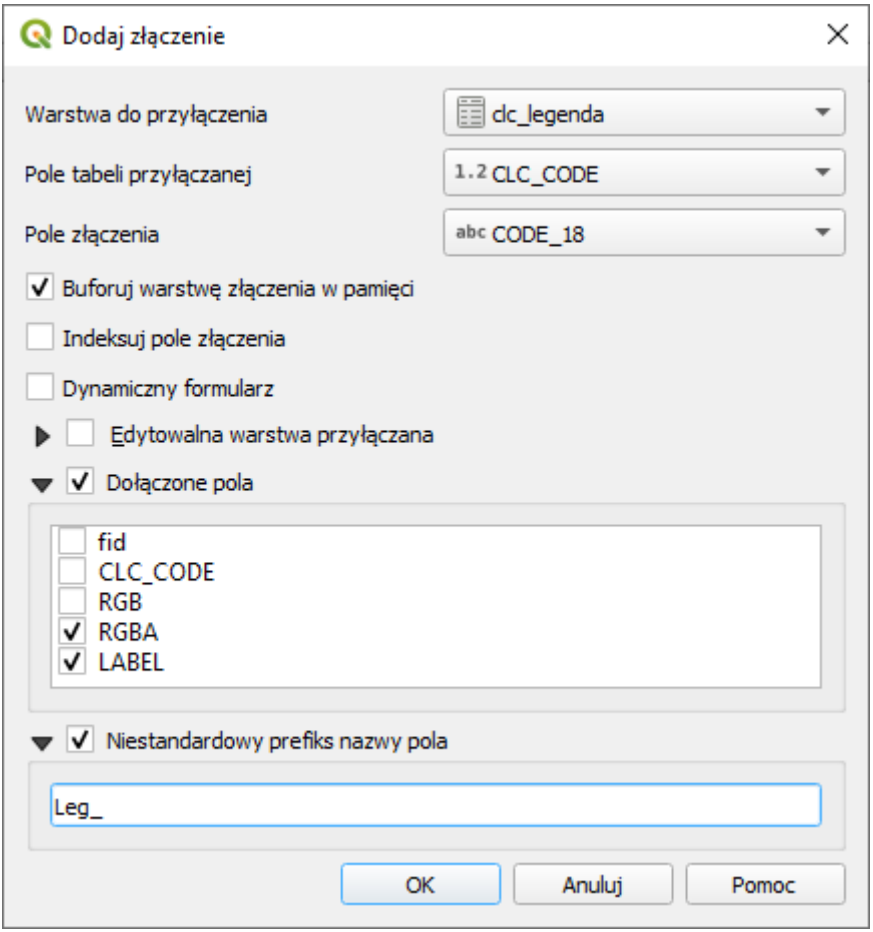

15. Pola będące kluczami złączenia to CLC\_CODE oraz CODE\_18. Dołącz tylko pola RGBA oraz LABEL. Jako prefiks podaj *Leg\_*.

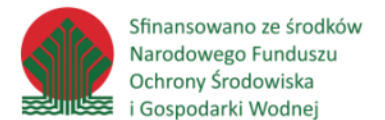

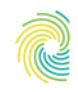

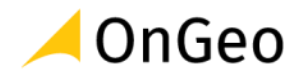

- 16. Wybierz **OK**, a następnie **Zastosuj**.
- 17. Przejdź do zakładki **Styl**. Dodana kolumna RGBA pozwoli nam wyświetlić symbolizację zgodną z CLC.
- 18. Przejdź na poziom symbolu **Zwykłe wypełnienie**.
- 19. Obok koloru wypełnia rozwiń dodatkowe opcje. Następnie zaznacz **Pole typu: string**

 $\rightarrow$  Leg RGBA.

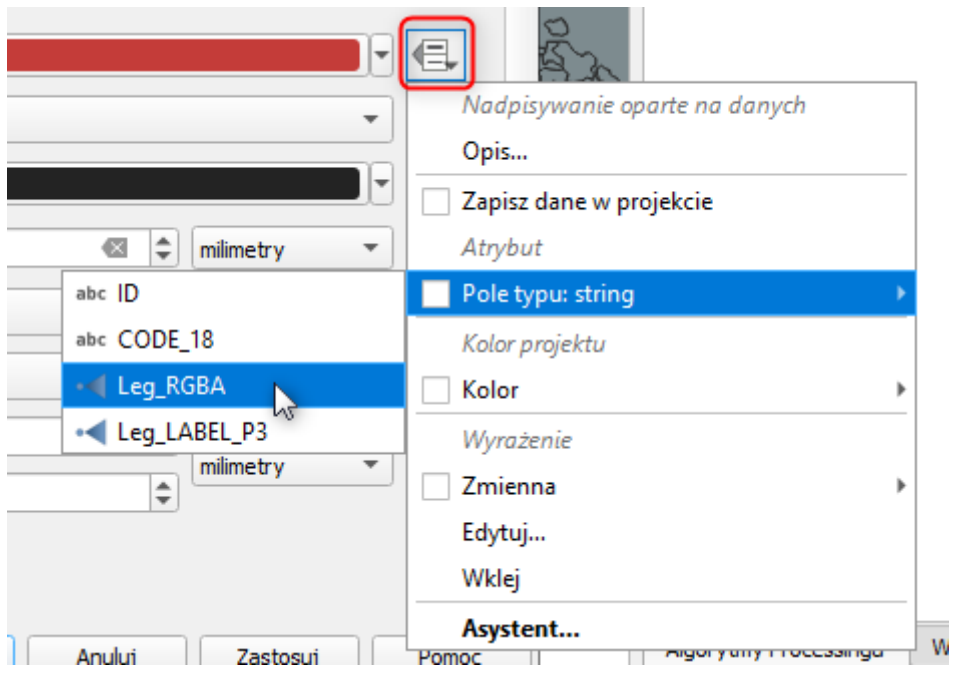

- 20. Kliknij **Zastosuj**. Na mapie powinna pojawić się gotowa symbolizacja. Zamknij okno właściwości.
- 21. W następnym kroku wyznacz strefę 200 m wokół linii kolejowej. W tym celu wybierz menu **Wektor** → **Narzędzia geoprocesingu** → **Otoczka**.
- 22. Jako warstwę wejściową wskaż **Linia\_kolejowa**, odległość **200** metrów. Pamiętaj o zaznaczeniu **Agreguj wyniki** i **Wczytaj plik wynikowy po zakończeniu**.
- 23. W projekcie pojawiła się nowa tymczasowa warstwa o nazwie **Bufor**.
- 24. Potrzebujemy teraz uzyskać część wspólną dla warstwy z pokryciem terenu oraz strefą buforową. Wykorzystamy do tego narzędzie **Przecięcie (Intersection)**. Odszukaj je w Narzędziach geoprocesingu.
- 25. W otwartym oknie wskaż jako warstwę wejściową Przecięte, a jako warstwę nakładki Bufor.

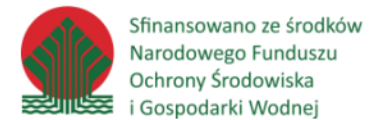

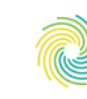

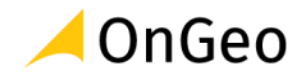

26. Wskaż atrybuty jakie chcesz, aby zostały na warstwie wynikowej. Z warstwy wejściowej

wskaż:

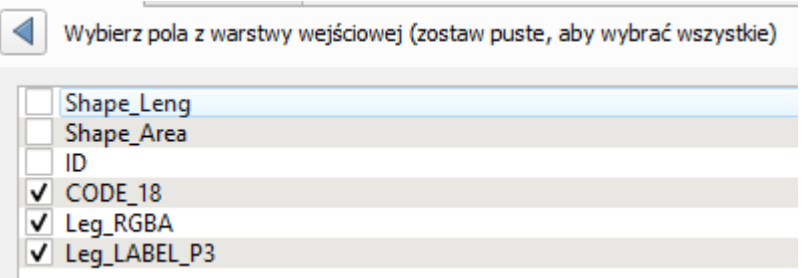

Atrybuty z warstwy **Bufor** nie mają dla nas większego znaczenia, dlatego zaznacz jedynie fid.

- 27. **Uruchom** działanie algorytmu.
- 28. Do projektu dodana została nowa tymczasowa warstwa **Przecięcie (intersection)**.

Skopiuj dla niej styl z warstwy **Przycięte**:

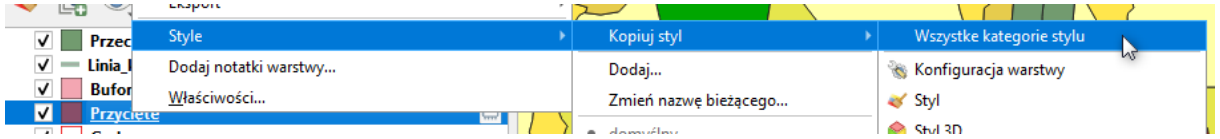

- 29. Następnie otwórz jej tabelę atrybutów i zapoznaj się z nią.
- 30. Aby obliczyć łączne pole dla poszczególnych klas pokrycia terenu musimy dokonać złączenia obiektów, a dokładniej ich agregacji według kodu. Zamknij tabelę.
- 31. Uruchom algorytm **Wektor** → **Analizy geoprocesingu** → **Agreguj.**
- 32. Wskaż do agregacji warstwę przecięcia, a następnie w sekcji **Agreguj pola** wskaż atrybut **CODE\_18**. Zapisz warstwę wynikowa jako **shapefile** o nazwie **Agregacja\_CLC** w katalogu **ROBOCZE**.
- 33. **Uruchom** działanie algorytmu.
- 34. Otwórz tabelę powstałej warstwy. Znajduje się w niej 14 obiektów.
- 35. Jeżeli polskie znaki diakrytyczne wyświetlają się nieprawidłowo zmień kodowanie warstwy na UTF-8. Kodowanie ustawiamy we Właściwościach warstwy, w zakładce **Źródło**.
- 36. Oblicz dla obiektów na warstwie pole powierzchni w hektarach. W tym celu uruchom **Kalkulator pól**.
- 37. Utwórz nowe pole o nazwie **Pow\_[ha]** i typie real (10,3).
- 38. Wprowadź formułę **\$area / 10000**.

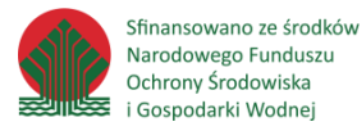

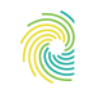

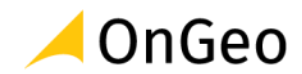

- 39. Kliknij **OK**, sprawdź czy wartości zostały obliczone i zamknij tryb edycji zachowując zmiany.
- 40. Aby obliczyć procentowy udział poszczególnych klas w wyznaczonej strefie musimy poznać wartość sumy powierzchni.
- 41. Przejdź do menu **Wektor** → **Narzędzia analizy** → **Podstawowe statystyki pól**.
- 42. Wskaż jako warstwę wejściową **Agregacja\_CLC**, a jako pole do wyliczenia statystyk wskaż **Pow\_[ha].**
- 43. Uruchom działanie algorytmu.
- 44. Odszukaj w obliczonych statystykach wartości sumy i skopiuj ją.
- 45. Wróć do tabeli atrybutowej warstwy **Agregacja\_CLC** i uruchom **Kalkulator pól**.
- 46. Utwórz nowe pole o nazwie **proc\_pokr** (real, 10, 3). Utwórz wyrażenie:

#### "Pow [ha]" / 3067.946 \* 100

- 47. Kliknij **OK** i zamknij tryb edycji zapisując zmiany.
- 48. Która z klas pokrycia terenu stanowi największy procent obszaru? Są to grunty orne.
- 49. Uzupełnij tabele na podstawie otrzymanych wyników:

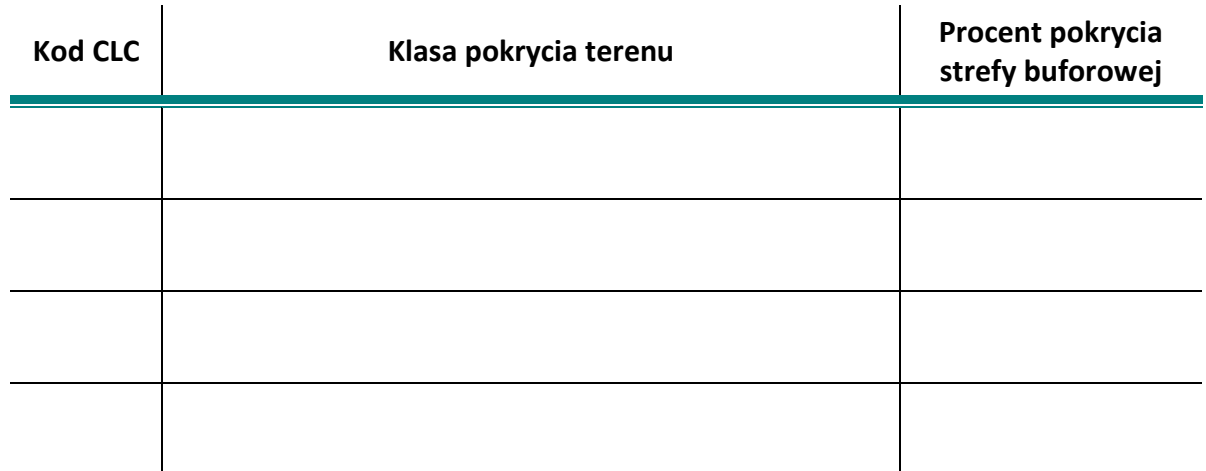

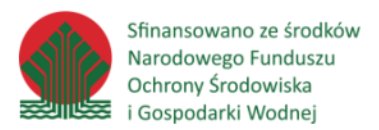

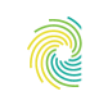

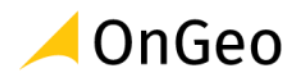

## **Klucz odpowiedzi:**

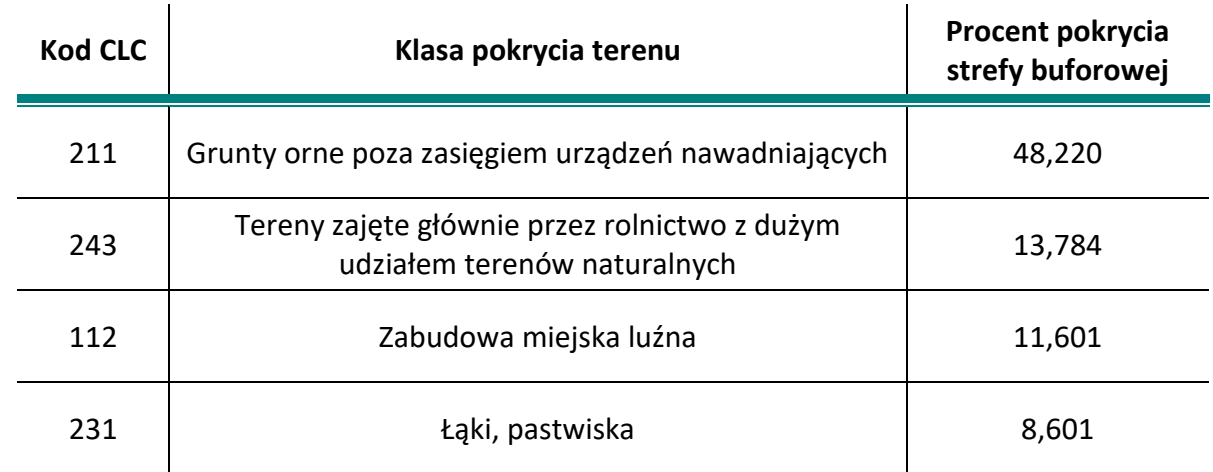

# **6.2. Analiza danych rastrowych**

Aplikacja QGIS umożliwia również analizę danych rastrowych. Jednym z najprzydatniejszych funkcji jest analiza ukształtowania terenu. Program w kilku kliknięciach zwróci nam informację np. o nachyleniu terenu czy jego ekspozycji. Narzędzia służące do analiz na rastrach dostępne są w menu górnym Raster, a także możemy je odszukać w panelu Algorytmy processingu. Szczególnie przydatne oprócz analiz NMT będzie narzędzie Georeferencer (kalibracja rastra), Kalkulator rastra służący do reklasyfikacji danych, przycinanie rastra do zasięgu (lub maski) czy też zmiana odwzorowania. Dodatkowych narzędzi do analiz danych rastrowych możemy szukać w zintegrowanych algorytmach GRASS oraz SAGA GIS.

Ćwiczenie 8 i 9 ma na celu wyznaczenie działek spełniających wymagania dotyczące ukształtowania terenu – spadków oraz ekspozycji stoków. W QGIS tego typu analizy możemy przeprowadzić na rastrach przechowujących informację o wysokości – czyli Numerycznych Modelach Terenu. Potrzebujemy wyznaczyć działki, których teren w przynajmniej 90% spełnia warunki: nachylenie do 10 stopni oraz ekspozycja północna. W toku kolejnych dwóch ćwiczeń sprawdzimy, które piksele spełniają obydwa warunki, a następie obliczymy wartości średnie dla pikseli znajdujących się w granicach działek.

## *Ćwiczenie 8. Analiza danych rastrowych na przykładzie NMT*

- 1. Do nowego projektu dodaj warstwę **NMT\_Lewin.tiff** z katalogu **D:\DANE\RASTER**.
- 2. Uruchom menu górne **Raster** → **Analizy** → **Nachylenie**.
- 3. Upewnij się, że do obliczeń wskazany jest kanał 1.
- 4. Uruchom działanie algorytmu.

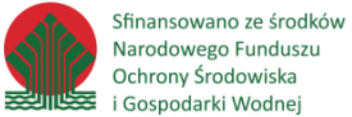

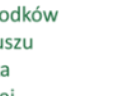

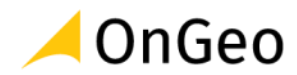

- 5. Aby ograniczyć warstwę wynikową do obszaru gminy dodaj do projektu warstwę **Lewin\_Klodzki.shp**.
- 6. Wybierz menu **Raster** → **Cięcie** → **Przytnij raster do maski**.
- 7. W oknie ustaw jako warstwę wejściową **Nachylenie**, jako warstwę maski **Lewin\_Klodzki**. Dla obydwu układów wskaż kod EPSG 2180.
- 8. Zaznacz opcje:

Przypisz wartość braku danych do kanałów wynikowych [opcjonalne]

**Brak** 

- Twórz kanał alfa (przezroczystości)
- √ Dopasuj zasięg przycinanego rastra do zasięgu warstwy maski
- √ Zachowaj rozdzielczość rastra wejściowego
- Ustaw rozdzielczość pliku wyjściowego
- 9. Zapisz plik pod nazwą **nachylenie.tiff** w katalogu **ROBOCZE** i uruchom narzędzie.
- 10. Usuń warstwę tymczasową z projektu.
- 11. Odszukaj algorytm **Raster** → **Analiza** → **Ekspozycja**.
- 12. Zapisz raster wynikowy do pliku jako **ekspozycja**.**tiff** w katalogu **ROBOCZE**.
- 13. Wynikiem ćwiczenia są dwie warstwy:
	- **nachylenie** w każdym pikselu zapisany jest obliczony w stopniach spadek terenu;
	- **ekspozycja** w każdym pikselu zapisana jest informacja o kierunku w jakim teren jest nachylony, który wyrażony jest jako azymut. Piksele przyjmują wartości od 0 do 360 stopni zgodnie z różą wiatrów:

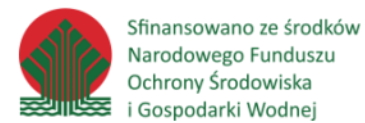

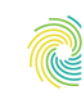

Ministerstwo Klimatu i Środowiska

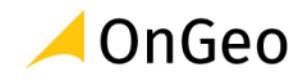

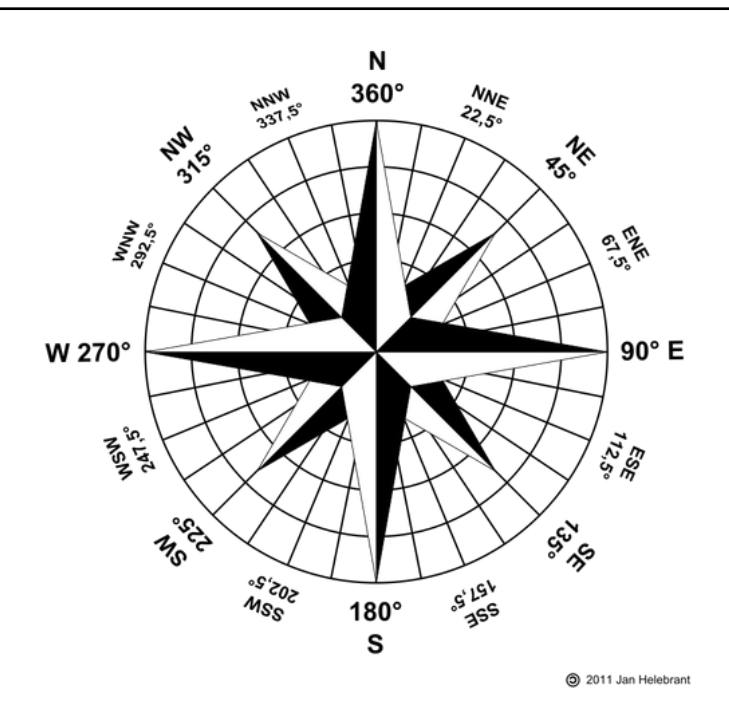

14. Otrzymane warstwy posłużą nam w kolejnym ćwiczeniu.

# **6.3. Kalkulator rastra – reklasyfikacja danych**

Reklasyfikacja danych rastrowych polega na przypisaniu pikselom nowych wartości w oparciu o przyjęte warunki. Warunki mogą określać przedziały wartości jakim będą przyporządkowane nowe wartości pikseli lub też możemy przyporządkowywać wartości pojedynczo. Reklasyfikację często wykorzystuje się do wyznaczenia terenów spełniających określone kryterium, przypisując im wartość 0 (nie spełnia) lub 1 (spełnia).

Kalkulator rastra daje również możliwość wykonania algebry map, tzn. możemy wykonać działania na podstawie wartości pikseli z różnych warstw, które znajdują się tej samej lokalizacji. Dzięki temu możemy np. wyznaczać obszary spełniające kilka kryteriów. W kalkulatorze dostępne są operatory matematyczne oraz logiczne. Raster traktowany jest jak macierz wartości, na której wykonywane jest działanie:

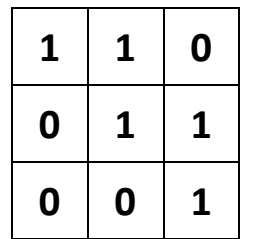

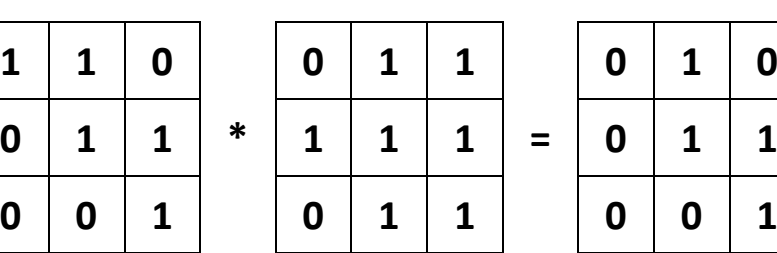

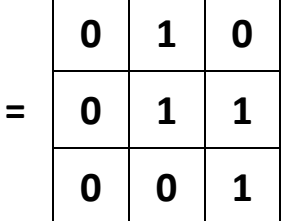

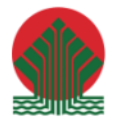

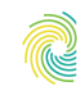

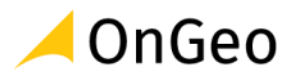

#### *Ćwiczenie 9. Reklasyfikacja i algebra rastrów*

- 1. Bazując na danych z poprzedniego ćwiczenia uruchom narzędzie **Raster** → **Kalkulator rastra**.
- 2. Dokonaj reklasyfikacji warstwy nachyleń wyznaczając tereny o spadku mniejszym niż 10 stopni. W tym celu wpisz w polu wyrażenia: "nachylenie@1" <= 10.
- 3. Zapisz wynik w nowej warstwie pod nazwą **nachylenie\_10.tiff**. Zasięg i układ pozostaw bez zmian. Uruchom funkcję.
- 4. W wyniku działania algorytmu powstał raster zero-jedynkowy tzn. obszary, które spełniły warunek i ich nachylenie jest mniejsze od 10 stopni otrzymały wartość 1, a pozostałe wartość 0.
- 5. Ponownie otwórz **Kalkulator rastra**. Wskaż teraz obszary o ekspozycji północnej. Obliczone wartości znajdują się w przedziale 0 – 360 stopni. Uproszczając, kierunek północny wskazują wartości pomiędzy 0-45 i 315-360 stopni, zgodnie z różą wiatrów.
- 6. Wprowadź w Kalkulatorze rastra warunek:

#### **"ekspozycja@1" <= 45 OR "ekspozycja@1" >= 315**

- 7. Zapisz wynik analizy pod nazwą **ekspozycjaN.tiff** w katalogu **ROBOCZE**.
- 8. Powstała warstwa również jest rastrem zero-jedynkowym.
- 9. Aby wyznaczyć obszary spełniające oba warunki (spadków oraz ekspozycji) musimy wynikowe, zreklasyfikowane warstwy przemnożyć między sobą.
- 10. Otwórz kalkulator rastra i stwórz wyrażenie:

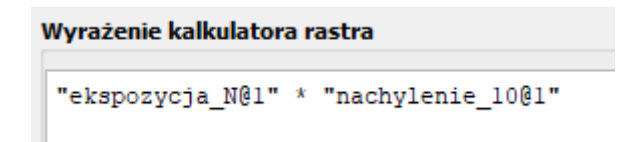

- 11. Zapisz nowa warstwę jako **wynik.tiff** w katalogu **ROBOCZE**.
- 12. Uruchom działanie algorytmu.
- 13. W wyniku otrzymaliśmy również raster zero-jedynkowy, który wartość 1 przypisał tylko tym pikselom, dla których obydwie warstwy wejściowe miały przypisane 1.
- 14. Aby obliczone wartości mogły zostać wykorzystane do wskazania działek dodaj do projektu warstwę **DZE\_Lewin\_Klodzki.gpkg**.

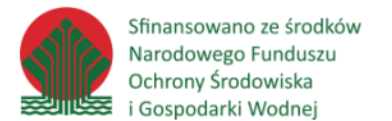

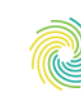

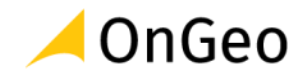

15. W Algorytmach Processingu odszukaj narzędzie Statystyki strefowe i uruchom je:

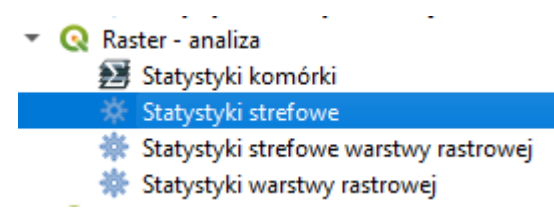

#### 16. Uzupełnij zgodnie ze zrzutem:

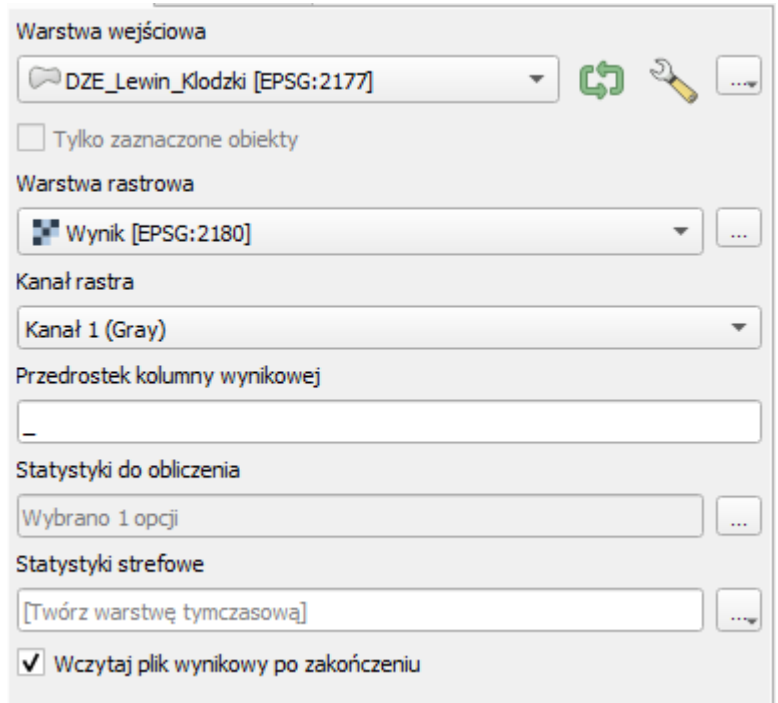

- 17. Jako **Statystyki do obliczenia** wskaż tylko **Średnia**.
- 18. Uruchom działanie algorytmu. Po zakończonym procesie zamknij okno.
- 19. Otwórz tabelę atrybutową dodanej warstwy tymczasowej **Statystyki strefowe**.
- 20. Sprawdź wyniki zapisane w ostatniej kolumnie **\_mean**. Algorytm wydzielił piksele znajdujące się w granicach działek i wyliczył dla nich średnią. Przyjmuje ona wartości od 0 do 1, dlatego w prosty sposób może zostać odniesiona do procentowego pokrycia terenu działki (średnia 0,9 oznacza, że 90% działki pokrywają piksele o wartości 1, czyli spełniające założone warunki).
- 21. Na jej podstawie dokonamy selekcji działek spełniających warunek przynajmniej w 90% teren działki ma spadek poniżej 10 stopni i ekspozycję północną.

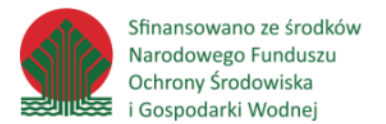

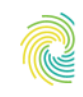

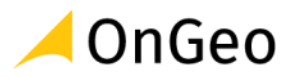

- 22. Otwórz narzędzie **Zaznacz obiekty używając wyrażenia**.
- 23. Korzystając z listy **Pola i wartości** utwórz wyrażenie:

" mean"  $>= 0.9$ 

24. Kliknij **Zaznacz obiekty**. Warunek spełnia 38 działek.

## **6.4. Wykorzystanie wtyczek**

Wtyczki w QGIS to zewnętrzne skrypty, które możemy zainstalować jako dodatkowy komponent do aplikacji. Instalowane są poprzez menu górne Wtyczki → **Zarządzanie wtyczkami**, gdzie korzystając z wyszukiwarki możemy odszukać w repozytorium i zainstalować dodatkowe narzędzia. Możemy również dodać wtyczkę bezpośrednio z pliku \*.zip.

#### *Ćwiczenie 10. Instalacja i wykorzystanie wtyczek do QGIS*

W ćwiczeniu zainstalujemy dodatkowe wtyczki poprzez repozytorium oraz z pliku \*.zip. Wykonamy analizę wyznaczenia najkrótszej trasy pomiędzy dwoma punktami, następnie dodamy dla niej pikiety (czyli punkty terenowe, których położenie określone jest przez współrzędne oraz wysokość) co 500 m i w takich odcinkach obliczymy procent spadku terenu.

- 1. Otwórz projekt **Wtyczki.qgz** z katalogu **D:\DANE\WTYCZKI**.
- 2. W Algorytmach processingu odszukaj narzędzie **Najkrótsza droga (punkt do punktu)**.
- 3. W ustawieniach wprowadź:

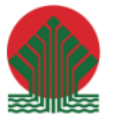

Sfinansowano ze środków Narodowego Funduszu Ochrony Środowiska i Gospodarki Wodnej

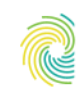

## Ministerstwo Klimatu i Środowiska

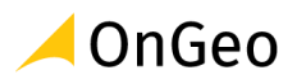

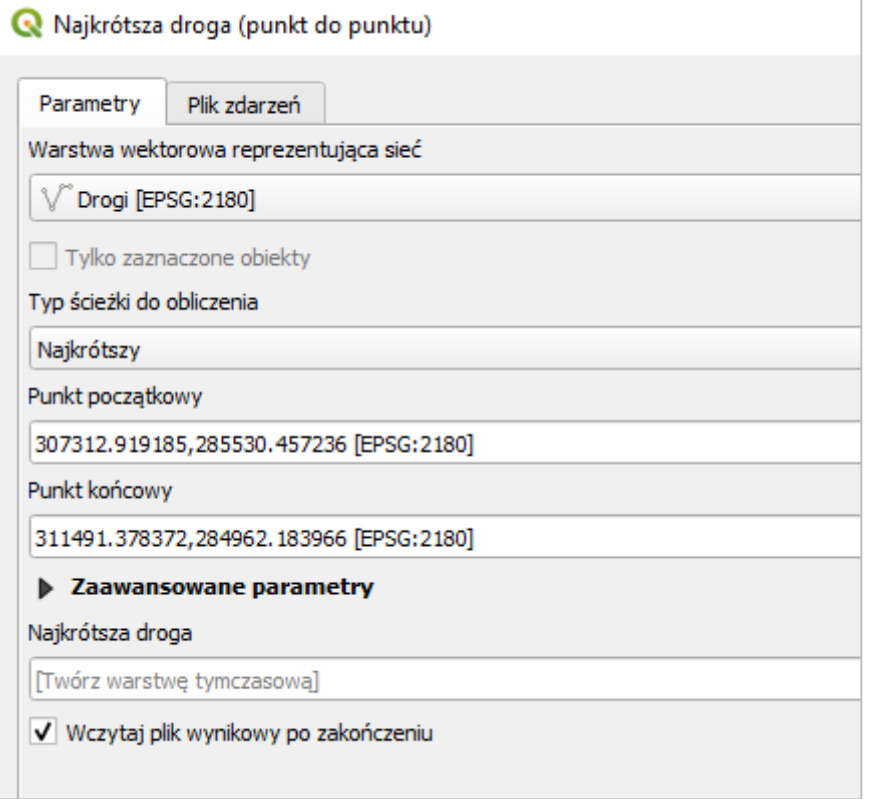

- 4. Współrzędne podaj klikając na mapie odpowiednio punkty:
	- a. Początkowy Urzad\_gminy
	- b. Końcowy: Zamek Homole
- 5. Kliknij **Uruchom**. Analiza może potrwać dłuższą chwilę. Po jej zakończeniu w projekcie pojawi się warstwa **Najkrótsza droga**.
- 6. Aby dodać dla wyznaczonej linii pikiety potrzebna nam będzie dodatkowa wtyczka.
- 7. Przejdź do menu **Wtyczki** → **Zarządzanie wtyczkami** i w oknie wyszukiwania wpisz **Qchainage**. Wybierz wyszukaną wtyczkę na liście i kliknij **Zainstaluj wtyczkę**.
- 8. Następnie wybierz menu Wektor → Qchainage.

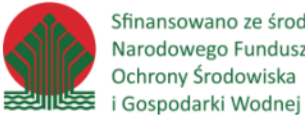

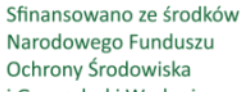

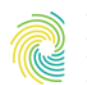

# Ministerstwo<br>Klimatu i Środowiska

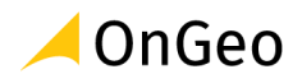

9. Ustaw:

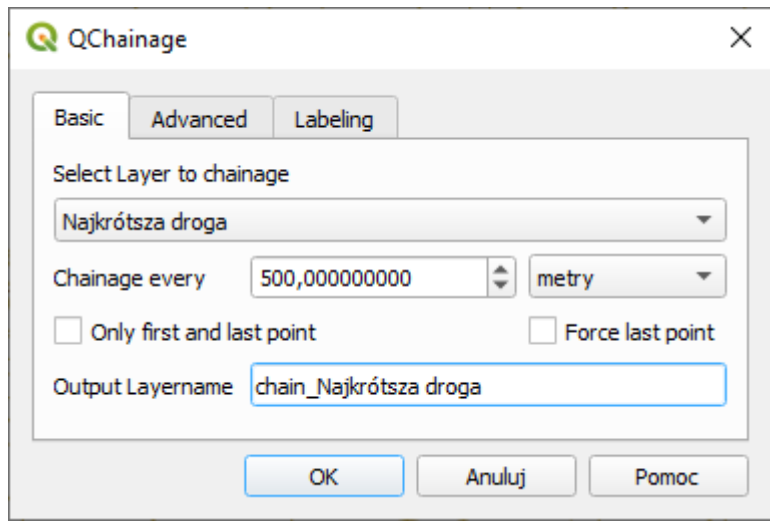

- 10. Kliknij **OK**.
- 11. W wyniku działania wtyczki powstała warstwa punktowa. Punkty rozmieszczone zostały w zadanej odległości co 500m, liczonej po wyznaczonej w poprzednim kroku Najkrótszej drodze.
- 12. Dodajmy do punktów informację o współrzędnych oraz wysokości. W tym celu w panelu Algorytmy Processingu odszukaj narzędzie **Drapuj (ustaw wartość Z według rastra)**. Ustaw parametry okna według zrzutu:

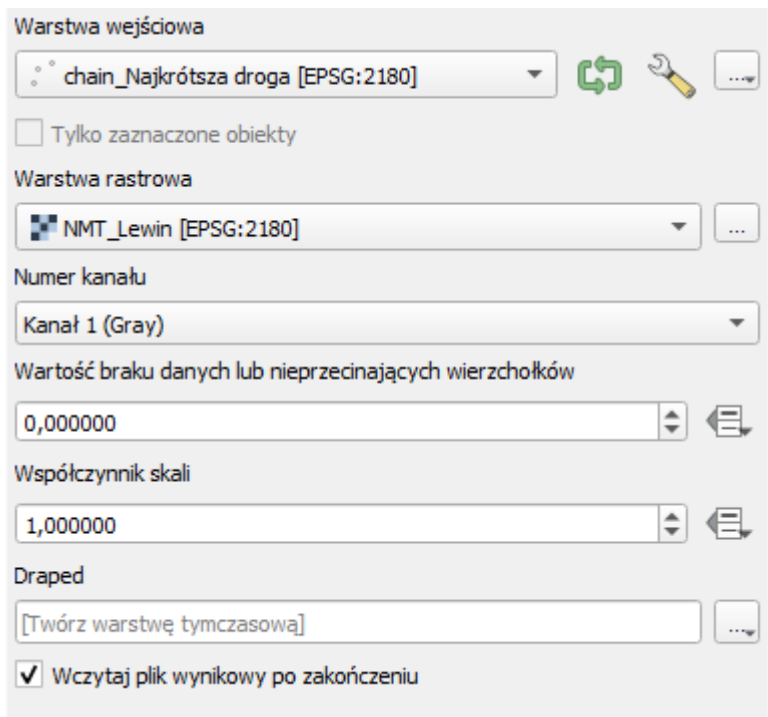

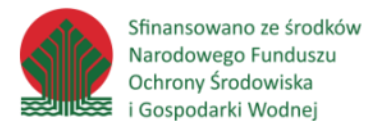

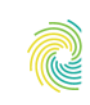

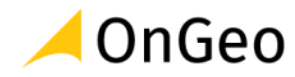

- 13. Uruchom działanie funkcji.
- 14. Otwórz tabelę dodanej warstwy **Draped**. Pozornie nic na warstwie się nie zmieniło. Sprawdź jednak wartości pochodne dla punktów z warstwy **Draped** narzędziem **Identyfikuj**. Pojawia się tutaj wartość **Z**. Dopiszmy ją do tabeli razem z wartościami współrzędnych w układzie warstwy.
- 15. W panelu Algorytmy Processingu odszukaj funkcję **Dodaj atrybuty geometrii**.
- 16. Uzupełnij parametry:

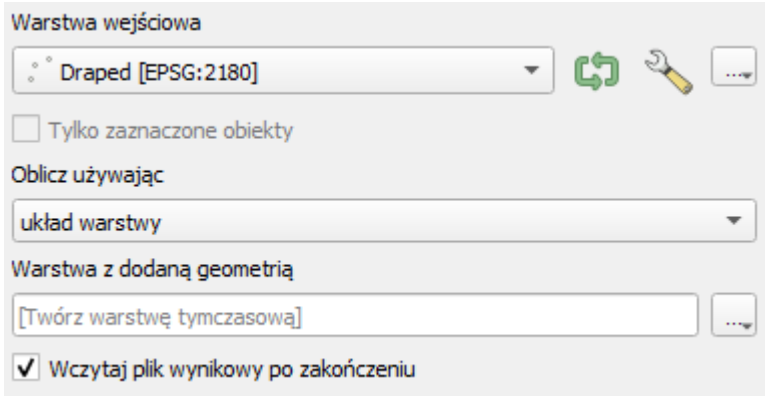

- 17. Uruchom działanie algorytmu. Otwórz tabele **Warstwy z dodaną geometrią**.
	- fid cngmetry xcoord zcoord ycoord 1 0 307313,8897997... 285521,5061197... 432,5599975585... 1 2 1 500 307713,7851740... 285716,3624959... 443,0199890136... 3 1 1000 308157,6373269... 285810,8542866... 461,4800109863... 1 1500 308626,2735427... 285720,5992149... 489,510009765625 4
- 

18. Pojawiły się dodatkowe kolumny zawierające współrzędne X, Y i Z każdego punktu:

- 19. Wyświetl dla punktów etykiety z wysokością zaokrągloną do dwóch miejsc po przecinku. W tym celu otwórz **Właściwości Warstwy z dodaną geometrią** i przejdź do zakładki **Etykiety**.
- 20. Z rozwijalnej listy zamiast Brak etykiet wybierz **Proste etykiety**.
- 21. Ponieważ chcemy zaokrąglić wartości należy wybrać przycisk **Wyrażenie** (epsilon).
- 22. W otwartym oknie wpisz wyrażenie:  $\frac{round}{10}$   $\frac{1}{2}$   $\frac{2}{10}$  Kliknij OK.
- 23. Dodaj otoczkę do etykiety i kliknij OK. Etykiety zostały wyświetlone.

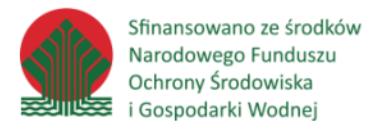

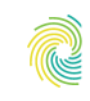

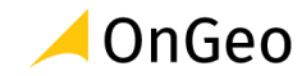

- 24. Aby obliczyć spadek terenu pomiędzy wyznaczonymi punktami, ponownie wejdź do okna **Zarządzania wtyczkami**. Odszukaj wtyczkę o nazwie **Road Slope Calculator** i ją zainstaluj w analogiczny sposób.
- 25. Odszukaj zainstalowaną wtyczkę w panelu **Algorytmy Processingu**:

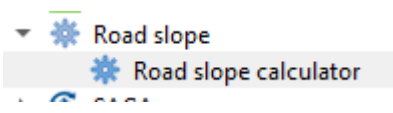

26. Włącz funkcje i ustaw następująco:

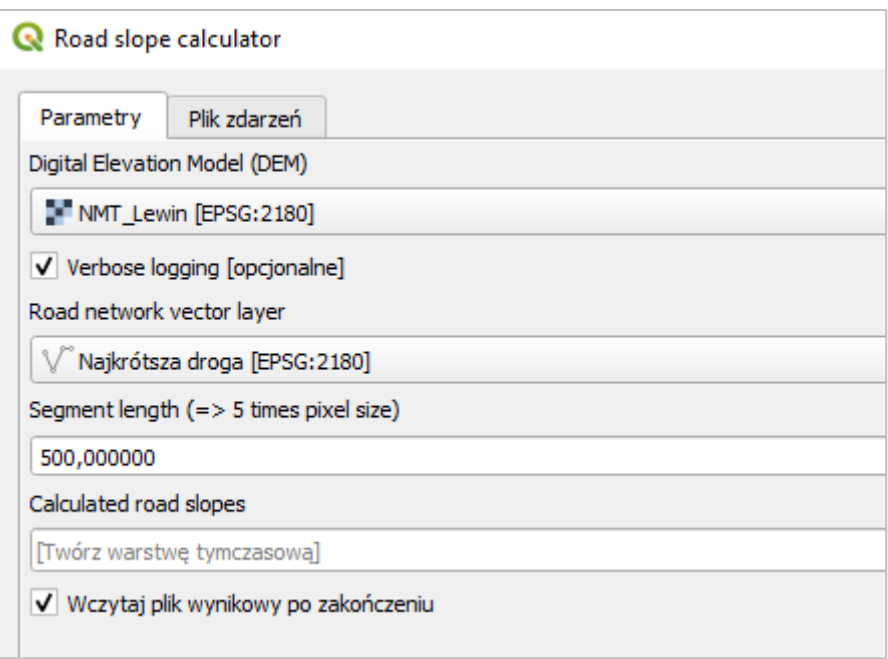

- 27. Kliknij **Uruchom**. Zapoznaj się z tabelą atrybutową utworzonej **Warstwy wynikowej**. Zawiera ona między innymi wartość nachylenia terenu podanego w procentach (**Slope\_%**).
- 28. Zmień jej symbolizację na **symbol stopniowy**.
- 29. Wskaż jako wartość atrybut: **Slope\_%**
- 30. Pogrub linie do **0,86** pkt i wybierz paletę kolorów **YlOrRd** (Yellow Orange Red).
- 31. Zastosuj 5 klas według trybu **Ładny podział** i kliknij **Klasyfikuj**.
- 32. Zatwierdź klikając **OK**.
- 33. Wynik analizy dostarcza nam informacji, które odcinki wyznaczonej trasy wiążą się z największymi kosztami zawiązanymi z ukształtowaniem terenu.

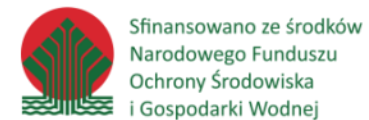

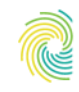

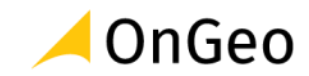

- 34. Ponieważ nie wszystkie wtyczki znajdują się w repozytorium (lub mogą one działać nieprawidłowo) zainstalujemy teraz wtyczkę z pliku \*.zip. Przejdź do okna **Zarządzania wtyczkami**.
- 35. Następnie do zakładki **Zainstaluj z pliku ZIP**.
- 36. Kliknij w wielokropek i odszukaj: **D:\DANE\WTYCZKI** → **Wody\_Polskie\_Baza\_WMSmain.zip**.
- 37. Wskaż plik i kliknij **Zainstaluj wtyczkę**.
- 38. Po instalacji wtyczka dostępna jest w pasku narzędziowym Wtyczki. Jeżeli nie jest widoczny w programie włącz go i uruchom ikoną:
- 39. Wtyczka udostępnia usługi WMS Państwowego Gospodarstwa Wodnego Wody Polskie. Dodaj wybraną usługę do projektu.

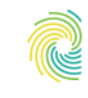

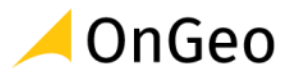

# **7. Kontrola geometrii i topologii obiektów. Naprawa błędów.**

Model wektorowy danych GIS realizowany jest przez wiele formatów danych (shp, gpkg, tab, dxf etc.). **Geometria obiektów** zapisana jest w postaci list współrzędnych określających ich położenie. Każdy obiekt jest jednoznacznie wyodrębniony w strukturze plików, a sposób jego zapisu podlega ścisłym regułom związanym ze specyfiką danego formatu.

W środowisku QGIS formaty zapisu geometrii wektorowej bazują w większości na specyfice formatu shapefile, a odstępstwa od reguły są traktowane jak błędy, mimo że w innych systemach GIS mogą być dopuszczalne lub stanowić normę. Błędy geometrii powinny być usunięte przed wykonaniem jakichkolwiek operacji analitycznych, gdyż rzutują na ich wynik lub wprost je uniemożliwiają.

Podstawowe błędy konstrukcji geometrii rozróżniane przez QGIS:

- Nieznany typ geometrii;
- Zdublowany węzeł;
- Samoprzecięcie;
- Samodotknięcia;
- Wiszące węzły.

**Topologia** natomiast określana jest jako relacja przestrzenna pomiędzy sąsiadującymi lub łączącymi się obiektami wektorowymi w systemach GIS. Może dotyczyć obiektów zapisanych na jednej, ale również na różnych warstwach.

**Topologiczny model wektorowy** zawiera informacje geometryczne (czyli położenie i kształt obiektów) oraz informacje o wzajemnych powiązaniach między nimi. Podczas jego tworzenia przeprowadza się kodowanie współrzędnych kartezjańskich i definiuje się wzajemne względne rozmieszczenie punktów, linii i poligonów. Relacje topologiczne między obiektami są właściwościami, które pozostają niezmienne nawet w przypadku zniekształcania przestrzeni (np. "rozciągania" mapy). Niektóre algorytmy wymagają, aby zachowane były reguły topologiczne i poprawność geometryczna. Zdarza się również, że program przerywa wykonanie funkcji, ponieważ zidentyfikował niepoprawną geometrię. Taka sytuacja może się zdarzyć również w przypadku obiektów wieloczęściowych, które nie stanowią błędu. Aby program wykonał algorytm należy przejść do menu **Ustawienia** → **Opcje** i w zakładce **Processing** → **Ogólne** wybrać opcję **Nie filtruj (lepsza wydajność) w pozycji Filtrowanie nieprawidłowych obiektów**, ewentualnie **Pomiń (ignoruj) obiekty z nieprawidłowymi geometriami**.

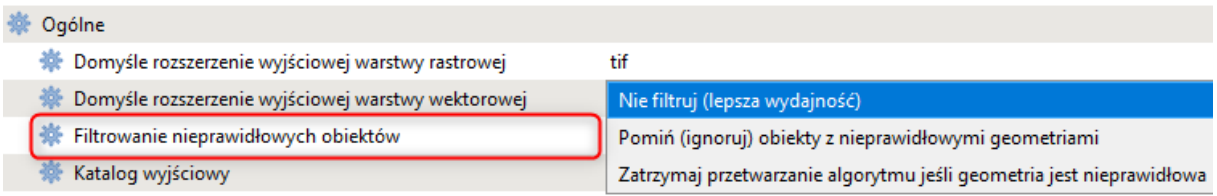

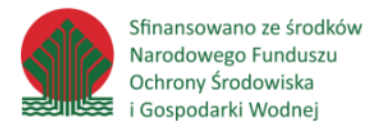

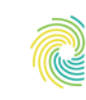

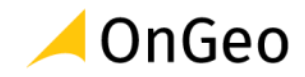

W QGIS dostępne mamy zarówno narzędzia, które ułatwiają zachowanie reguł topologicznych jak i algorytmy umożliwiające sprawdzenie warstw pod kątem poprawności geometrycznej i topologicznej. Podstawowe ustawienia znajdziemy na pasku narzędziowym **Przyciąganie**:

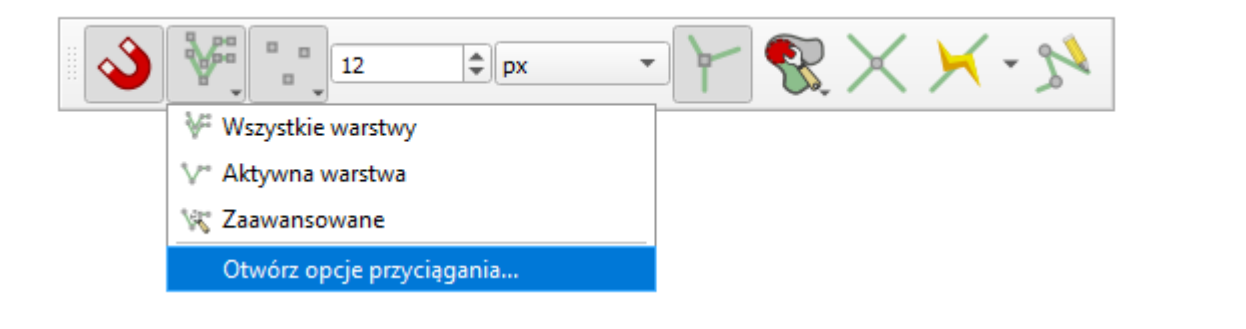

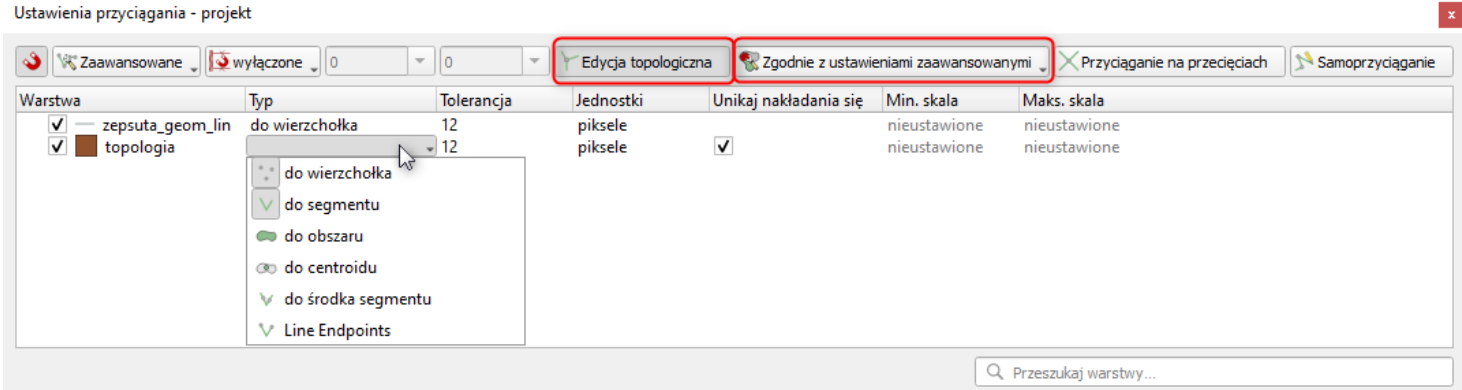

Szczególną uwagę należy zwrócić na zaznaczenie opcji **Edycji topologicznej oraz Unikania nakładania się obiektów**. W ustawieniach definiujemy również w jaki sposób ma być dociągany kursor myszki podczas digitalizacji obiektów. W ostatnich wersjach QGIS'a wtyczka została mocno rozbudowana pod tym względem.

W temacie kontroli już istniejących obiektów skorzystać możemy z algorytmów:

- **Kontrola topologii** (menu Wektor → Kontrola topologii (jeżeli narzędzie nie jest widoczne należy je włączyć w menu Wtyczki → Zarządzanie wtyczkami → Zainstalowane)
- **Sprawdź poprawność** (menu Wektor → Narzędzia geometrii → Sprawdź poprawność)
- **Sprawdź geometrię** (Wektor → Sprawdź geometrię (jeżeli narzędzie nie jest widoczne należy je włączyć w menu Wtyczki → Zarządzanie wtyczkami → Zainstalowane)

## *Ćwiczenie 11. Kontrola topologii*

- 1. Do nowego projektu dodaj warstwę **bledy\_topologi.shp** z katalogu **D:/DANE/TOPOLOGIA.**
- 2. Przejdź do menu górnego **Wektor** i uruchom algorytm **Kontrola topologii**.

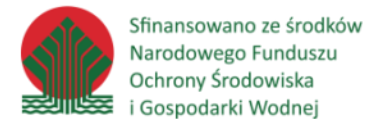

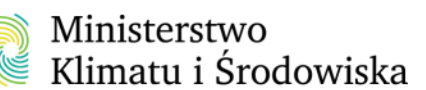

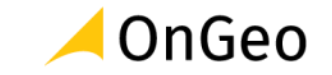

- 3. Aby określić jakie reguły program ma sprawdzić wybierz ikonę klucza $\boxed{\triangle}$ .
- 4. W nowo otwartym oknie dostępne mamy listy zawierające nazwę warstwy oraz regułę topologii. Po odpowiednim ustawieniu parametrów klikaj przycisk

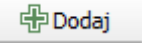

5. Ustaw następująco:

.

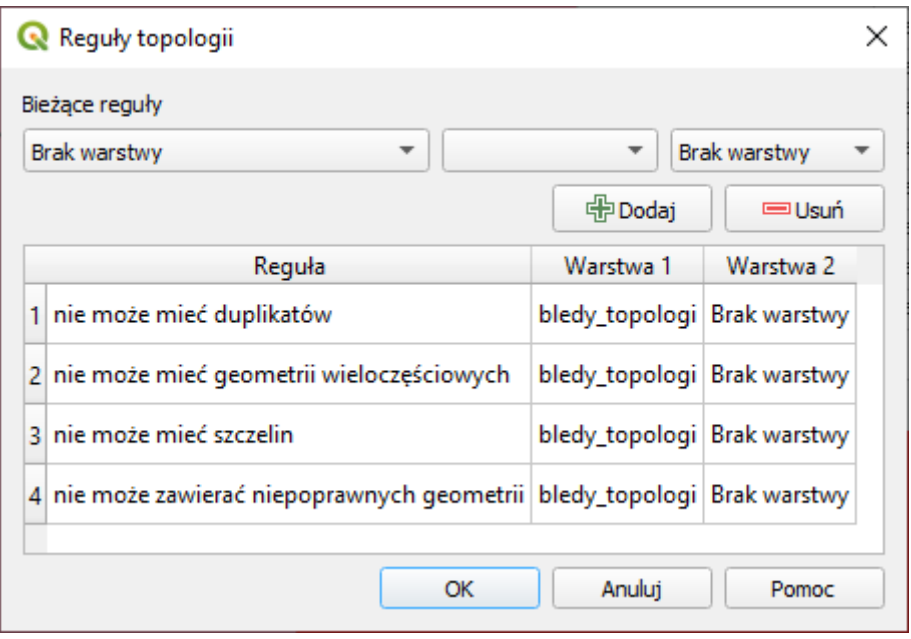

6. Wybierz ok, a następnie przycisk , aby uruchomić sprawdzanie. Po chwili pojawi się lista zidentyfikowanych błędów. Przejrzyj je i zastanów się w jaki sposób można je poprawić.

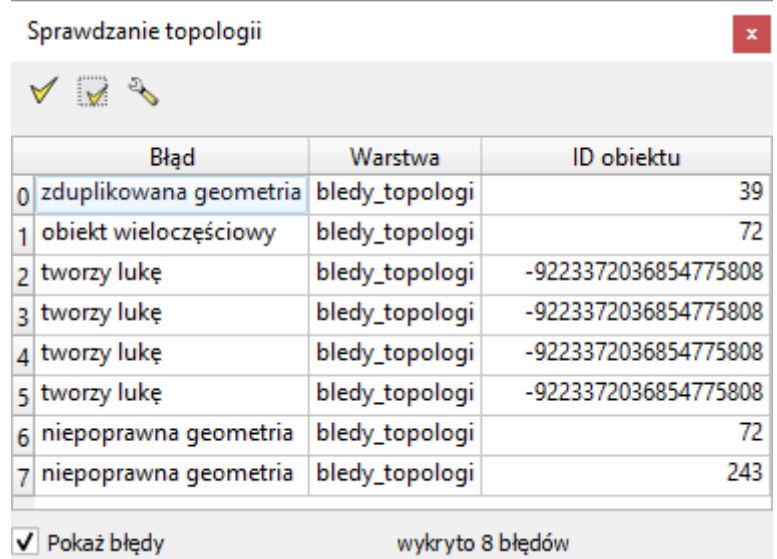

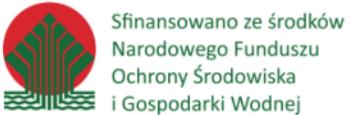

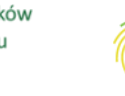

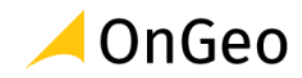

- 7. Uruchom tryb edycji warstwy. Kliknij dwukrotnie na pierwszym błędzie zduplikowana geometria. Wyłącz opcję **Pokaż błędy**, aby lepiej widzieć sytuację na warstwie.
- 8. Zaznacz wskazany obiekt i usuń go. Pod spodem znajduje się drugi identyczny obiekt – duplikat (jego zostawiamy). Zapisz zmiany i ponownie uruchom sprawdzanie błędów. Powinno zostać ich 7.
- 9. Przejdź do błędu obiekt wieloczęściowy. Narzędziem **Usuń część** z paska narzędzi **Zaawansowana digitalizacja** usuń mniejszy obiekt. Uruchom sprawdzanie.
- 10. Przejdź do błędu niepoprawna geometria. Na pasku Przyciąganie włącz przyciąganie na przecięciach i samoprzyciąganie. Uruchom narzędzie **Edycja wierzchołków**.

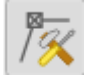

- 11. Wstaw wierzchołek na przecięciu i usuń dwa niepotrzebne wierzchołki. Uruchom sprawdzanie topologii.
- 12. Przejdź do błędów tworzy lukę. Luki wewnątrz jednego obiektu uzupełnij narzędziem **Rysuj poligon**. Pamiętaj, że musisz mieć włączoną **edycję topologiczną** oraz zaznaczoną opcję **Unikaj nakładania się poligonów**.
- 13. Lukę pomiędzy obiektami napraw narzędziem **Edycja wierzchołków** przesuwając w odpowiednie miejsce wierzchołek.

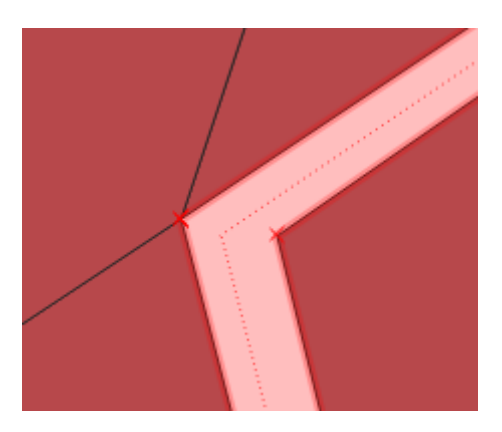

14. Zapisz zmiany, zamknij Tryb edycji. Uruchom sprawdzanie topologii. Na warstwie nie wykryto błędów.

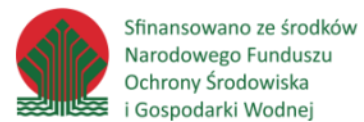

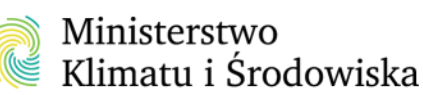

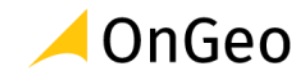

#### *Ćwiczenie 12. Sprawdzanie geometrii*

- 15. Do nowego projektu dodaj warstwy **bledy\_geometrii\_lin** oraz **bledy\_geometrii\_pol** z katalogu **TOPOLOGIA**.
- 16. Przejdź do menu **Wektor** → **Sprawdź geometrię**. Jeżeli nie widzisz takiego algorytmu musisz włączyć jego widoczność w Zarządzaniu wtyczkami.
- 17. W otwartym oknie zaznacz obydwie warstwy.
- 18. Ustaw warunki geometrii następująco:

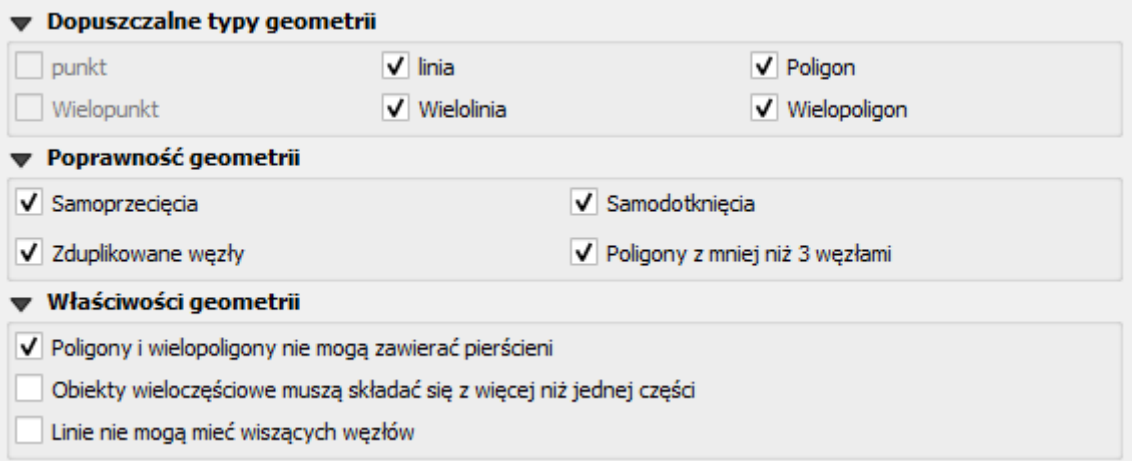

## 19. Zaznacz również reguły dla topologii:

# ▼ Kontrola topologii

- V Znajdź duplikaty
- V Znajdź obiekty wewnątrz innych obiektów
- 20. W sekcji **Wynikowe warstwy wektorowe** utwórz nową warstwę GeoPackage, w katalogu **ROBOCZE** o nazwie z przedrostkiem **sprawdzone\_.**
- 21. Uruchom działanie narzędzia.
- 22. Znalezionych zostało 8 błędów. Przejrzyj je i zastanów się nad możliwością poprawy.
- 23. Wtyczka dostarcza nam opcji do usunięcia części znalezionych błędów:

Napraw zaznaczone błędy za pomocą domyślnego rozwiązania Napraw zaznaczone błędy, pytaj o sposób rozwiązania Ustawienia sposobu naprawiania błędów

24. Napraw znalezione błędy korzystając z opcji środkowej – pytaj o sposób rozwiązania.

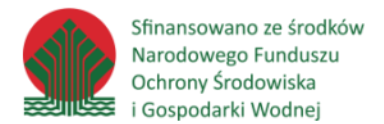

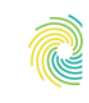

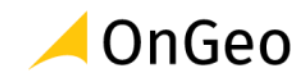

25. Naprawione błędy zaznaczane są w tabelce na zielono:

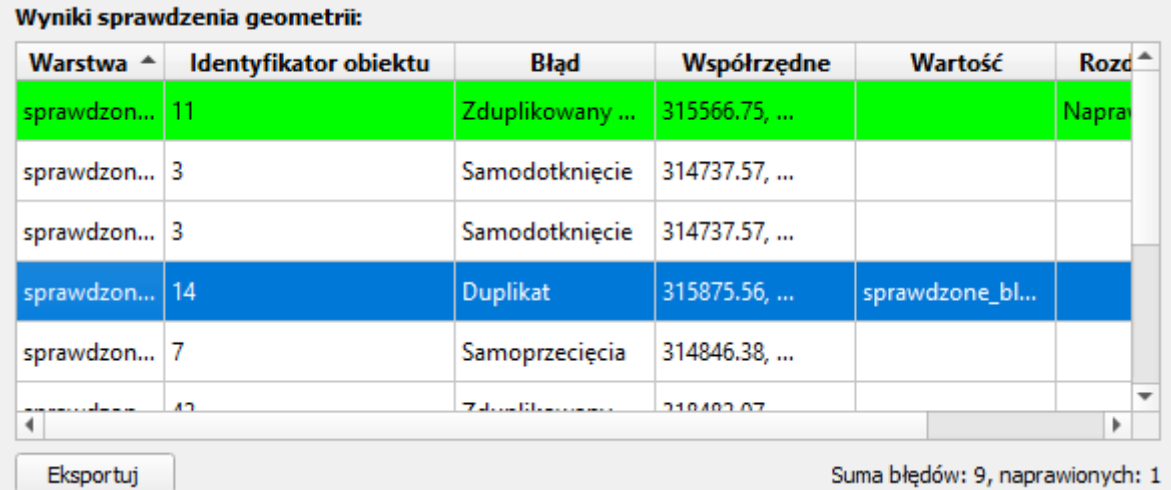

26. Po naprawieniu wszystkich błędów ponów sprawdzanie. Tym razem zaznacz warstwy, których nazwa rozpoczyna się od **sprawdzone\_**. Nie twórz nowej warstwy, zaznacz:

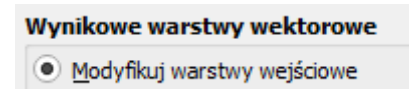

27. Możliwe, że jakiś błąd trzeba będzie ponownie poprawić lub naprawić go "ręcznie" poza narzędziami wtyczki. Często dzieje się tak w przypadku obiektów zdublowanych. Należy wtedy uruchomić tryb edycji warstwy, a następnie zaznaczyć

duplikat i usunąć za pomocą ikony

Sfinansowano ze środków Narodowego Funduszu Ochrony Środowiska <del>≌</del> i Gospodarki Wodnej

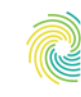

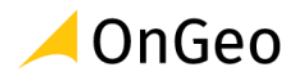

# **8. Analiza wielokryterialna**

Analizy wielokryterialne mają na celu wybór optymalnego rozwiązania (np. lokalizacji) wg różnych kryteriów, które ciężko ze sobą porównać, a które mają znaczący wpływ na realizację danego rozwiązania.

## *Ćwiczenie 13. Analiza wielokryterialna – lokalizacja spalarni odpadów*

- 1. Celem zadania jest wskazanie potencjalnej lokalizacji spalarni odpadów. Przyjęte założenia to:
	- A. Teren gminy Lewin Kłodzki.
	- B. Odległość od rzek 75 m.
	- C. Działka musi znajdować się w odległości do 25 metrów od drogi.
	- D. Powierzchnia działki musi wynosić minimum 4 ha.
	- E. Nachylenie średnie terenu powinno być mniejsze niż 10 stopni.
	- F. Lokalizacja ma umożliwiać swobodne posadowienie infrastruktury, zatem wskaźnik kształtu działki powinien wynosić więcej niż 7.
	- G. Lokalizacja nie powinna graniczyć z zabudową. Sprawdź działki w odległości 100, 200 i 300 m od budynków.
- 2. Do wykonania analizy i wyznaczenia działki spełniającej założenia wykorzystamy dane z poprzednich ćwiczeń.
	- Dodaj do nowego projektu warstwę **DZE\_Lewin\_Klodzki.gpkg** z katalogu **KALKULATOR**.
	- Z katalogu **SELEKCJA** dodaj warstwę **Budynki\_BDOT10k**.
	- Z katalogu **FORMATY** dodaj warstwę **OT\_SKDR\_L** z bazy BDOT10k.
	- Za pomocą wtyczki **QuickOSM** dodaj warstwy z ciekami **waterway** (wszystkie wartości) dla zakresu warstwy **DZE\_Lewin\_Klodzki**. W sekcji **Zaawansowane** zaznacz tylko linie i multilinie. Możesz również skorzystać z już pobranej warstwy **gis osm waterways free 1** z katalogu **D:\DANE\FORMATY \OSM(….)**.
	- Z katalogu **D:\DANE\ROBOCZE** dodaj obliczoną w poprzednich ćwiczeniach warstwę **nachylenia.tiff**.

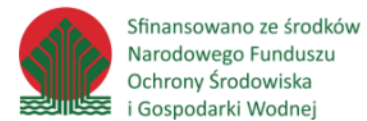

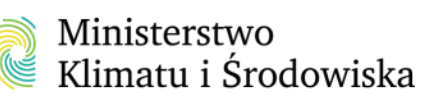

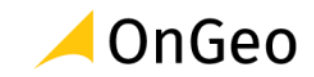

- 3. W toku analizy będziemy ograniczać ilość obiektów w warstwie działek odrzucając, te które nie będą spełniać założeń.
- 4. Obszar gminy Lewin Kłodzki wyznaczyliśmy w poprzednich zadaniach, zatem obiekty, które znajdują się na warstwie działek dotyczą już tylko wskazanej gminy.
- 5. Sprawdźmy, które działki znajdują się do 75 m od cieków wodnych.
- 6. W panelu **Algorytmy Processingu** odszukaj narzędzie **Wyodrębnij w odległości**. Skonfiguruj odpowiednio, zgodnie z poniższym zrzutem:

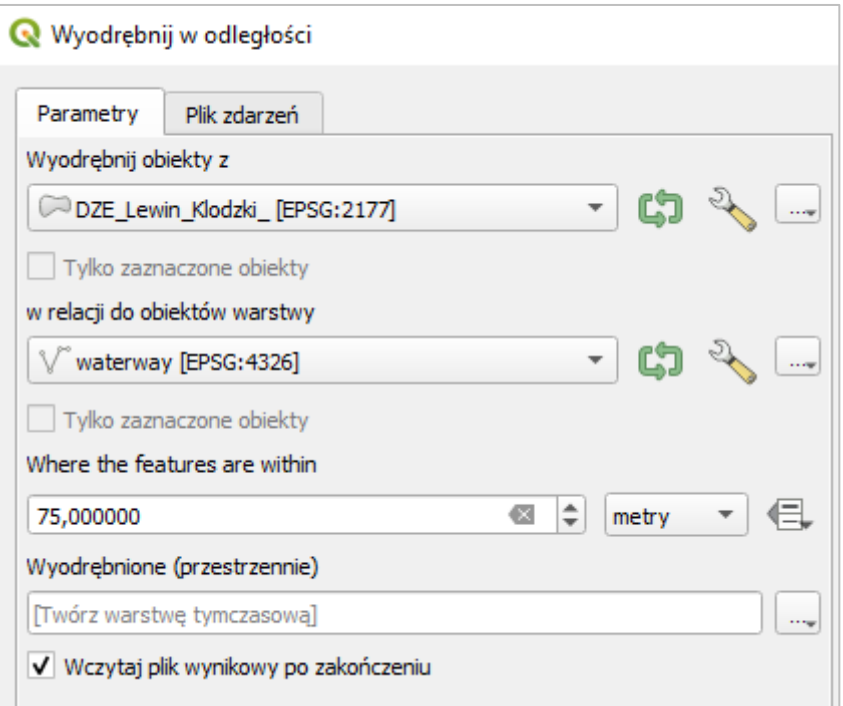

- 7. W wyniku działania algorytmy powstała nowa warstwa tymczasowa zawierająca 1701 obiektów.
- 8. Analogicznie sprawdźmy ile z tych działek spełnia warunek C odległość do 25 m od dróg. Zanim wykonamy zapytanie wyeksportujmy warstwę **OT\_SKDR\_L**, która zapisana jest w pliku GML do pliku gpkg, aby proces selekcji przebiegł szybciej. Zapisz ją pod nazwą **Drogi**.
- 9. Następnie otwórz **Wyodrębnij w odległości**. Uzupełnij:

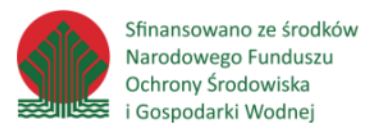

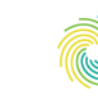

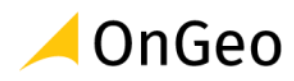

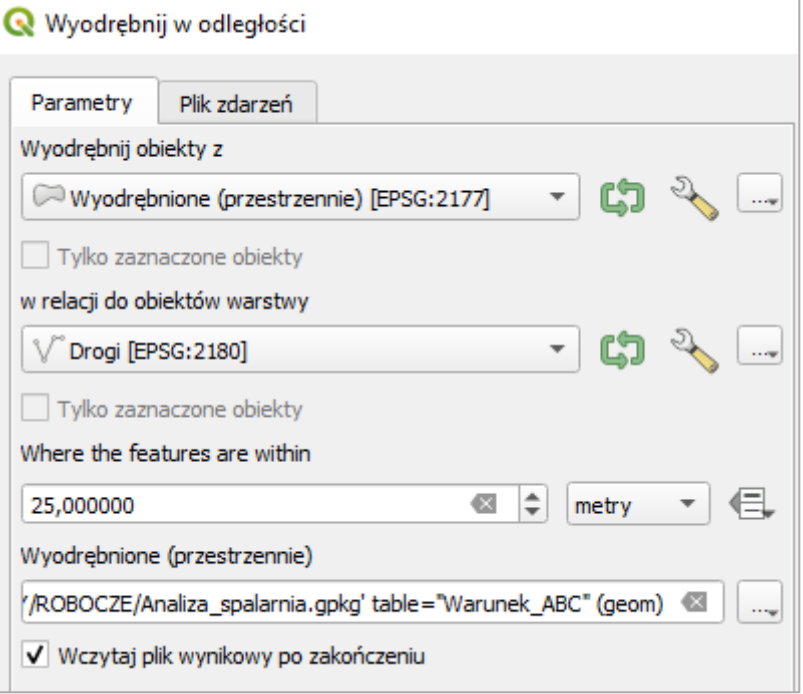

- 10.Wynik zapisz do pliku GeoPackage. Nazwij go **Analiza\_spalarnia**, a warstwę nazwij **Warunek\_ABC**.
- 11.Uruchom algorytm i sprawdź ile obiektów znajduje się na dodanej warstwie. Powinno ich być 1611.
- 12.Aby wybrać ze zbioru działki spełniające warunek powierzchni (D) otwórz tabelę atrybutów warstwy **Warunek\_ABC**, a następnie przejdź do **Zaznacz obiekty używając wyrażenia.**
- 13.Wprowadź wyrażenie **\$area > 40000** i kliknij **Zaznacz obiekty**.
- 14. Zaznaczone zostały 102 działki.
- 15. Aby do działek dopisać informację o średnim nachyleniu wykorzystamy narzędzie o nazwie **Statystyki strefowe**. Odszukaj je w Algorytmach Processingu.
- 16.Ustaw według zrzutu:

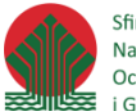

Sfinansowano ze środków Narodowego Funduszu Ochrony Środowiska i Gospodarki Wodnej

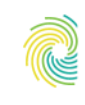

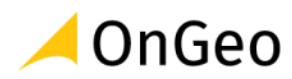

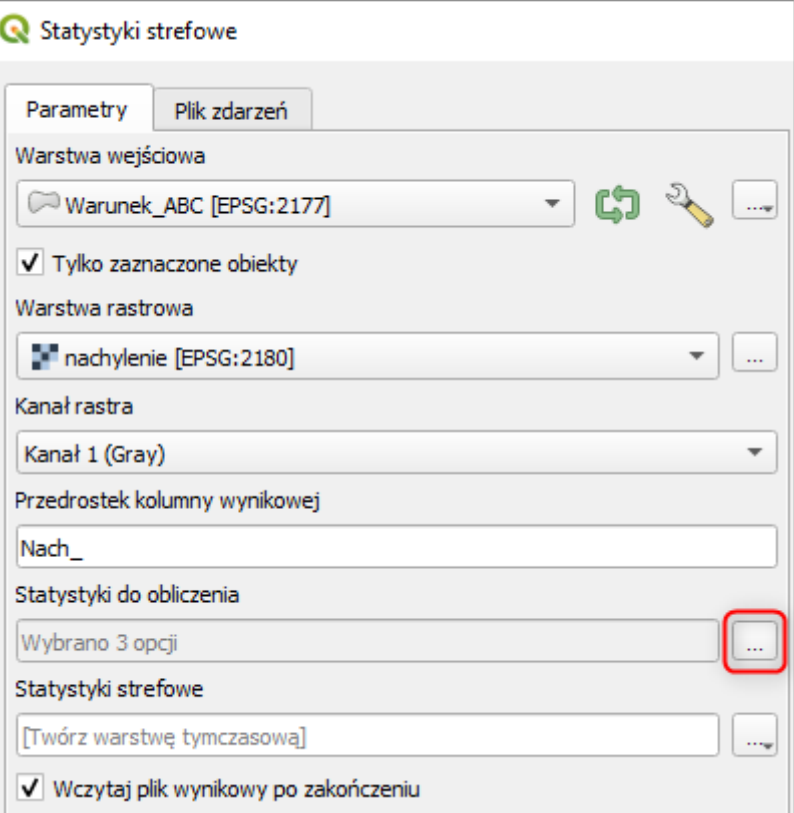

- 17.Jako statystyki do obliczenie wskaż średnią, minimum i maksimum.
- 18.**Uruchom** działanie algorytmu. Funkcja sprawdza wartości pikseli znajdujące się w obszarze poligonów jakimi są działki i dla każdego poligonu oblicza zaznaczone statystyki. W efekcie dostajemy nową warstwę wektorową z dodatkowymi atrybutami.
- 19.Otwórz tabelę warstwy **Statystyki strefowe** i zapoznaj się z dodanymi wartościami. Warunek E zakłada, że do inwestycji potrzebna jest działka o średnim nachyleniu maksymalnie 10 stopni.
- 20. Za pomocą funkcji **Zaznacz obiekty używając wyrażenia** zaznacz odpowiednie działki:

#### "Nach mean"  $< 10$

- 21. Kliknij **Zaznacz obiekty**. Zaznaczonych zostało 19 obiektów.
- 22.Wróć do narzędzia tworzenia zapytań i rozszerz wyrażenie o warunek F wskaźnik kształtu powyżej 7.

$$
\text{"Nach_mean"}\;<\;10\;\text{AND}\;\;\text{"W"}\;>\;7
$$

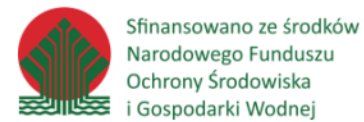

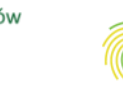

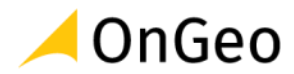

- 23.W zbiorze spełniających warunki pozostały 4 działki. Wszystkie znajdują się w obrębie Jeleniowo.
- 24.Aby zweryfikować ich odległości od budynków utworzymy wokół budynków strefy buforowe.
- 25. Przejdź do menu **Wektor** → **Narzędzia geoprocessingu** → **Otoczka**.
- 26.Ustaw jako wejściową warstwę **Budynki\_BDOT10k**, a następnie kliknij w lewym dolnym roku przycisk **Wykonaj jako przetwarzanie wsadowe**…
- 27.Dodaj trzykrotnie warstwę wejściową i określ dla każdej odległość według zrzutu 300, 200 i 100 m. Analogicznie nadaj nazwy nowym warstwom. Zaznacz opcję **Agreguj wyniki** oraz **Wczytaj warstwy po zakończeniu**.

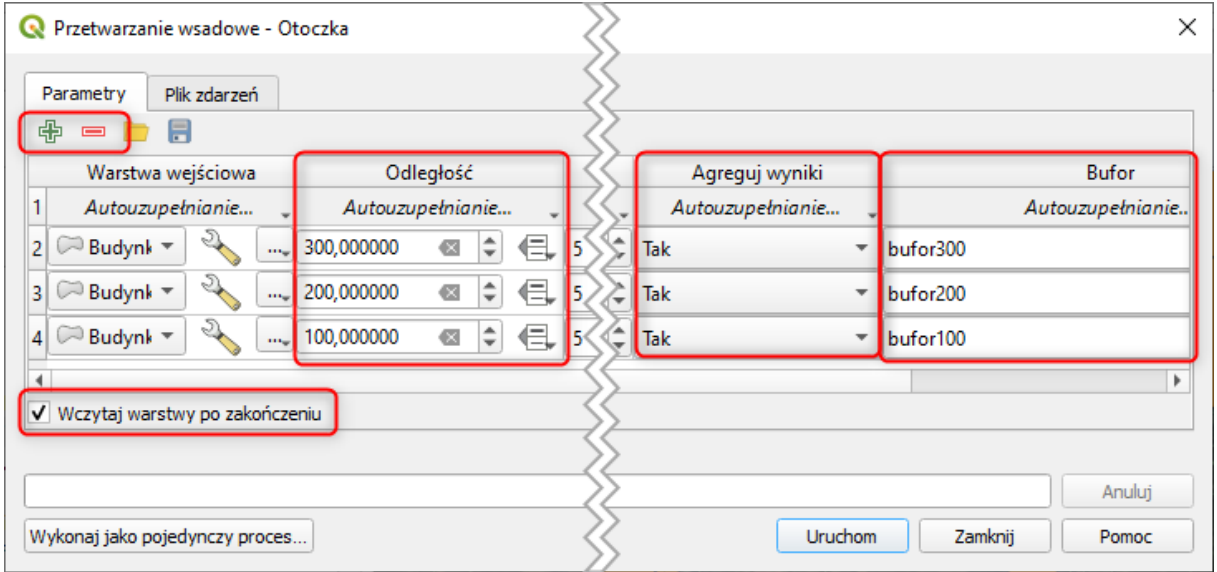

- 28.**Uruchom** proces. Zapoznaj się z wynikami.
- 29. Z racji, że wcześniejszy warunek spełniły tylko 4 działki możemy weryfikacji ostatniego warunku G dokonać wzrokowo.
- 30.Narzędziem **Zaznacz obiekty kliknięciem** zaznacz na warstwie **Statystyki strefowe** dwa obiekt spełniające wszystkie założone warunki. Możemy również wykorzystać algorytmy selekcji przestrzennej – zaznaczanie lub wyodrębnianie.
- 31.Odszukaj w Algorytmach Processingu **Wyodrębnij zaznaczone obiekty** i zapisz nową warstwę w geopaczce **Analiza\_spalarnia.gpkg** (katalog ROBOCZE) jako **wynik**.
- 32. Podłącz WMS z orotofotomapą i zweryfikuj wynik analizy.
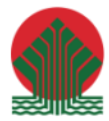

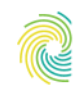

# Ministerstwo<br>Klimatu i Środowiska **CONGEO**

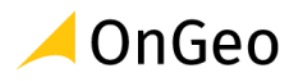

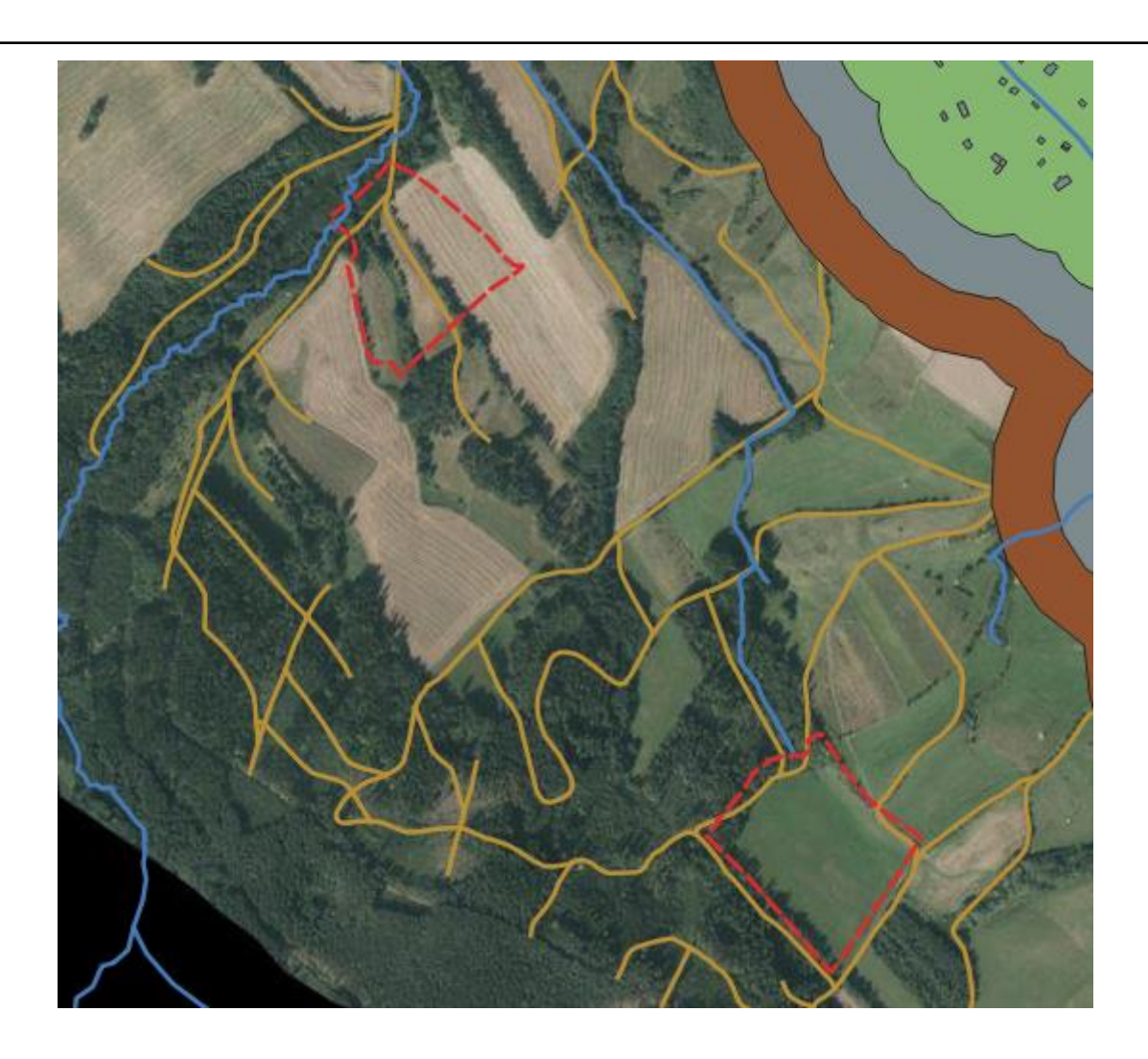

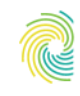

### Ministerstwo Klimatu i Środowiska

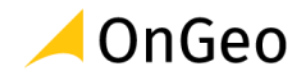

# **9. Automatyzacja pracy w QGIS**

## **9.1. Tryb wsadowy**

Przetwarzanie wsadowe w QGIS dostępne jest dla wszystkich algorytmów – zarówno dla danych wektorowych jak i rastrowych. Funkcja ta ułatwia wykonanie powtarzalnych operacji na większej ilości warstw. Nie ma nawet konieczności dodawania ich do projektu, aby móc je wskazać do przetworzenia. Funkcja dostępna jest w lewym dolnym rogu okien dialogowych:

Wykonaj jako przetwarzanie wsadowe...

W poprzednim ćwiczeniu wykorzystane zostało do wykonania różnego rozmiarów buforów dla tych samych obiektów. W podobny sposób możemy ustawić tryb wsadowy dla kilku warstw. Opcje dostępne w oknie zależne będą od wybranego narzędzia.

1. Do nowego projektu z katalogu **D:\DANE\FORMATY** dodaj warstwy **clc18\_PL92** oraz

#### **cbdg\_midas\_zloza\_2022\_08\_16**.

- 2. Z folderu **D:\DANE\MODEL** dodaj zawartość bazy **Gminy.gpkg**.
- 3. Wykorzystując algorytm **Wektor** → **Narzędzia geoprocesingu** → **Przytnij** i jego tryb wsadowy, utwórz warstwy prezentujące:
	- a. Pokrycie terenu dla gminy Bystrzyca Kłodzka
	- b. Pokrycie terenu dla gminy Kudowa-Zdrój
	- c. Złoża w granicach gminy Lądek-Zdrój
	- d. Złoża w granicach gminy Radków.
- 4. Skonfiguruj okno narzędzia następująco:

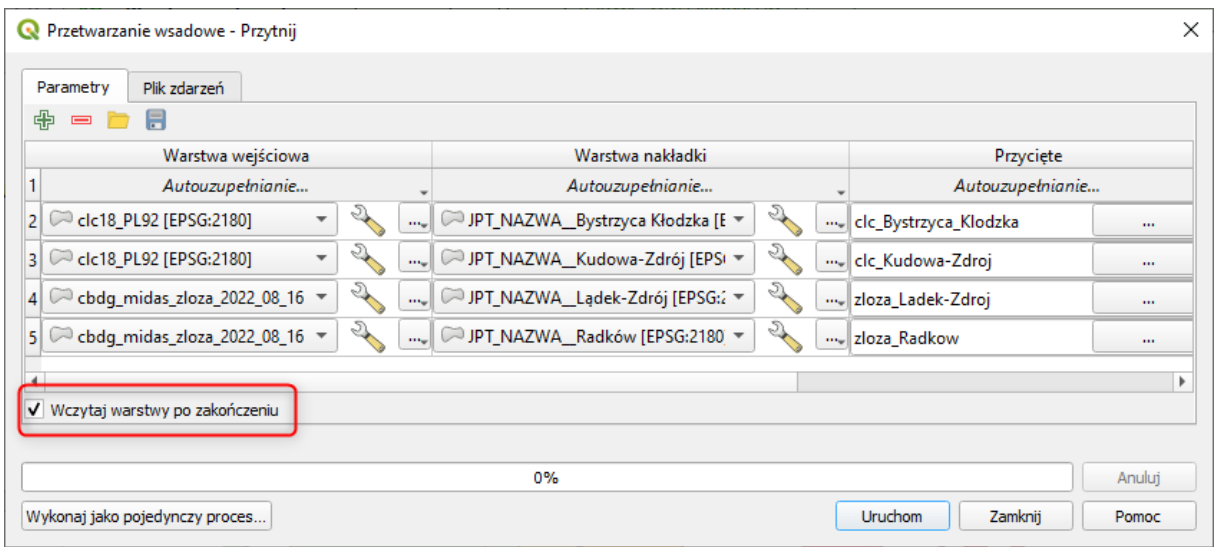

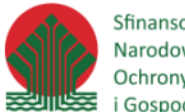

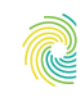

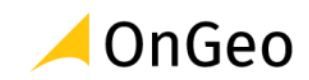

- 5. W kolumnie **Przycięte** uzupełnić należy warstwy wynikowe. Podanie w tym miejscu jedynie nazw warstw (jak na zrzucie powyżej), spowoduje utworzenie warstw tymczasowych. W przypadku, gdybyśmy chcieli zapisać wynik przetwarzania w postaci pliku na komputerze, należy wybrać ikonę wielokropka, a następnie wskazać lokalizację, nazwę i format pliku wynikowego. Na potrzeby ćwiczenia utwórz warstwy tymczasowe, zatem podaj jedynie nazwy.
- 6. W tym miejscu możesz również wskazać warstwy dostępne na komputerze, ale nie wczytane do projektu – należy podać do nich ścieżkę dostępu.
- 7. Dodaj kolejną warstwę przyciskiem zielonego plusa. W kolumnie **Warstwa wejściowa** kliknij wielokropek, a następnie **Wybierz plik**:

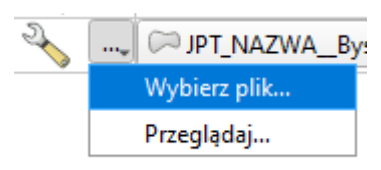

- 8. Odszukaj katalog **D:\DANE\FORMATY\CBDG\_otwory\_2022** i wskaż plik \*.**shp**, który się w nim znajduje. Warstwa prezentuje otwory wiertnicze i pochodzi z Centralnej Bazy Danych Geologicznych.
- 9. W kolumnie warstwa nakładki również kliknij wielokropek i wskaż plik **ObszarPlanu.shp** znajdujący się w katalogu **FORMATY**. Jest to warstwa pochodząca z bazy danych przestrzennych Administracji Morskiej prezentująca granice planu zagospodarowania przestrzennego polskich obszarów morskich.
- 10. Wpisz nazwę warstwy wynikowej **otwory\_Baltyk**. Tabelka powinna wyglądać następująco:

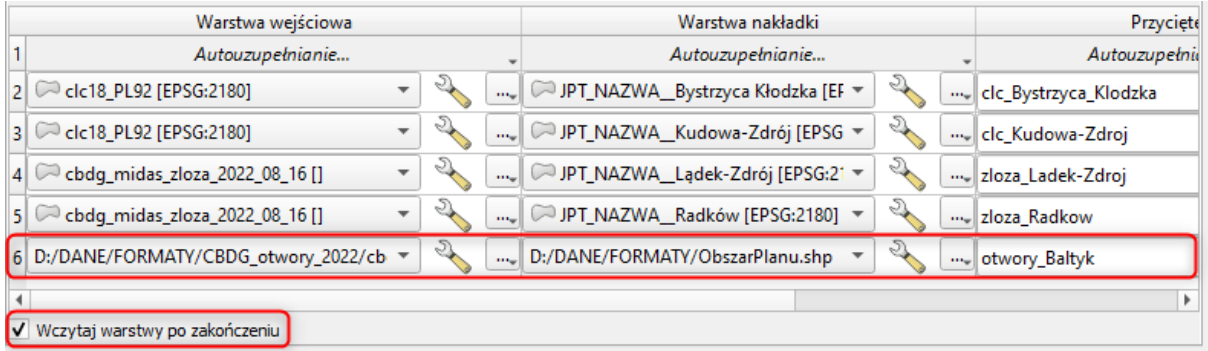

11. Zaznacz opcję **Wczytaj warstwy po zakończeniu** i kliknij **Uruchom**.

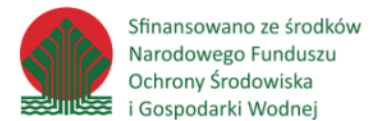

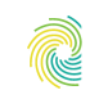

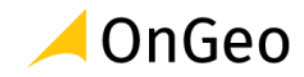

12. W projekcie pojawi się pięć nowych, tymczasowych warstw utworzonych przez algorytm **Przytnij**. Struktura tabeli atrybutów warstw wynikowych jest taka, jak warstw wejściowych, a geometria została ograniczona do granic obiektów warstwach nakładek.

## **9.2. Modelarz graficzny**

Modelarz graficzny umożliwia zapisanie kolejnych etapów analizy w postaci graficznej. Szczególnie przydatny może być w sytuacji kiedy musimy wielokrotnie powtarzać tą samą analizę np. dla różnych obszarów.

Okno modelarza otwierane jest z menu górnego **Processing** → **Modelarz graficzny**:

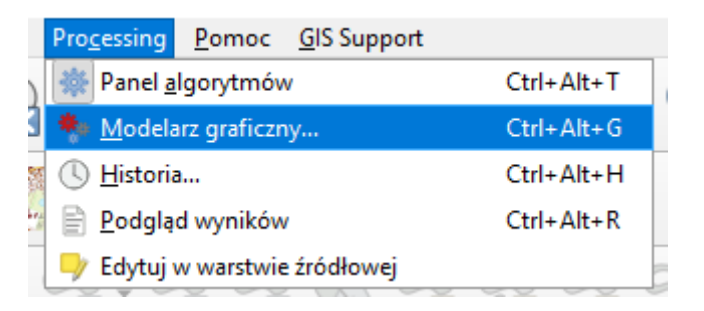

Można je również otworzyć z poziomu panelu **Algorytmy processingu**:

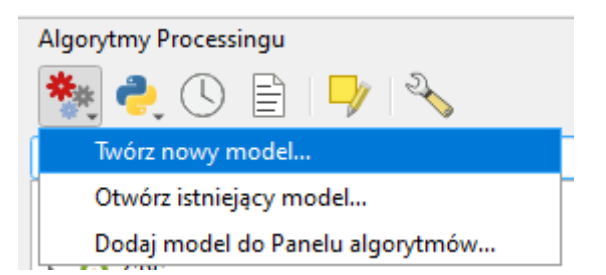

W oknie Modelarza znajdziemy m.in.:

- Okno modelu obszar gdzie będziemy dodawać kolejne elementy,
- Panel Wejście zawierający typy danych/parametrów wejściowych modelu,
- Panel Algorytmy zawierający algorytmy processingu aplikacji,
- Właściwości modelu panel, w którym ustalamy nazwę i grupę tworzonego modelu.

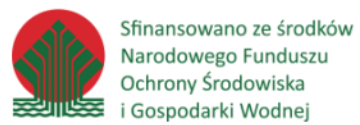

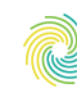

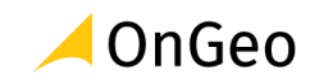

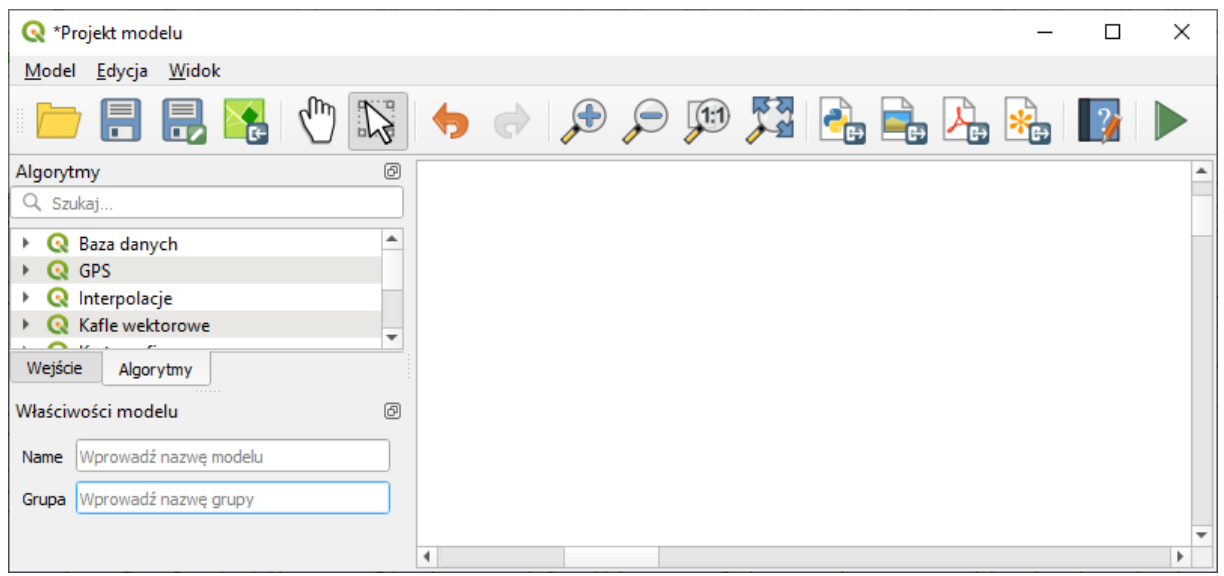

#### *Ćwiczenie 14. Tworzenie modelu geoprzetwarzania w Modelarzu graficznym*

Przygotujmy model, wyznaczający fragmenty działek, które mogłyby zostać wykorzystane jako tereny rekreacyjne. Przyjmijmy następujące założenia:

- Działki ponieważ działki pochodzące z różnych powiatów mogą posiadać różną strukturę atrybutów ustalmy, że użytkownik musi wskazać warstwę zawierającą poligony z działkami dla sprawdzanego obszaru.
- Pokrycie terenu wyznaczone działki muszą znajdować się na terenie łąk. Skorzystajmy z bazy pokrycia terenu Corin Land Cover 2018. Jest ona ustandaryzowana, zatem możemy w modelu zadać odpowiednie kryterium (łąki przypisany mają kod 231 atrybut CODE\_18).
- Pole powierzchni działki ustawmy jako parametr określany i podawany przez użytkownika w arach. Przy czym załóżmy, że najmniejszy obszar nadający się do inwestycji musi mieć co najmniej 50 arów.

Wykorzystamy algorytmy:

- **Wyodrębnij po atrybucie** pozwoli nam wyznaczyć obszary łąk oraz obszary spełniające warunek minimalnej powierzchni.
- **Przecięcie** wyznaczy fragmenty działek, które znajdują się na terenie łąk.
- **Kalkulator pół** posłuży do obliczenia pola powierzchni fragmentów działek w arach.

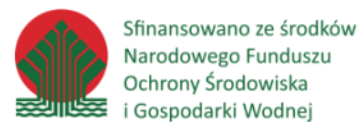

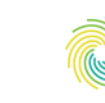

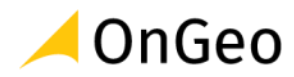

#### **Instrukcje**

- 1. Do nowego projektu dodaj warstwy znajdujące się w geopaczce **Modelarz.gpkg** w katalogu **D:\DANE\MODEL**.
- 2. Powiększ się do zasięgu warstwy **Granice\_gmin**.
- 3. Otwórz **Modelarz graficzny**.
- 4. W panelu **Wejście** po prawej stronie odszukaj **Warstwa wektorowa** i przeciągnij na okno modelu.
- 5. Podaj opis **Pokrycie terenu z Corine Land Cover**. Wskaż jako typ geometrii **poligon** i zaznacz parametr jako **obowiązkowy**:

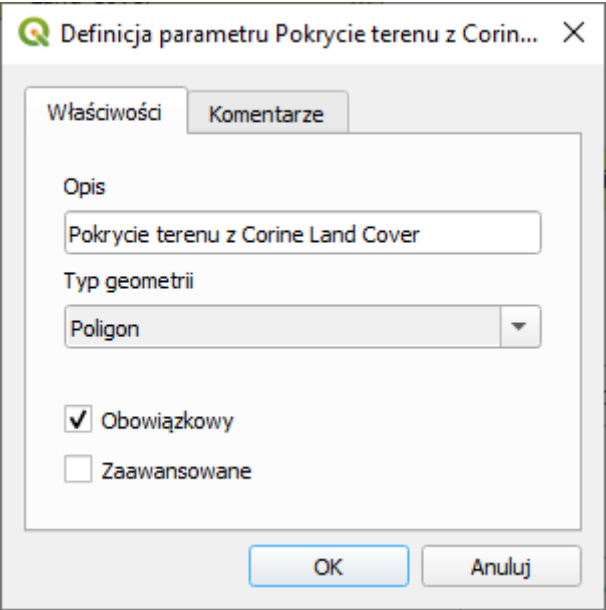

- 6. W panelu algorytmy odszukaj za pomocą wyszukiwarki funkcję **Wyodrębnij po atrybucie** i dodaj do modelu.
- 7. We właściwościach narzędzia ustaw:
	- a. Warstwa wejściowa: Wejście modelu  $\rightarrow$  Pokrycie terenu z CLC.

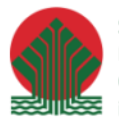

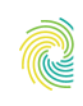

# Ministerstwo<br>Klimatu i Środowiska

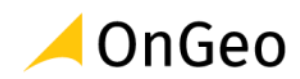

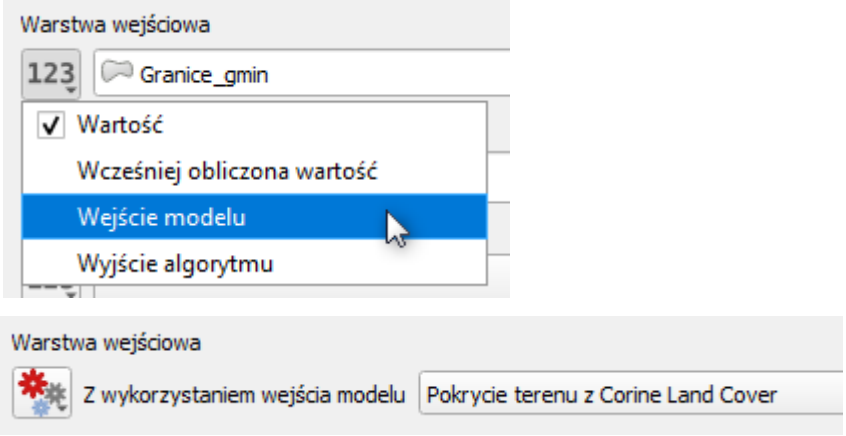

- b. Atrybut zaznaczenia: CODE\_18
- c. Operator: =
- d. Wartość: 231
- 8. Kliknij **OK**. Algorytm połączy się z wprowadzoną wcześniej do modelu warstwą wektorową.
- 9. Dodaj kolejną warstwę wektorową i nazwij ją **Działki**:

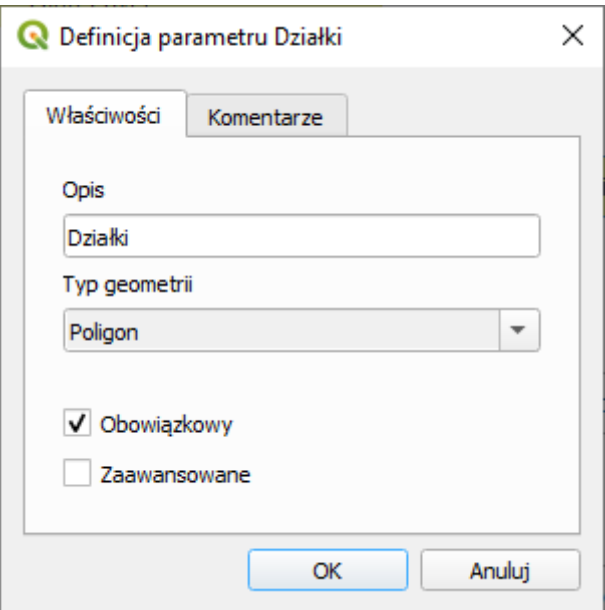

- 10. Odszukaj algorytm **Przecięcie (intersection)**. Ustaw:
	- a. Warstwa wejściowa: Wyjście algorytmu
	- b. Warstwa nakładki: Wejście modelu

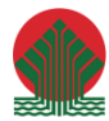

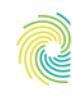

### Ministerstwo Klimatu i Środowiska

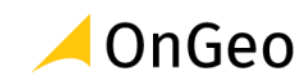

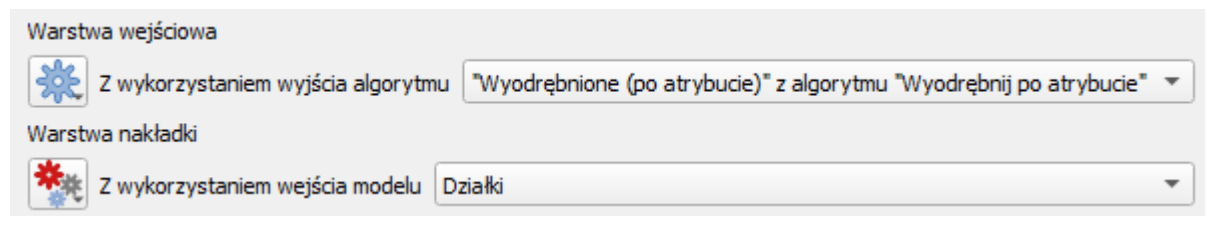

- 11. Kliknij OK. Algorytm połączy się z **Wyodrębnij po atrybucie** oraz z blokiem **Działki**.
- 12. Wynikiem tego etapu będzie iloczyn warstwy działek z poligonami reprezentującymi łąki zgodnie z bazą CLC. W następnym kroku musimy policzyć w arach powierzchnię powstałych fragmentów działek spełniających pierwsze kryterium (pokrycia terenu).
- 13. Odszukaj narzędzie **Kalkulator pól** w sekcji **Algorytmy**.
- 14. W ustawieniach algorytmu podajemy nazwę i typ danych jakie zostaną obliczone i zapisane w nowej kolumnie. Nazwijmy ją **Pole\_pow** (zmiennoprzecinkowa, długość 10, precyzja 2 (zaokrąglona do dwóch miejsc po przecinku).
- 15. Wprowadź funkcję obliczającą powierzchnię, czyli **\$area** i podziel ją przez **100**, aby wynik otrzymać w arach. Okno powinno wyglądać następująco:

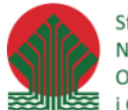

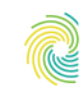

# Ministerstwo<br>Klimatu i Środowiska

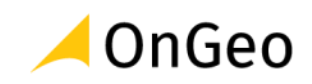

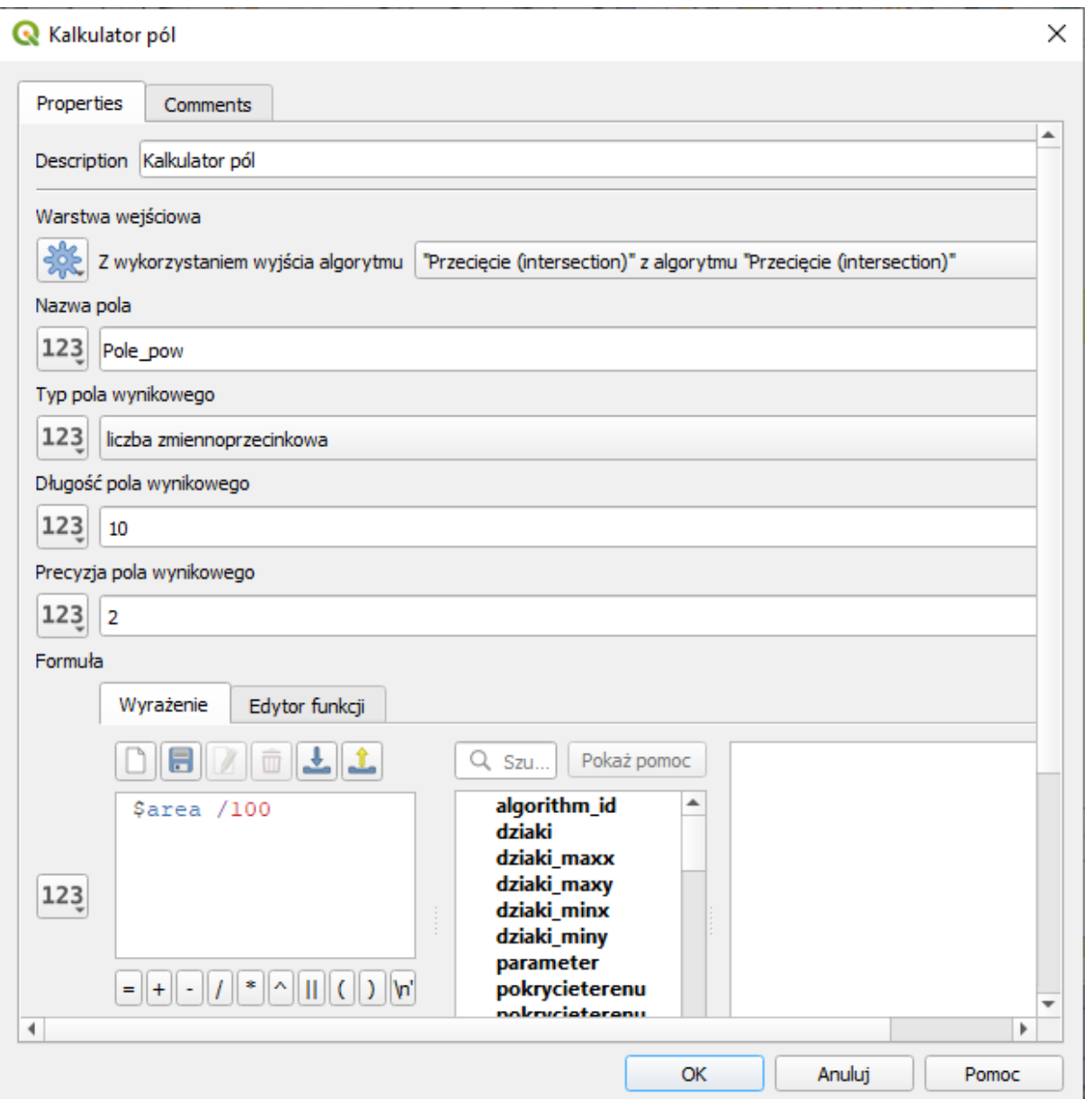

- 16. Kliknij **OK**. W modelu pojawi się kolejny blok Kalkulator pól.
- 17. Założyliśmy, że powierzchnia będzie deklarowana przez użytkownika, zatem musimy dodać dodatkowe wejście do modelu. Odszukaj i przeciągnij **Liczba** (panel **Wejście**).
- 18. Uzupełnij:
	- a. Opis: Minimalna powierzchnia [w arach],
	- b. Typ: liczba zmiennoprzecinkowa,
	- c. Wartość minimalna: 50 (zgodnie z założeniami),
	- d. Zaznacz jako obowiązkowy.

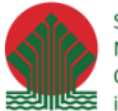

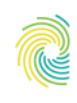

# Ministerstwo<br>Klimatu i Środowiska

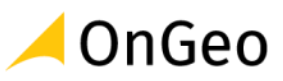

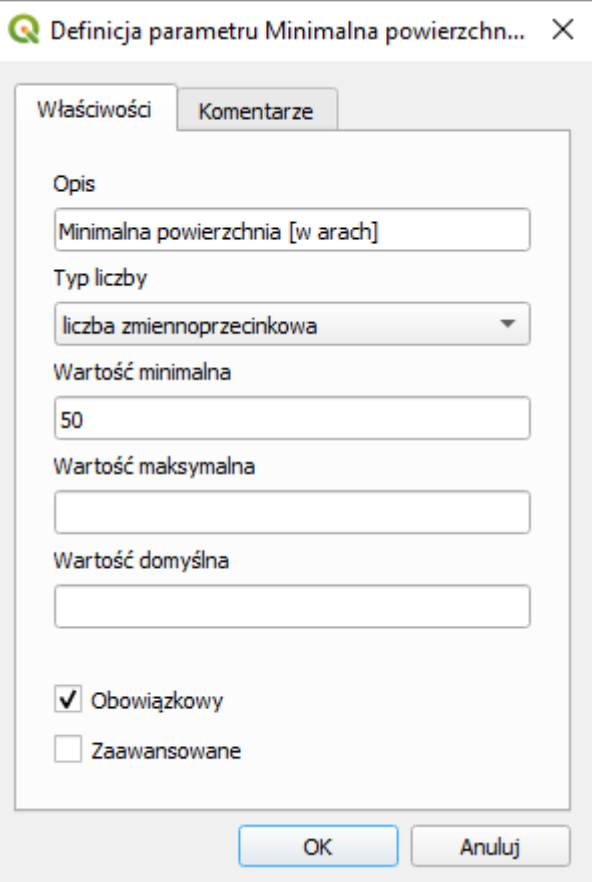

19. Dodaj do modelu kolejny raz algorytm **Wyodrębnij po atrybucie**.

20. Ustaw:

- a. Warstwa wejściowa: Wyjście algorytmu Kalkulator pól,
- b. Atrybut zaznaczania: Pole\_pow (musisz być pewny, że nazwa jest identyczna z wprowadzoną przed chwilą w Kalkulatorze pól),
- c. Operator: >
- d. Wartość: Wejście modelu Minimalna powierzchnia [w arach],
- e. Wyodrębnione: Tereny rekreacyjne

Podajemy nazwę z jaką będzie dodawany do projektu wynik analizy.

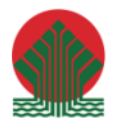

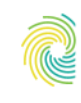

# Ministerstwo<br>Klimatu i Środowiska

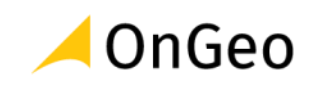

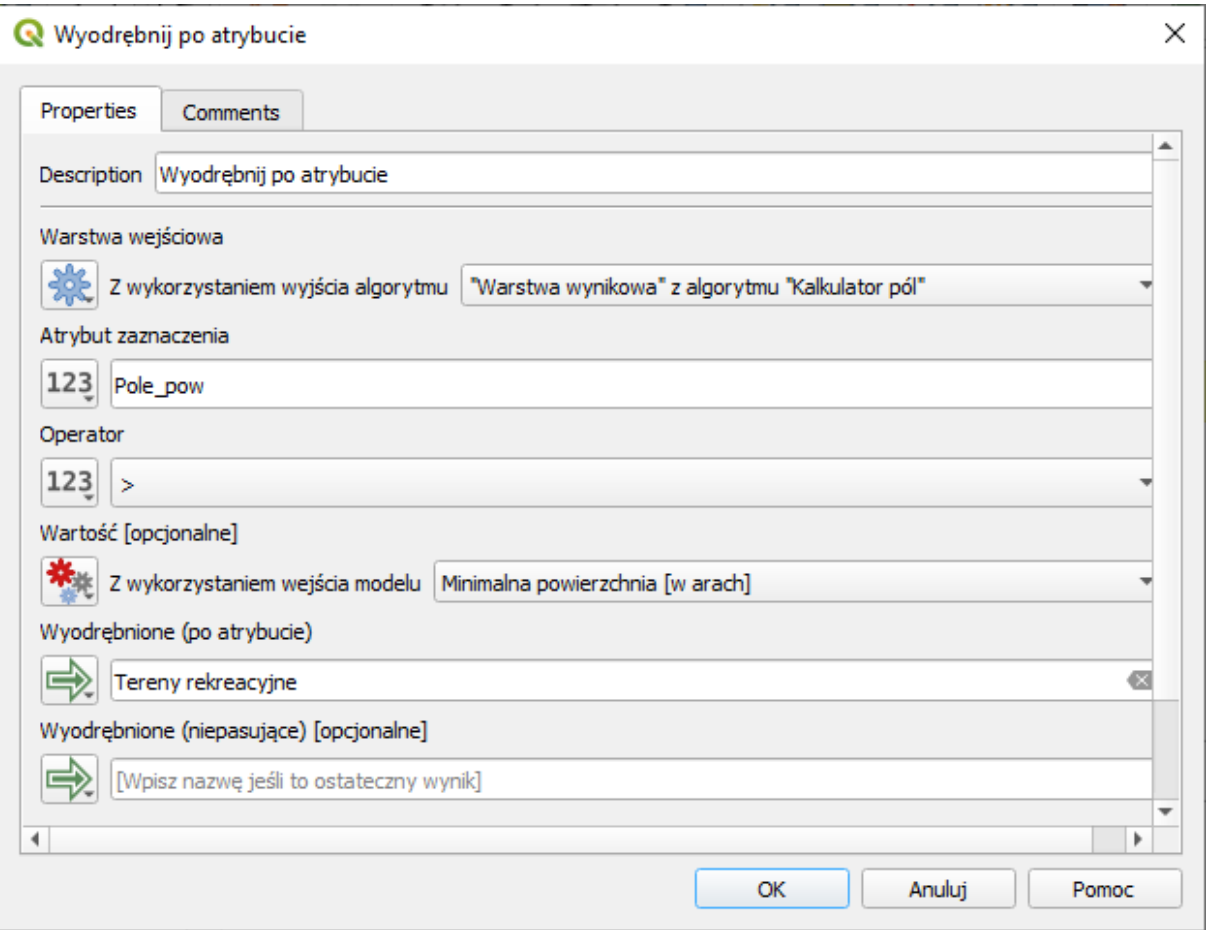

21. Utworzony model ustaw w taki sposób, aby kolejne etapy były przejrzyste.

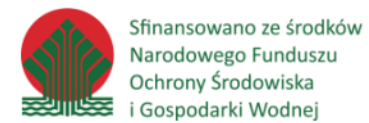

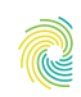

### Ministerstwo Klimatu i Środowiska

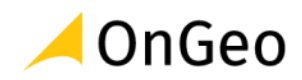

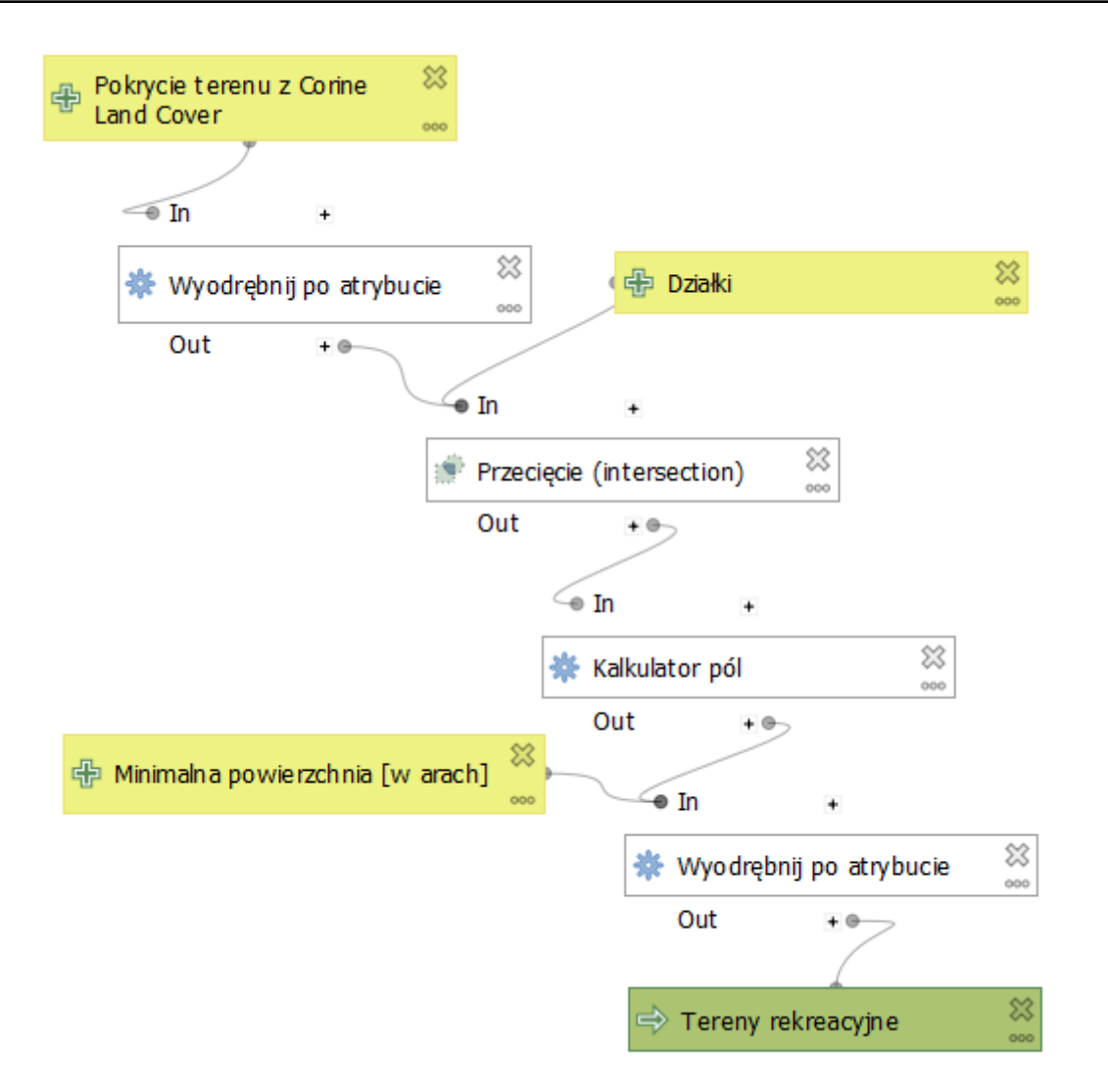

22. W ostatnim kroku należy model zapisać.

23. Przejdź do panelu właściwości modelu i uzupełnij nazwę oraz grupę, na przykład:

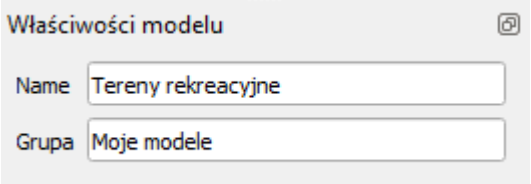

- 24. Następnie wybierz menu **Model** → **Zapisz model jako**…
- 25. Podaj nazwę np. **tereny\_rekreacyjne** i zapisz plik w katalogu **ROBOCZE**.
- 26. Zapisany model pojawi się w panelu Algorytmy processingu:

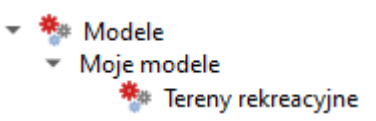

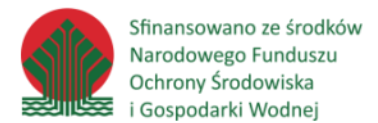

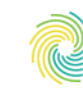

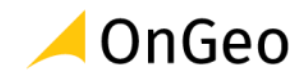

27. Jeżeli sekcja **Modele** nie jest widoczna, w pasku narzędziowym panelu **Algorytmy Processingu** rozwiń pierwsza ikonę i wybierz **Dodaj model do Panelu algorytmów**….

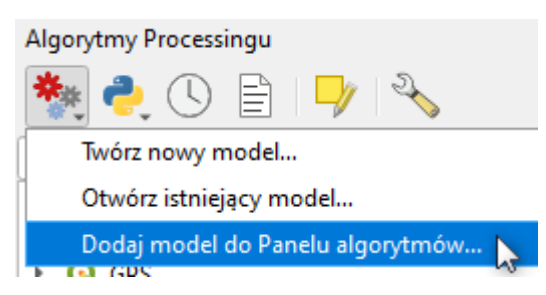

- 28. Podaj ścieżkę gdzie został model zapisany i wskaż zapisany przed chwilą plik: **Tereny\_rekreacyjne.model3**.
- 29. Uruchom model podwójnym kliknięciem.
- 30. W oknie dialogowym stworzonego narzędzia wprowadź:
	- a. Działki: DZE\_Lewin\_Klodzki
	- b. Pokrycie terenu z Corine Land Cover: clc18
	- c. Minimalna powierzchnia [w arach]: 100
- 31. Kliknij **Uruchom**.
- 32. Po wykonaniu zadania pojawi się w panelu **Warstwy** nowa warstwa wektorowa tymczasowa o nazwie **Tereny rekreacyjne**. Zawiera ona 212 obiektów.
- 33. Ponownie włącz model i wykonaj analizę dla warstwy DZE\_Kudowa\_Zdrój. Wybierz obszary o powierzchni minimalnej 200 arów.
- 34. Sprawdź ile obiektów znajduje się na dodanej warstwie (powinno ich być 36).